# Configurar acesso seguro para avaliação de postura de RA-VPNaaS com ISE

# **Contents**

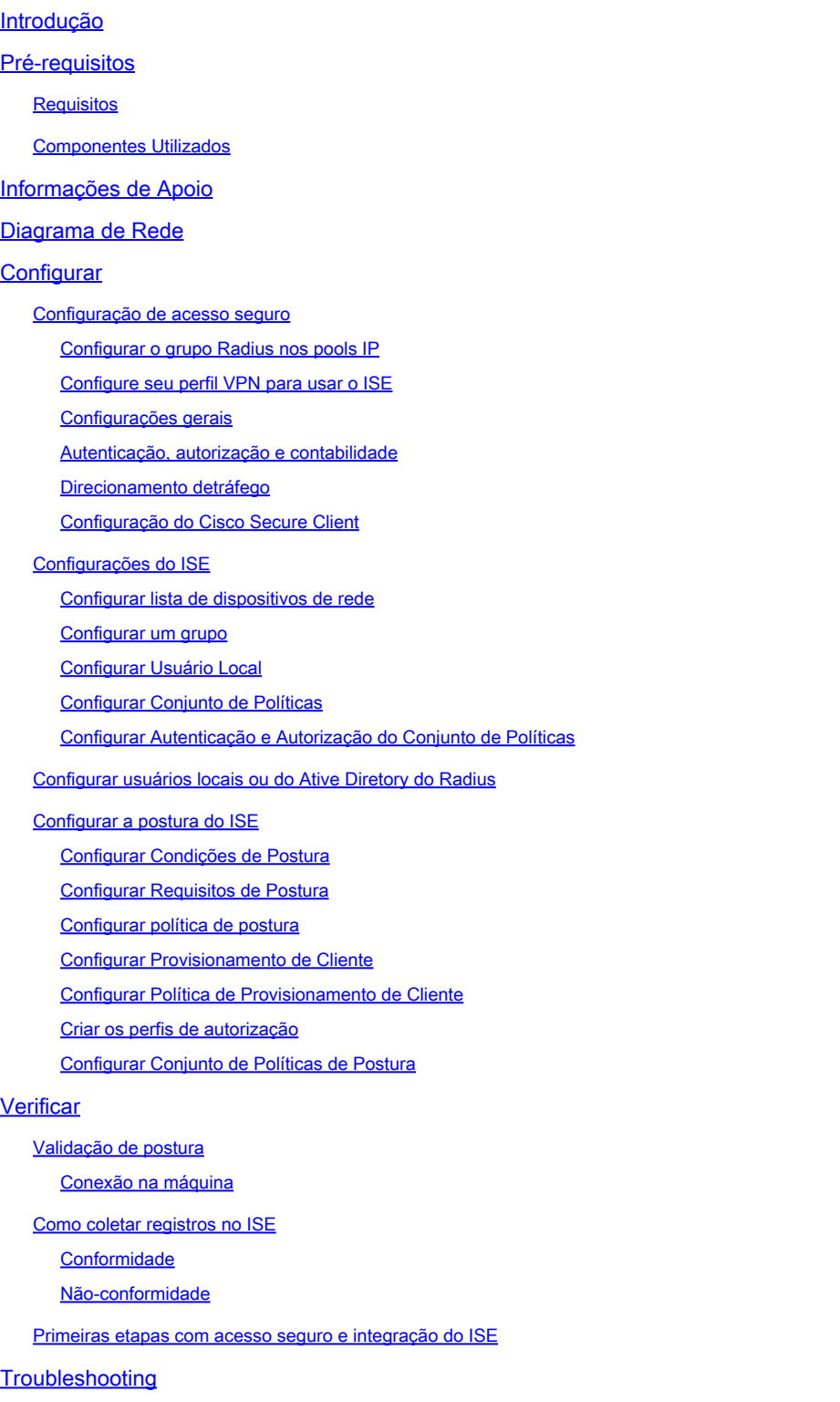

Como baixar logs de depuração de postura do ISE

Como verificar os registros de acesso remoto seguro

Gerar pacote DART no cliente seguro

# Introdução

Este documento descreve como configurar a Avaliação de postura para usuários de VPN de acesso remoto com o Identity Service Engine (ISE) e o Secure Access.

# Pré-requisitos

- [Configurar Provisionamento de Usuário](https://docs.sse.cisco.com/sse-user-guide/docs/manage-users-and-groups)
- Cisco ISE conectado ao acesso seguro através do túnel

### Requisitos

A Cisco recomenda que você tenha conhecimento destes tópicos:

- **[Identity Service Engine](https://www.cisco.com/c/en/us/td/docs/security/ise/3-3/admin_guide/b_ise_admin_3_3/b_ISE_admin_33_compliance.html)**
- [Acesso seguro](https://docs.sse.cisco.com/sse-user-guide/docs/welcome-cisco-secure-access)
- [Cisco Secure Client](https://www.cisco.com/c/en/us/td/docs/security/vpn_client/anyconnect/Cisco-Secure-Client-5/admin/guide/b-cisco-secure-client-admin-guide-5-0.html)
- Postura do ISE
- Autenticação, autorização e contabilidade

### Componentes Utilizados

As informações neste documento são baseadas em:

- Patch 1 do Identity Service Engine (ISE) versão 3.3
- Acesso seguro
- Cisco Secure Client Anyconnect VPN versão 5.1.2.42

As informações neste documento foram criadas a partir de dispositivos em um ambiente de laboratório específico. Todos os dispositivos utilizados neste documento foram iniciados com uma configuração (padrão) inicial. Se a rede estiver ativa, certifique-se de que você entenda o impacto potencial de qualquer comando.

# Informações de Apoio

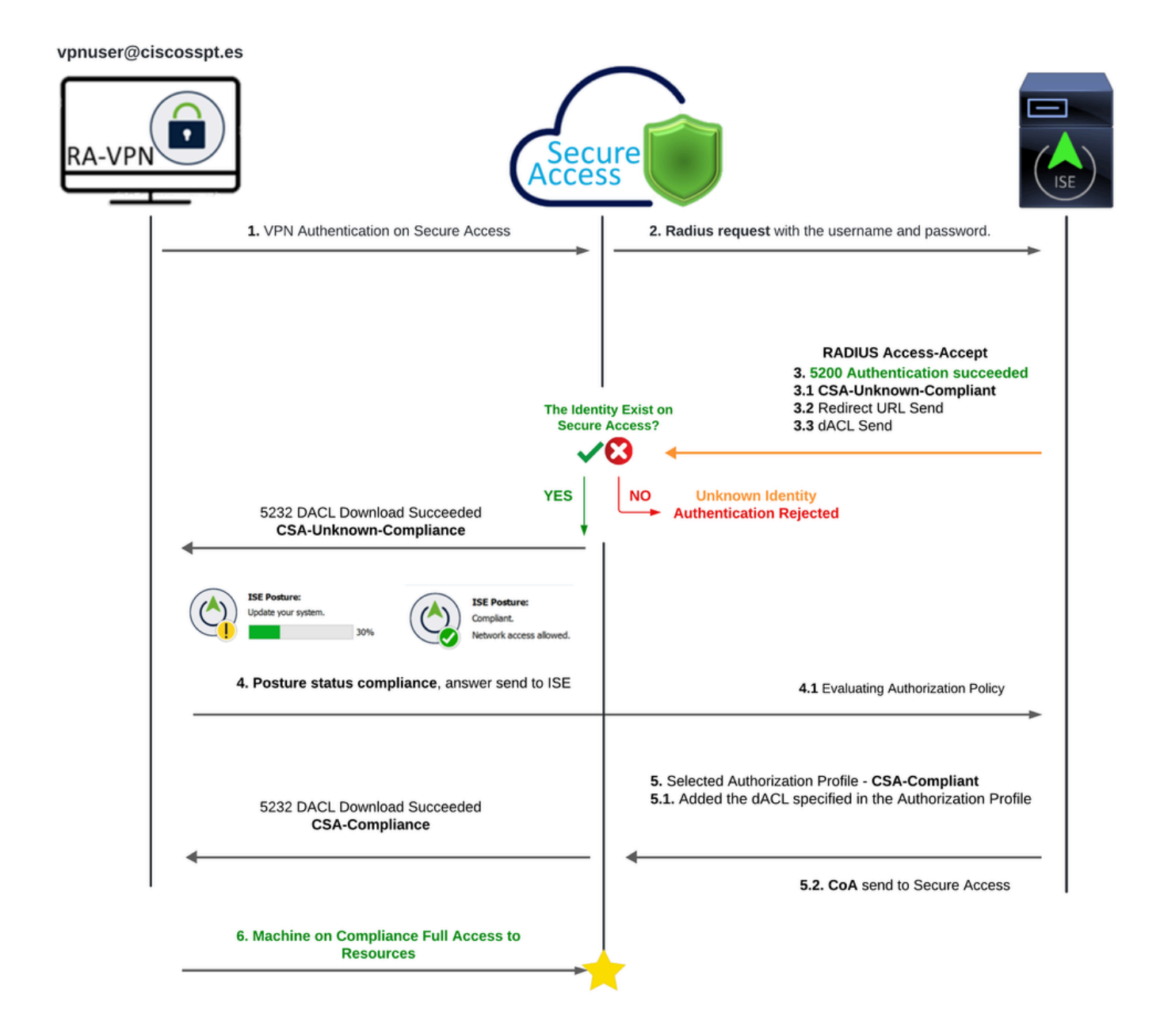

Acesso seguro - ISE - Diagrama

A integração do Cisco Secure Access com o Identity Services Engine (ISE) oferece uma abordagem de segurança abrangente, aproveitando diferentes protocolos de autenticação, incluindo MS-CHAPv2, para proteger as conexões. O Cisco Secure Access, com sua solução Security Service Edge (SSE) avançada, aprimora a conectividade segura em ambientes hiperdistribuídos, oferecendo recursos como VPN as a Service (VPNaaS), que podem ser protegidos usando os recursos do ISE.

Essa integração permite uma experiência de acesso transparente e segura, permitindo que os usuários se conectem a qualquer aplicativo, em qualquer lugar, com desempenho e segurança otimizados. A utilização dos recursos avançados do Cisco ISE, como a Avaliação de postura, reforça ainda mais esse modelo de segurança ao avaliar a conformidade dos PCs com as políticas internas do usuário antes de permitir o acesso. Isso garante que somente os dispositivos que atendem aos requisitos de segurança da organização possam acessar os recursos da rede, reduzindo o risco de vulnerabilidades.

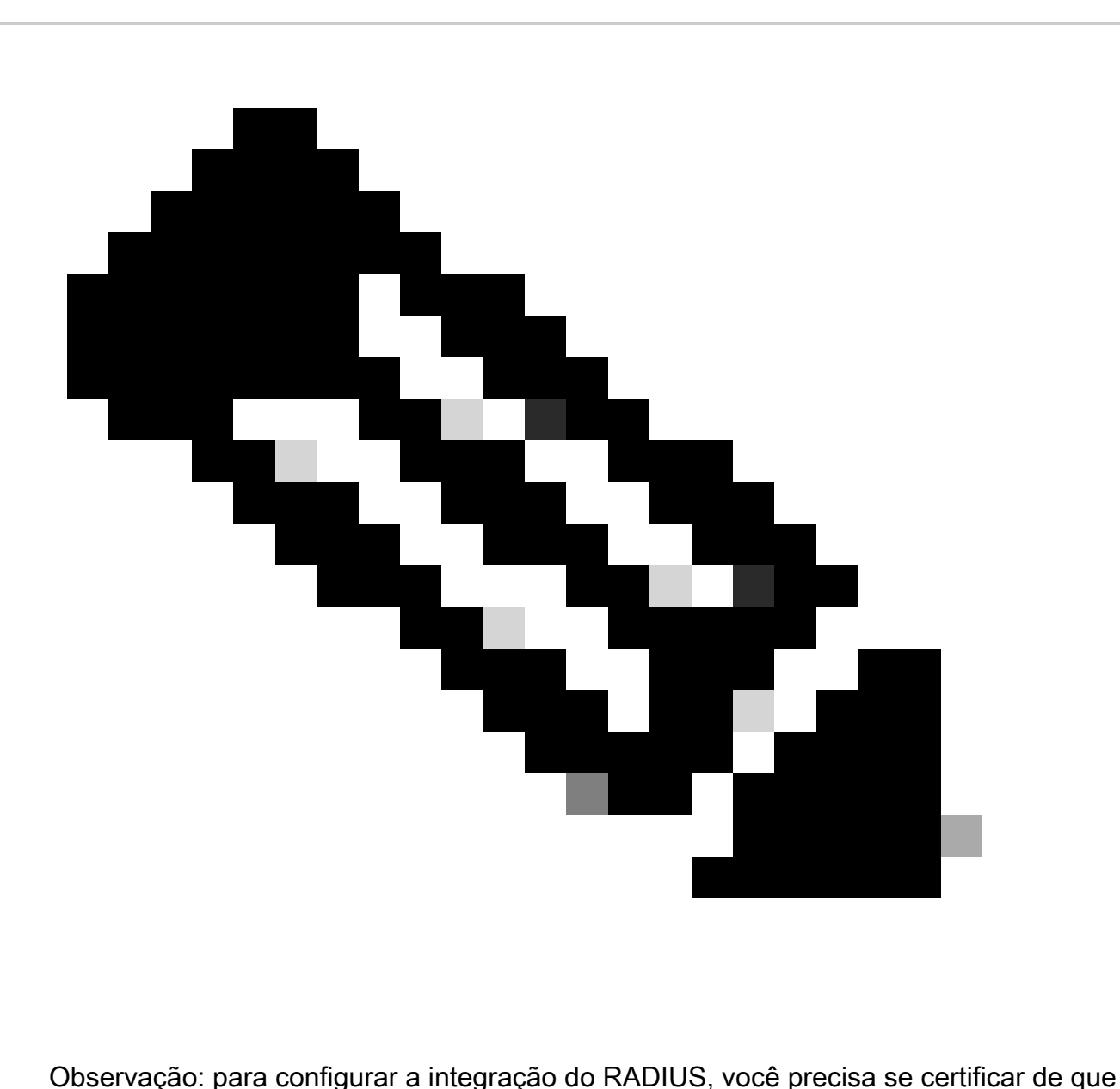

haja comunicação entre as duas plataformas.

Diagrama de Rede

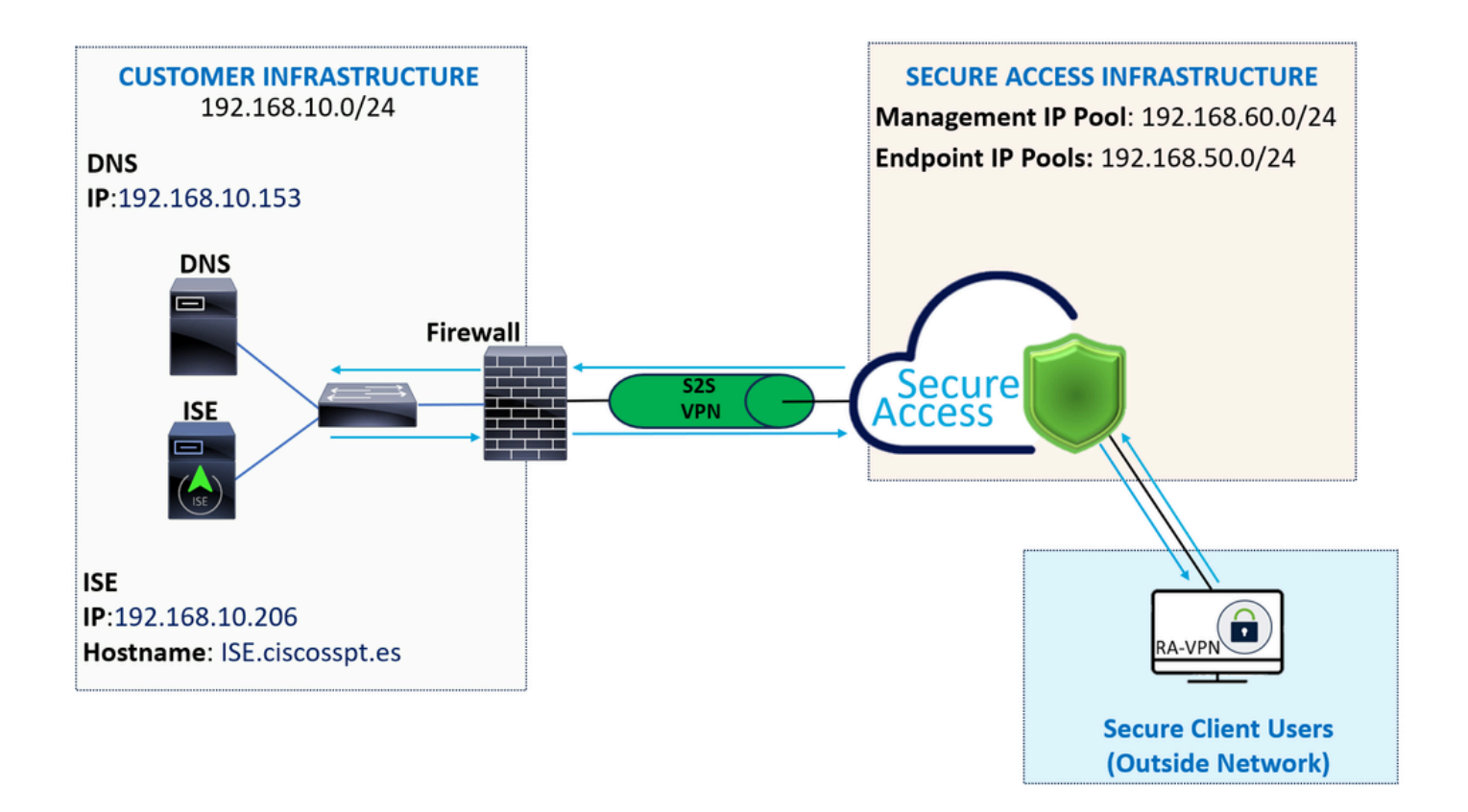

**Configurar** 

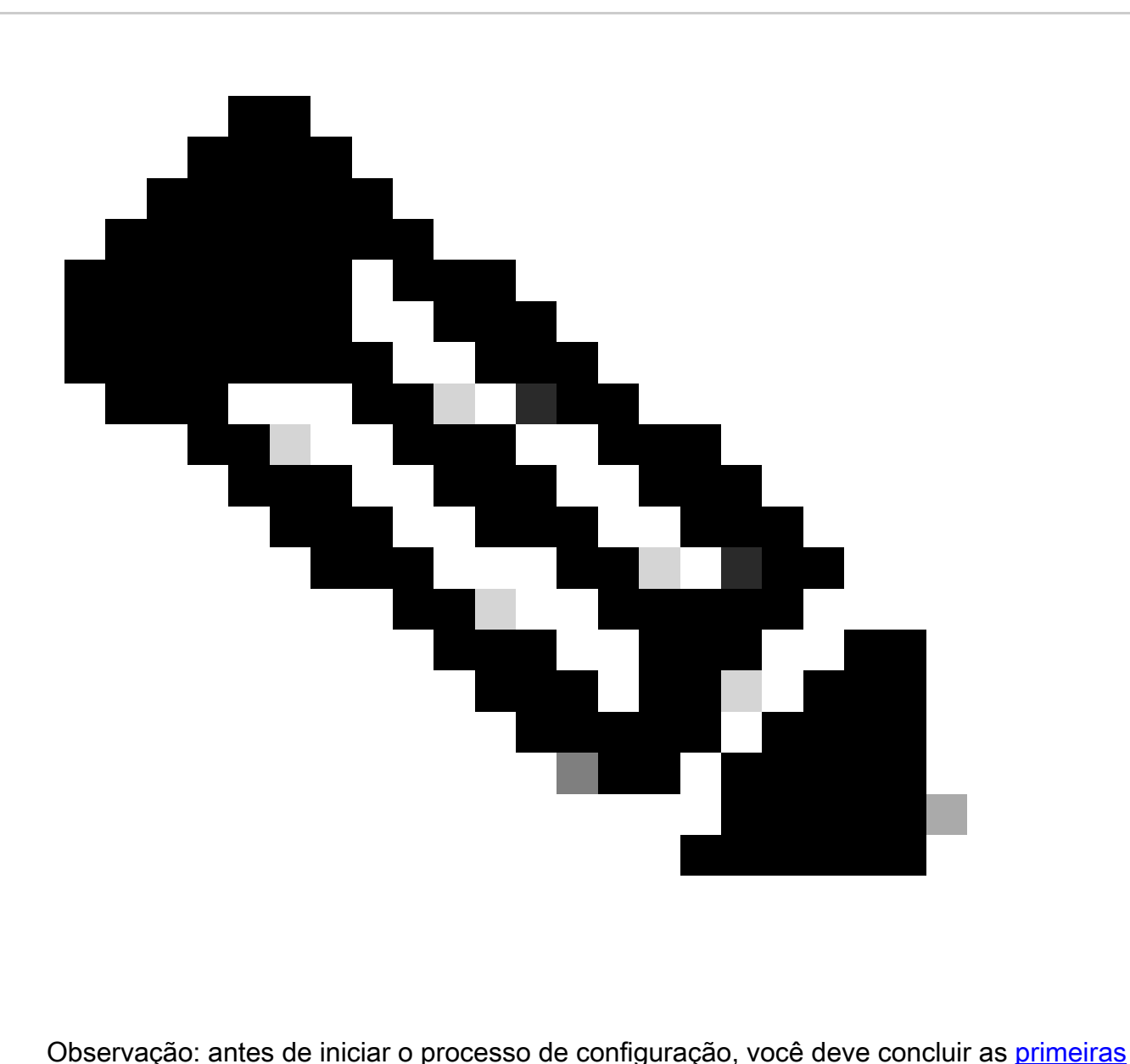

etapas com acesso seguro e integração do ISE.

### Configuração de acesso seguro

Configurar o grupo Radius nos pools IP

Para configurar o perfil de VPN usando Radius, continue com as próximas etapas:

Navegue até o [Painel do Secure Access.](https://dashboard.sse.cisco.com/)

- Clique em **Connect > Enduser Connectivity > Virtual Private Network**
	- Em sua Configuração de Pool (**Manage IP Pools**), clique emManage

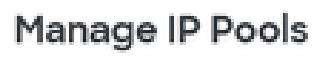

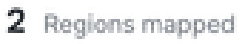

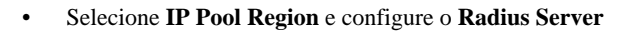

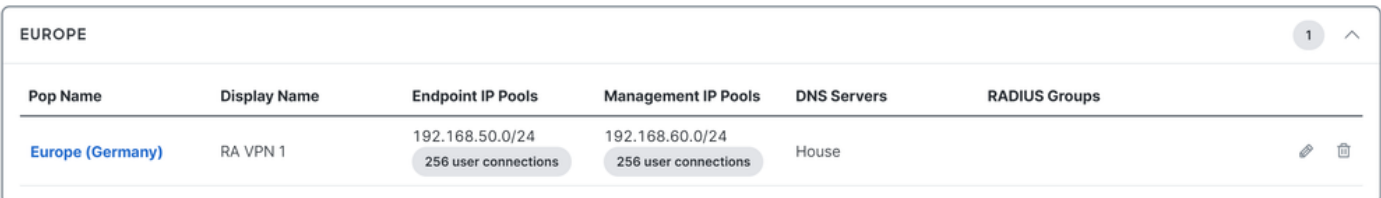

• Clique no lápis para editar

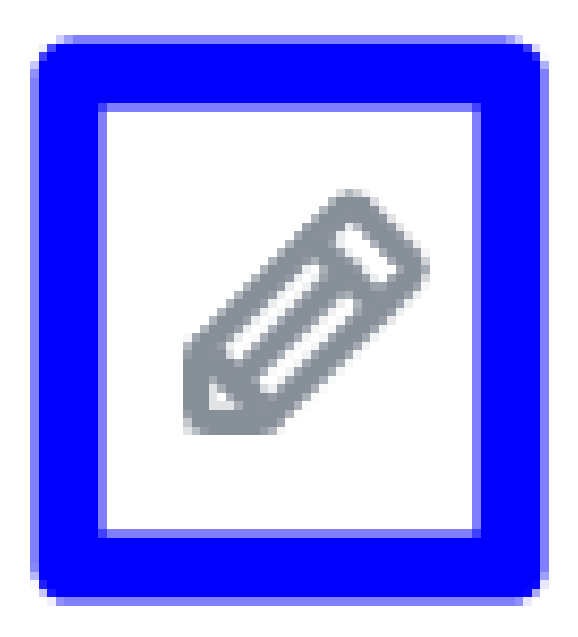

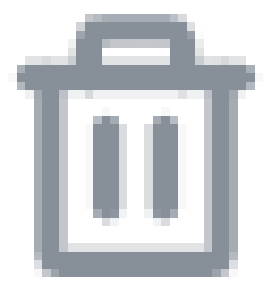

Manage

- Agora, na lista suspensa de configuração da seção IP Pool, em **Radius Group (Optional)**
- Clique em Add RADIUS Group

# RADIUS Groups (optional)

Associate one RADIUS group per AAA method to this IP pool.

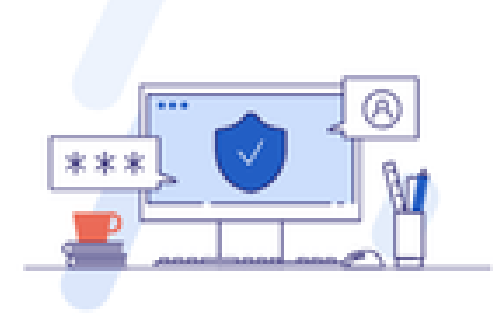

### No RADIUS groups created

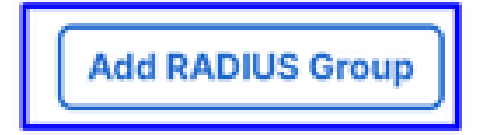

# ← Edit RADIUS Group

Add group of RADIUS servers, which will be used to control access to your VPN profiles

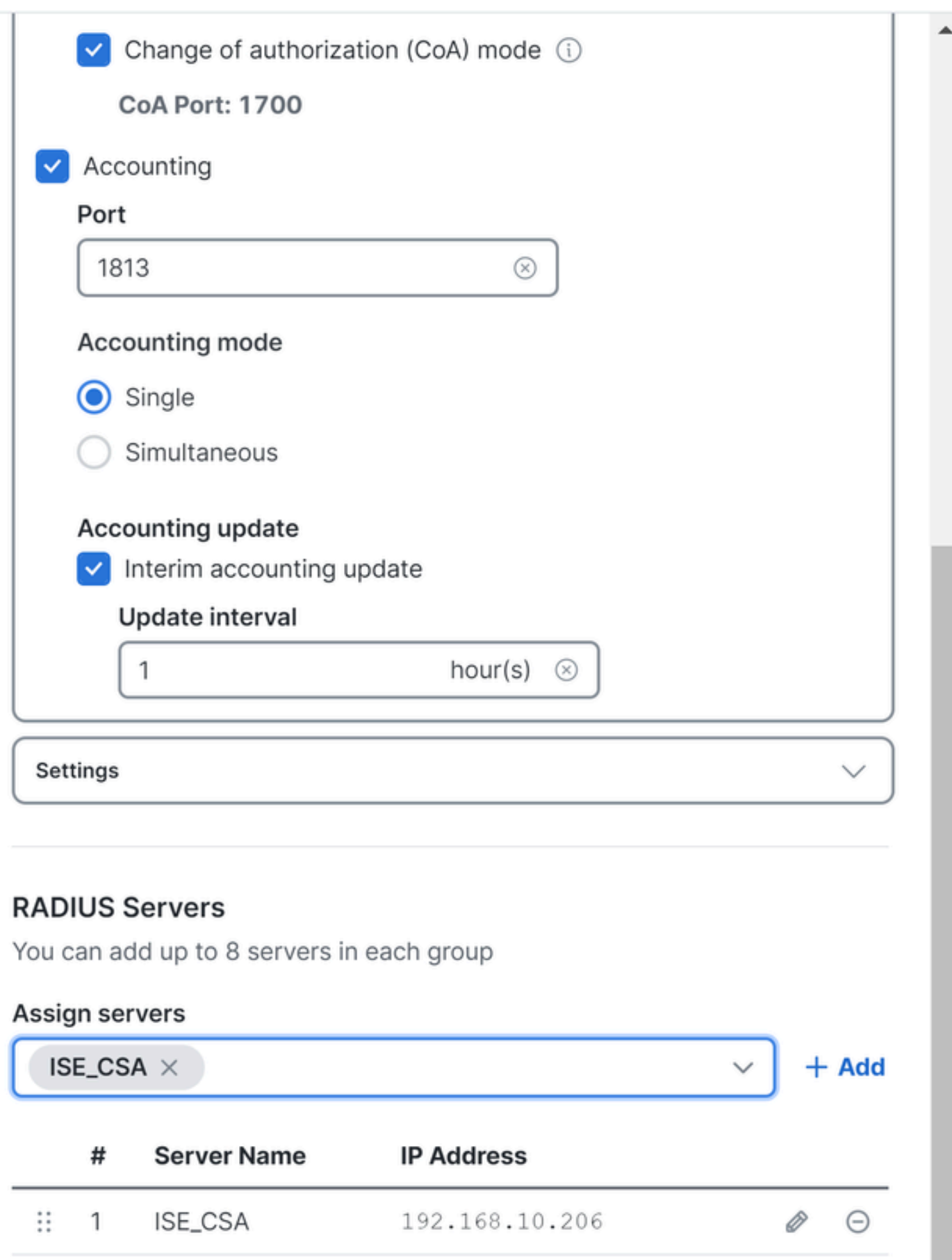

#### ○ **AAA** method

- **Authentication**: Marque a caixa de seleção para **Authentication** e selecione a porta, por padrão, é 1812
	- Caso sua autenticação exijaMicrosoft Challenge Handshake Authentication Protocol Version 2 (MCHAPv2), marque a caixa de seleção
	- **Authorization**: Marque a caixa de seleção para Authorization e selecione a porta, por padrão, é 1812
		- Marque a caixa de seleção para **Authorization mode Only Change of Authorization (CoA) mode** epara permitir a postura e as alterações do ISE
	- **Accounting**: Marque a caixa de seleção para Autorização e selecione a porta, por padrão, é 1813
		- Escolha **Single or Simultaneous** (em modo simples, os dados de contabilização são enviados para apenas um servidor. No modo simultâneo, contabilizar dados para todos os servidores do grupo)
			- Marque a caixa de seleção de **Accounting update** para ativar a geração periódica de mensagens de atualização de contabilidade provisória RADIUS.

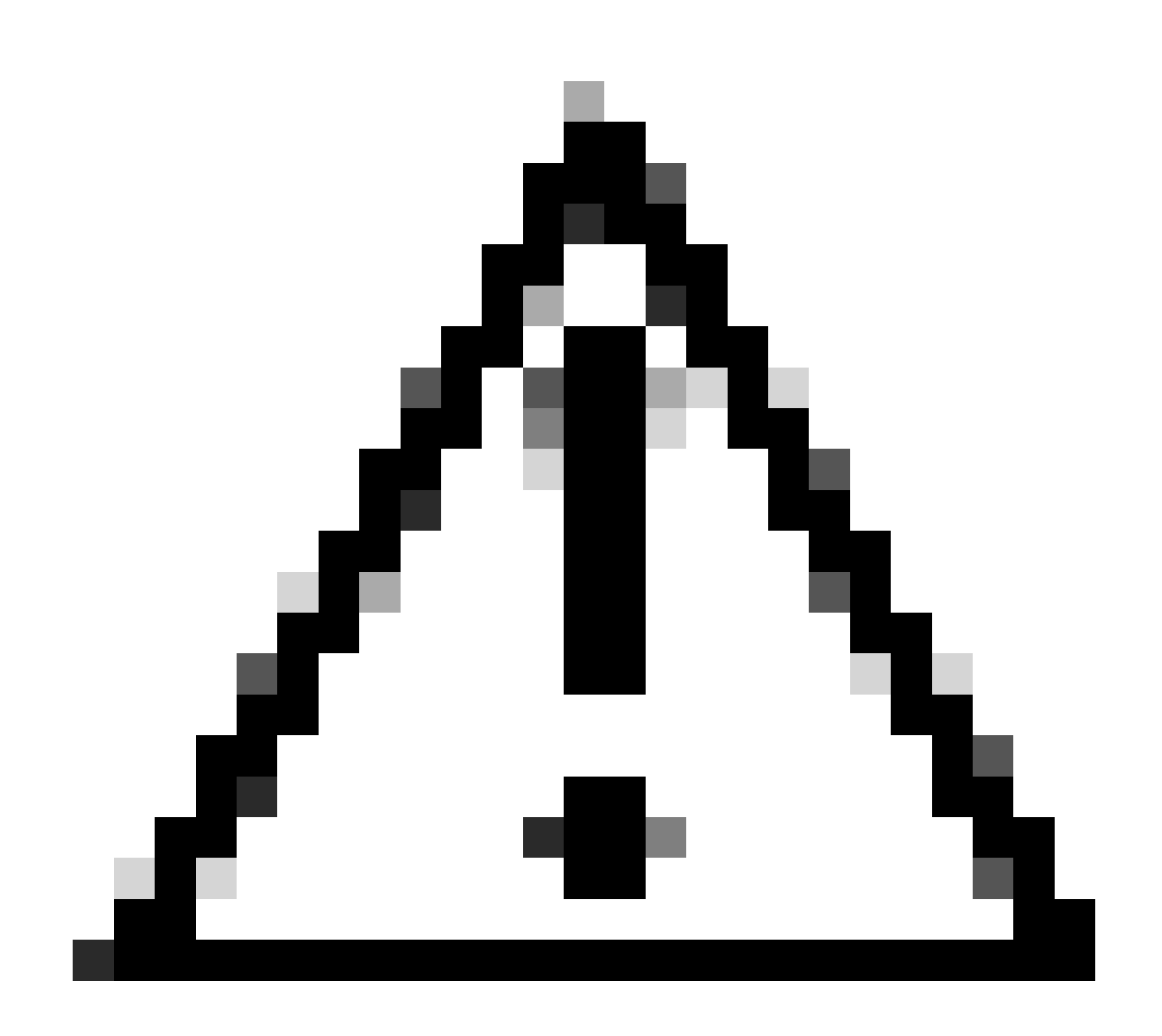

**Cuidado**: os Authentication **Authorization** métodos e, quando selecionados, devem usar a mesma porta.

- Depois disso, você precisa configurar o **RADIUS Servers** (ISE) que é usado para autenticar via AAA na seção **RADIUS Servers**:
- Clique em + Add

## **RADIUS Servers**

You can add up to 8 servers in each group

## Assign servers

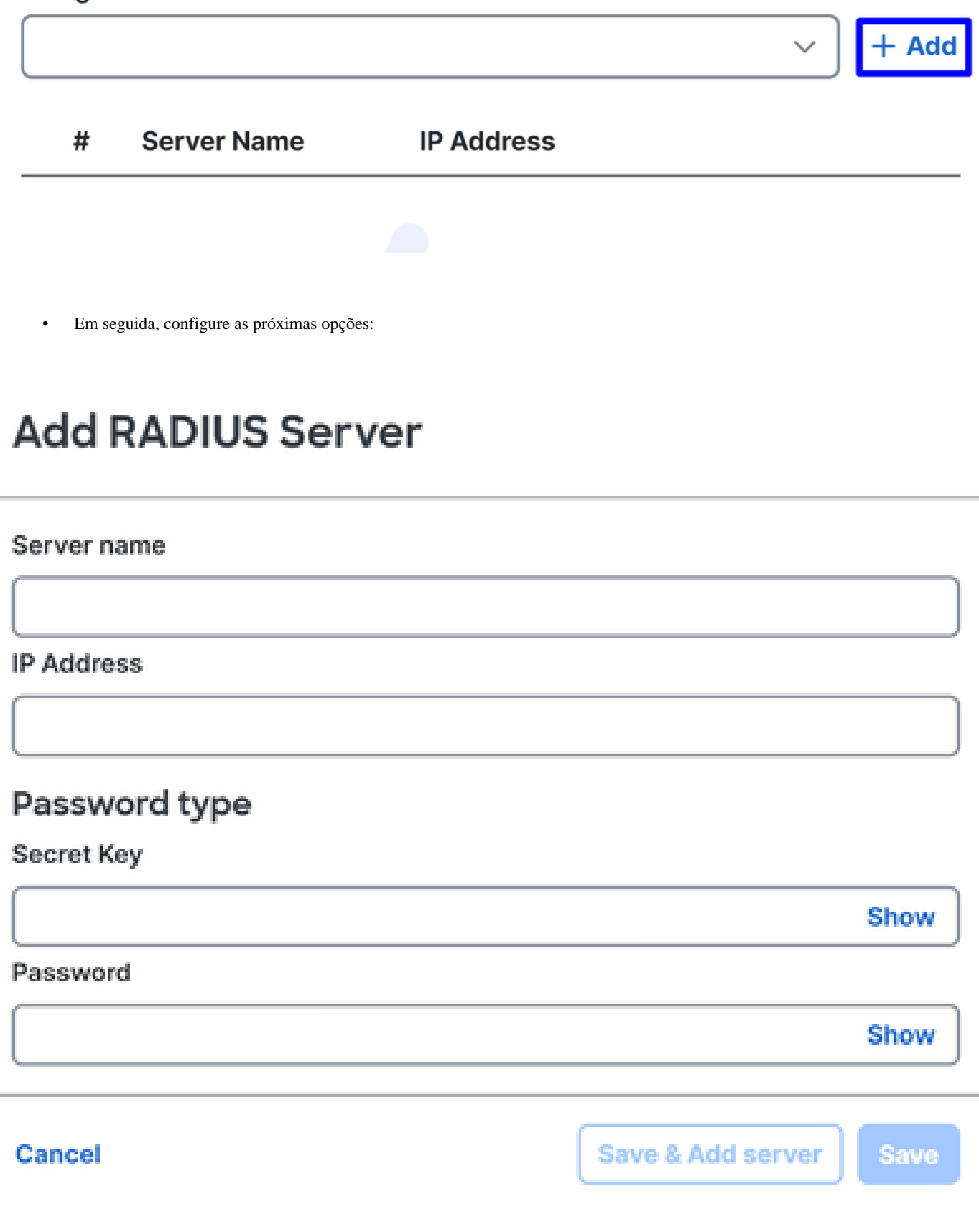

- Server Name: Configure um nome para identificar seu servidor ISE.
- **IP Address**: Configure o IP do seu dispositivo Cisco ISE que pode ser acessado por meio do acesso seguro
- **Secret Key**: Configure sua chave secreta RADIUS
- **Password**: Configure sua senha do Radius
- Clique **Save** e atribua seu servidor Radius sob a Assign Server opção e selecione seu servidor ISE:

## **RADIUS Servers**

You can add up to 8 servers in each group

### Assign servers

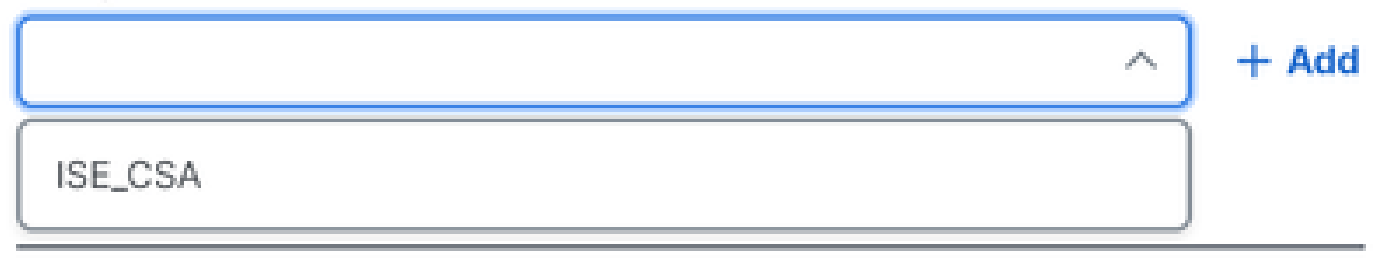

• Clique **Save** novamente para salvar todas as configurações feitas

# ← Edit RADIUS Group

Add group of RADIUS servers, which will be used to control access to your VPN profiles

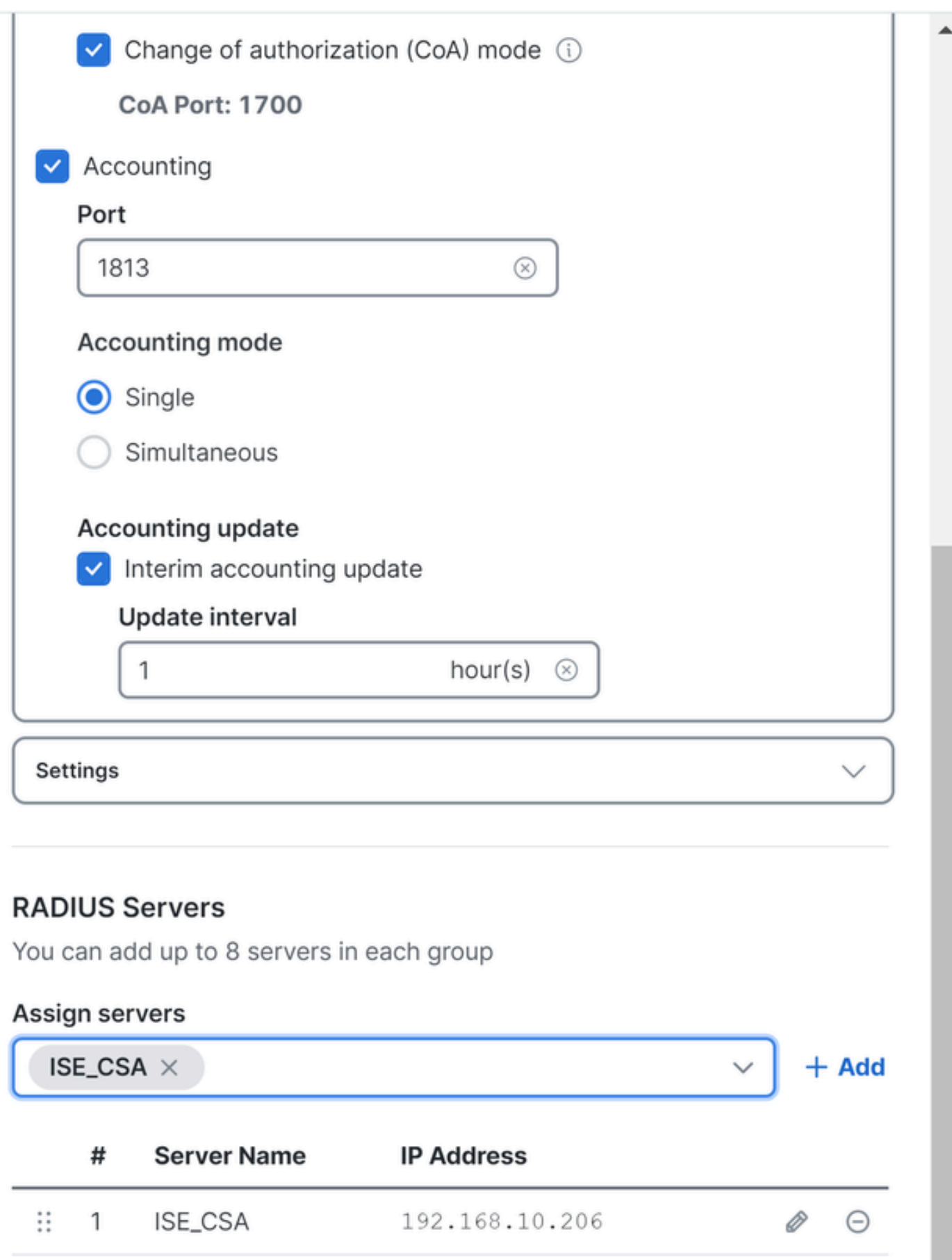

- **Protocols**: Escolher **Radius**
	- **Map authentication groups to regions**: Escolha as regiões e escolha seu **Radius Groups**
- Clique em **Next**

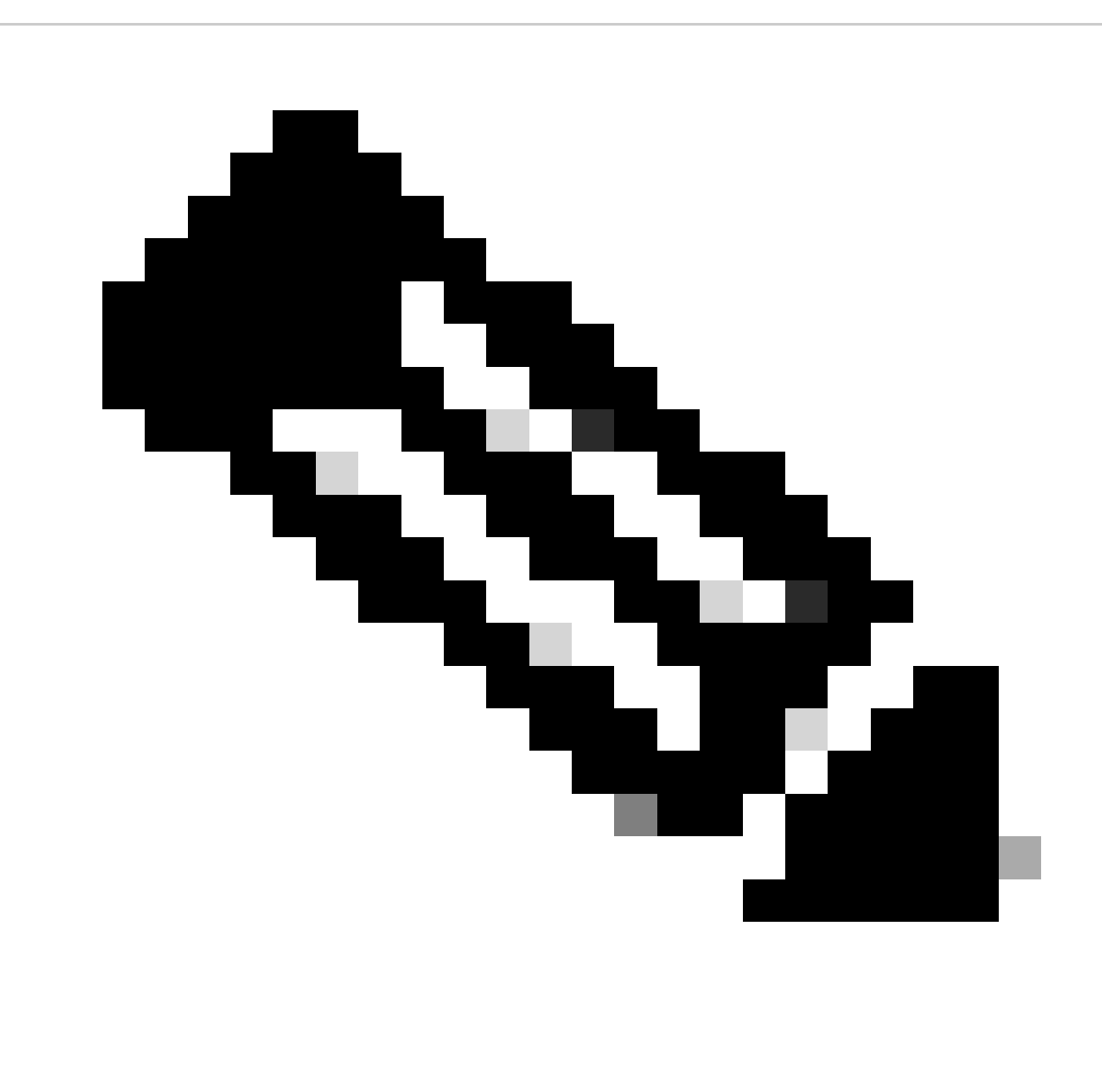

**Observação**: Você deve marcar todas as regiões e selecionar os grupos de raios se tiver várias regiões. Se você não fizer isso, o **Next** botão ficará esmaecido.

Depois de configurar todas as partes de autenticação, prossiga com a Autorização.

#### **Autorização**

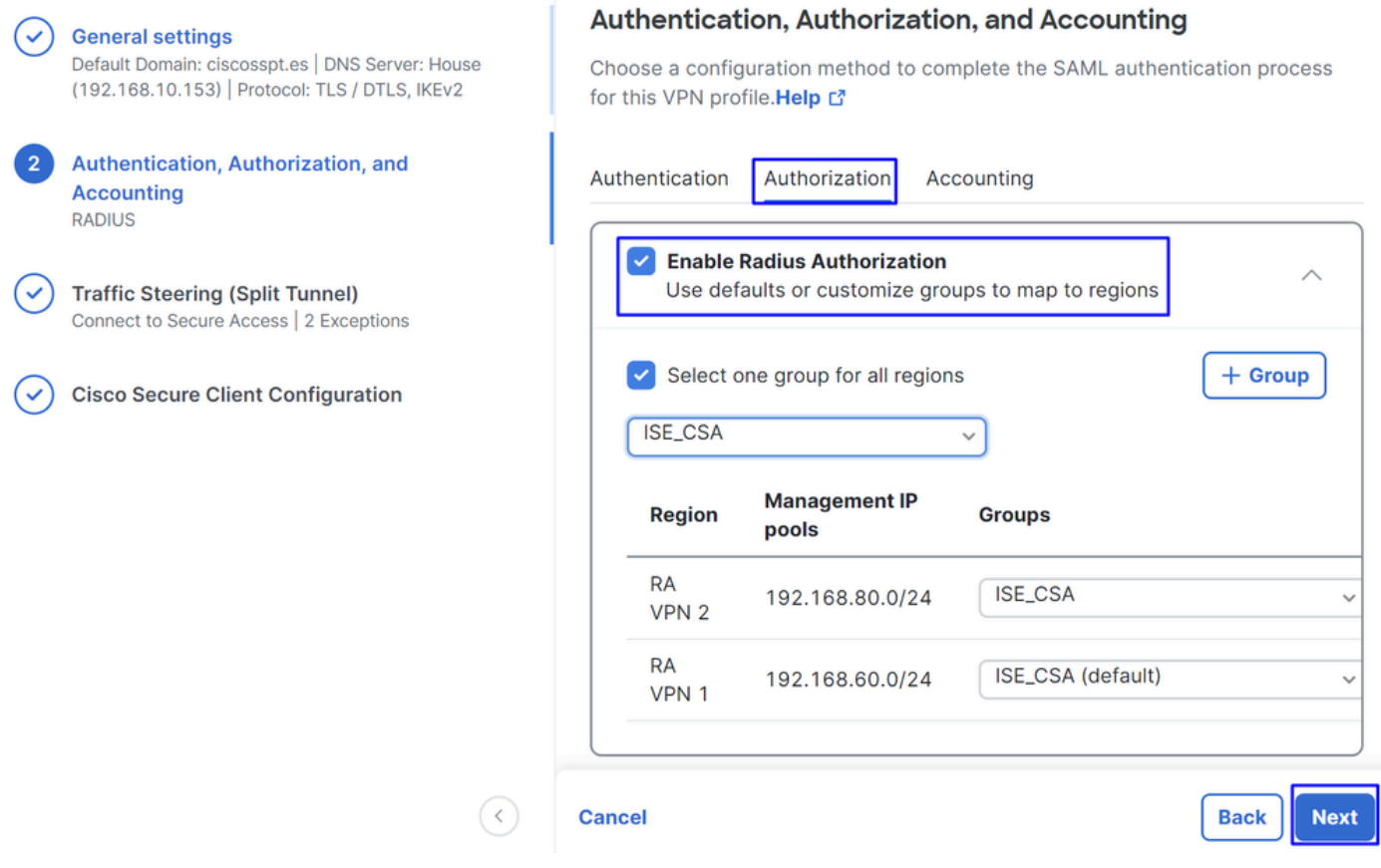

- **Authorization**
	- **Enable Radius Authorization**: Marque a caixa de seleção para habilitar a autorização radius
		- **Selecione um grupo para todas as regiões**: marque a caixa de seleção para usar um servidor radius específico para todos os pools de acesso remoto - rede virtual privada (RA-VPN) ou defina-o para cada pool separadamente
- Clique em **Next**

Depois de configurar toda a **Authorization** peça, prossiga com o **Accounting**.

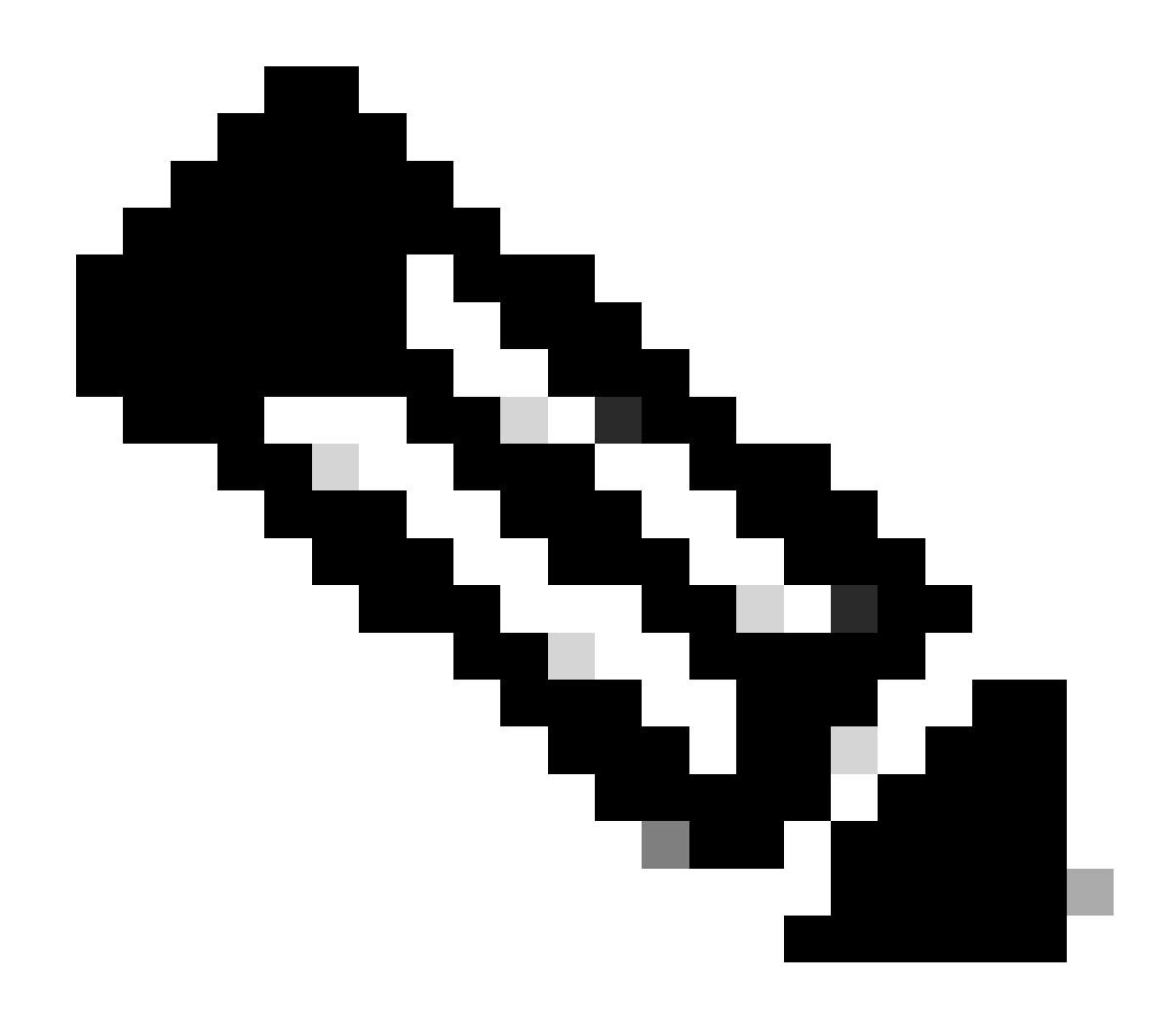

**Observação**: se você não ativar **Radio Authorization**, a postura não funcionará.

**Relatório**

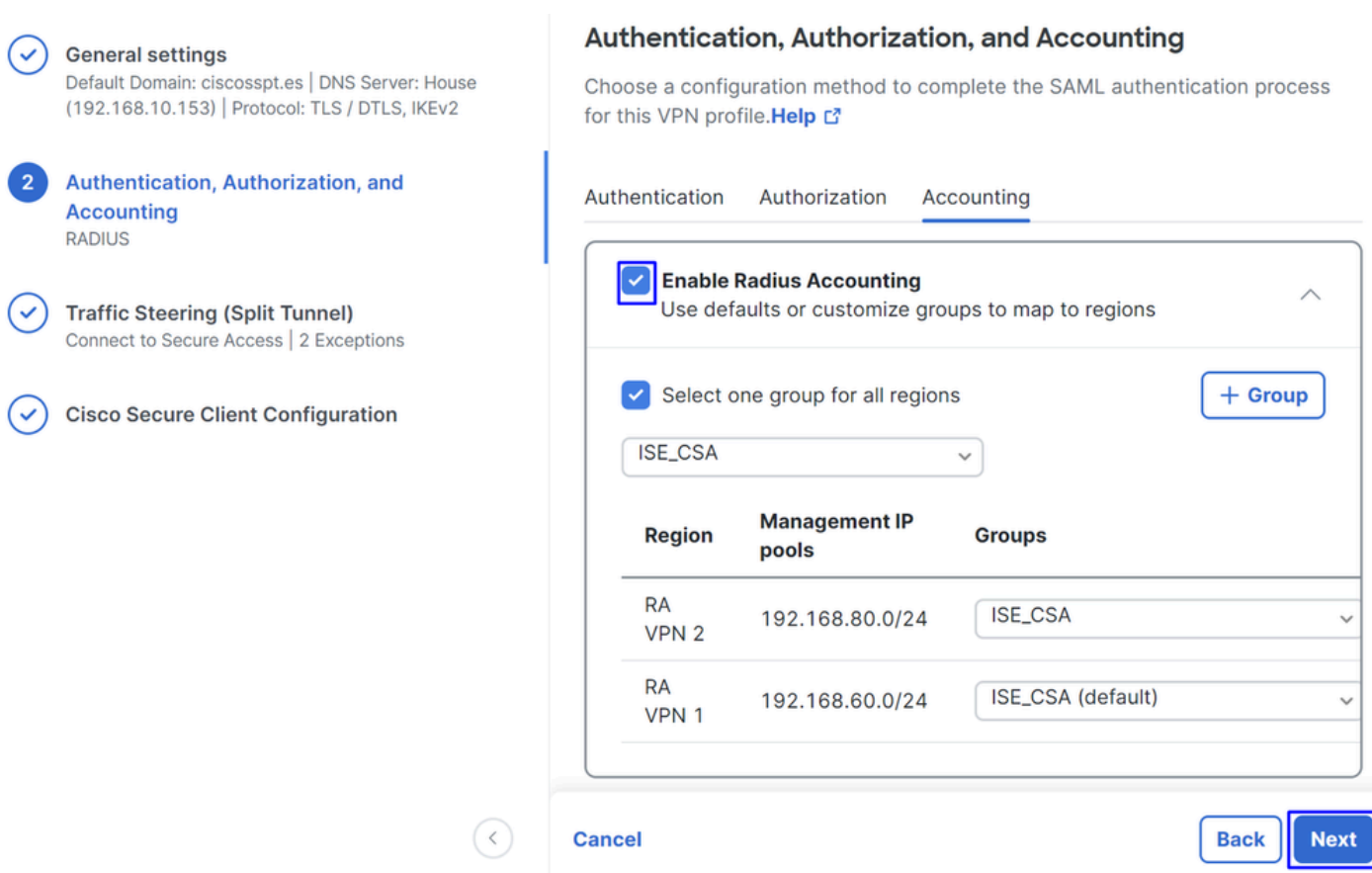

• **Accounting**

○ **Map Authorization groups to regions**: Escolha as regiões e escolha seu **Radius Groups**

• Clique em **Next**

After you have done configured the Authentication, Authorization and Accounting continue comTraffic Steering.

Direção de tráfego

Sob o controle de tráfego, você precisa configurar o tipo de comunicação por meio do Secure Access.

#### **Tunnel Mode**

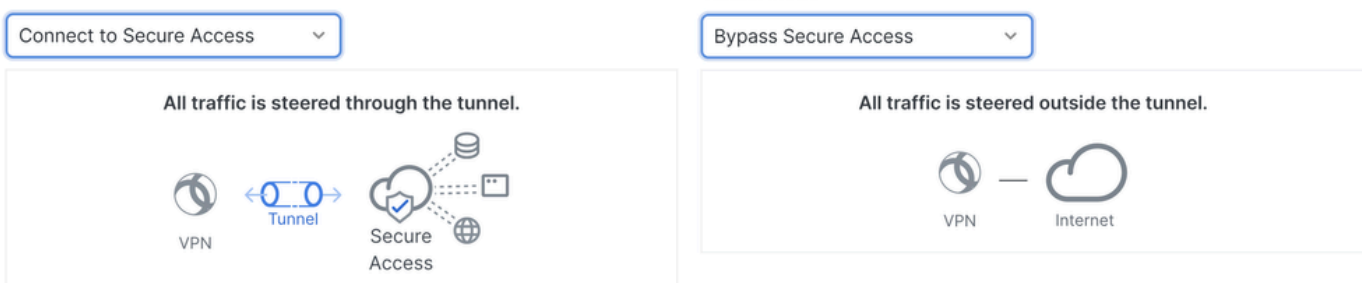

**Tunnel Mode** 

• Se você escolher, todo o tráfego da Internet **Connect to Secure Access**será encaminhado por **Secure Access**

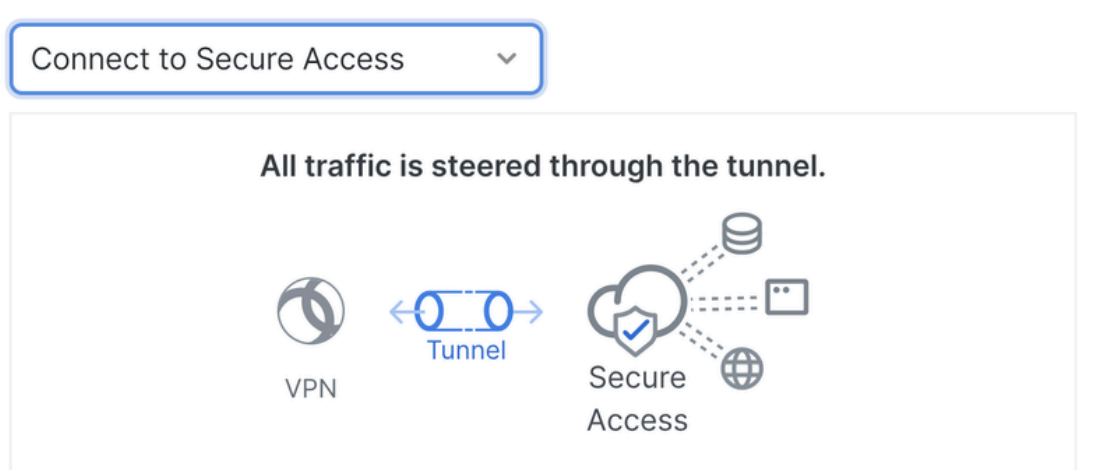

#### **Add Exceptions**

Destinations specified here will be steered OUTSIDE the tunnel.

**Destinations Exclude Destinations Actions** proxy-8195126.zpc.sse.cisco.com, ztna.sse.cisco.com,acme.sse. cisco.com, devices.api.umbrell a.com,sseposture-routingcommercial.k8s.5c10.org,sse posture-routingcommercial.posture.duosecuri ty.com,data.eb.thousandeyes.

#### **Cancel**

Se você quiser adicionar exclusões para domínios de Internet ou IPs, clique no **+ Add** botão e, em seguida, clique em **Next**.

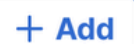

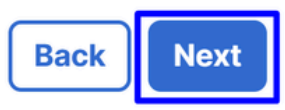

• Se você decidir **Bypass Secure Access**fazer isso, todo o tráfego da Internet passará pelo seu provedor de Internet, não peloSecure Access (Sem proteção da Internet)

### **Tunnel Mode**

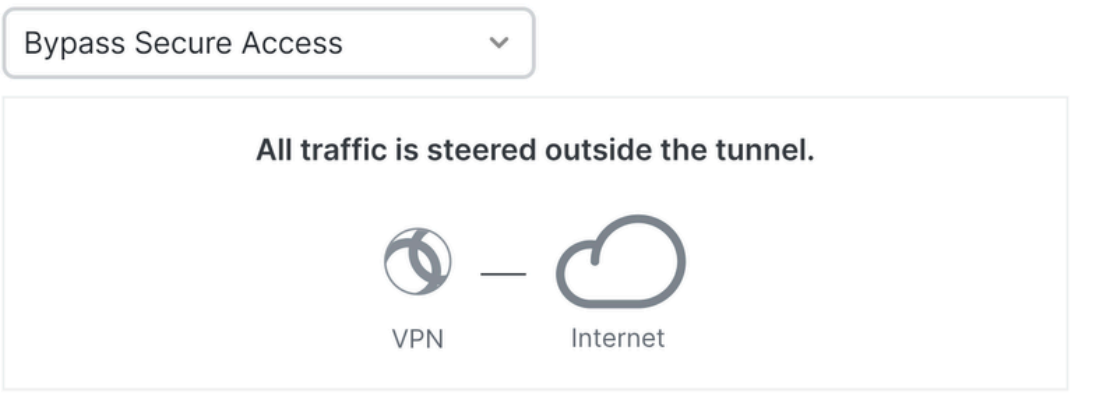

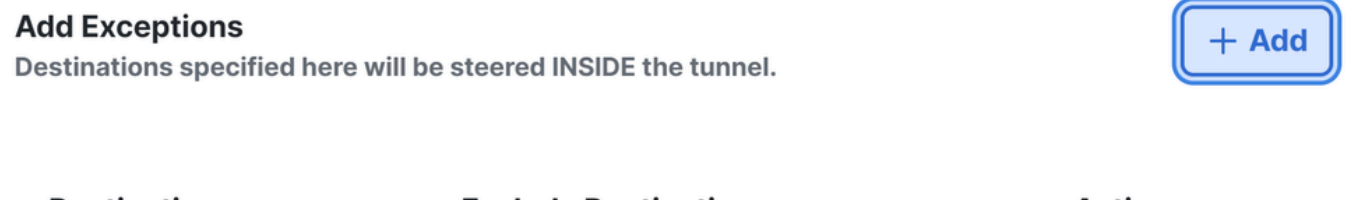

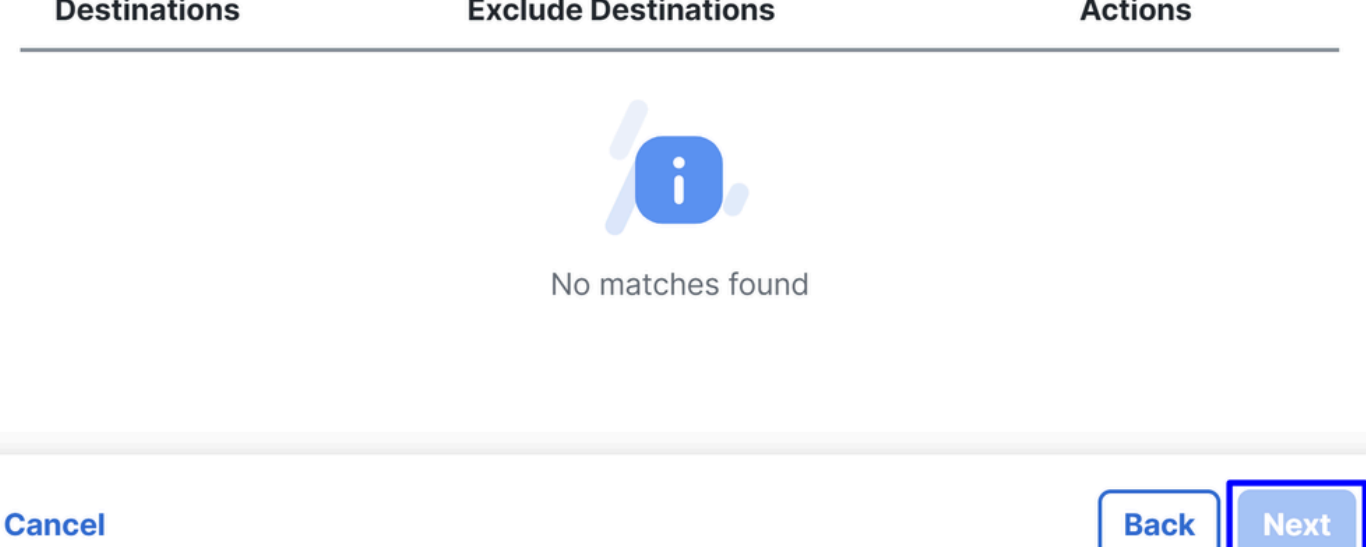

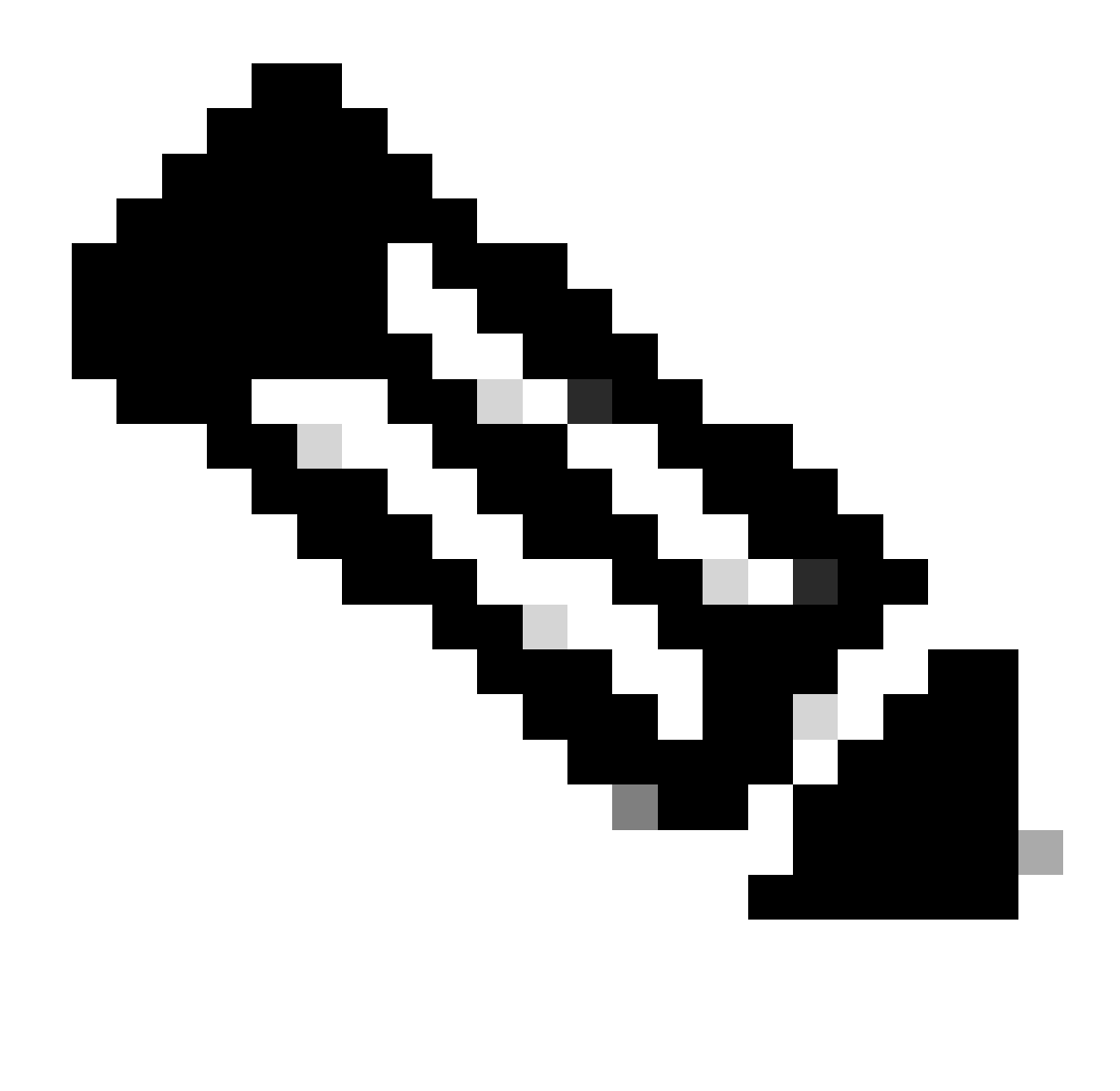

**Observação**: adicione **enroll.cisco.com** para postura do ISE ao escolher **Bypass Secure Access**.

Nesta etapa, você seleciona todos os recursos de rede privada que deseja acessar por meio da VPN. Para fazer isso, clique em **+ Add** e em **Next** quando tiver adicionado todos os recursos.

Configuração do Cisco Secure Client

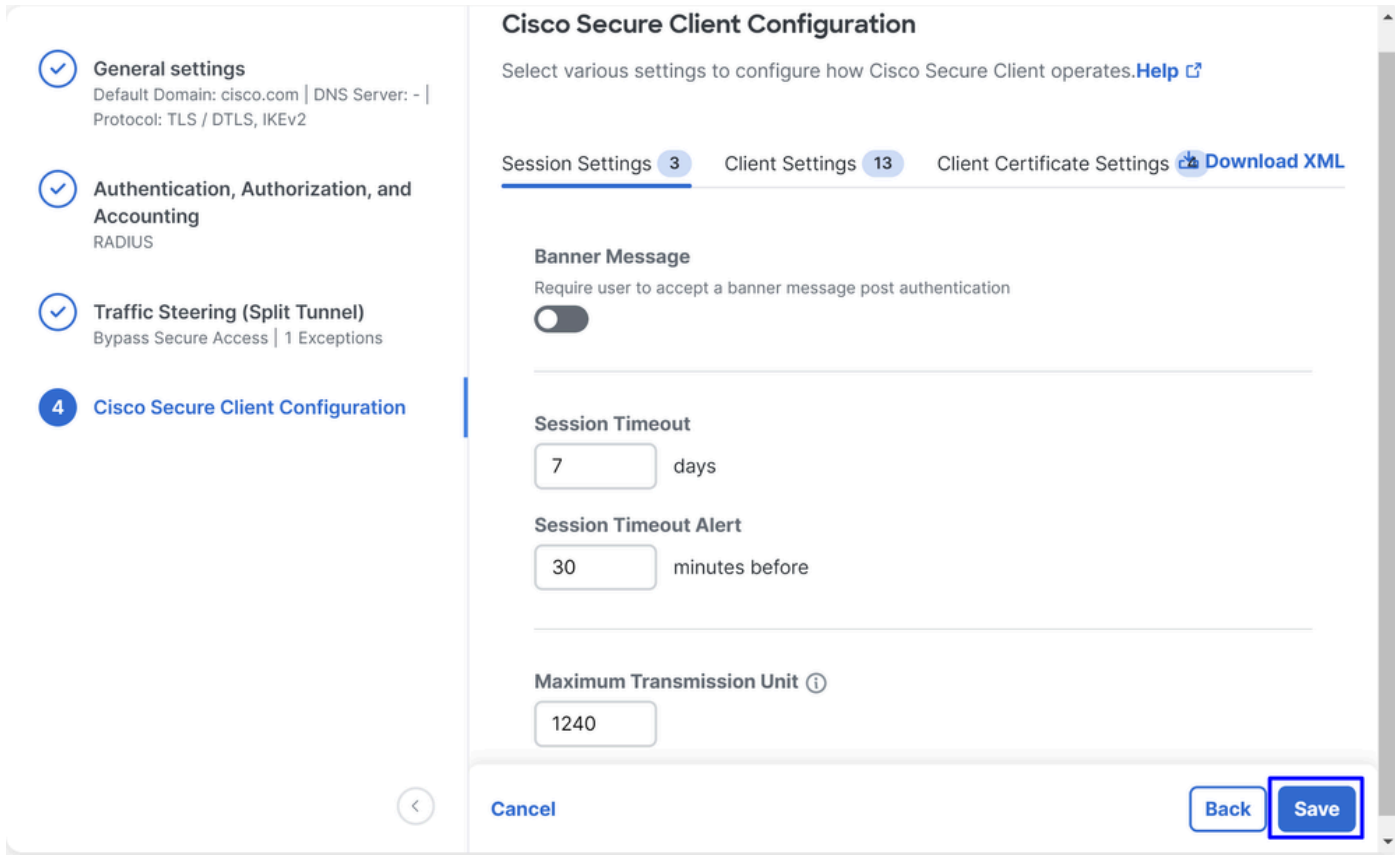

Nesta etapa, você pode manter tudo como padrão e clicar em **Save**, mas se quiser personalizar mais sua configuração, consulte o [Guia do](https://www.cisco.com/c/en/us/td/docs/security/vpn_client/anyconnect/Cisco-Secure-Client-5/admin/guide/b-cisco-secure-client-admin-guide-5-1/anyconnect-profile-editor.html?bookSearch=true) [Administrador do Cisco Secure Client](https://www.cisco.com/c/en/us/td/docs/security/vpn_client/anyconnect/Cisco-Secure-Client-5/admin/guide/b-cisco-secure-client-admin-guide-5-1/anyconnect-profile-editor.html?bookSearch=true).

Configurações do ISE

Configurar lista de dispositivos de rede

Para configurar a autenticação por meio do Cisco ISE, você precisa configurar os dispositivos permitidos que podem fazer consultas ao Cisco ISE:

- Navegue até **Administration > Network Devices**
- Clique em **+ Add**

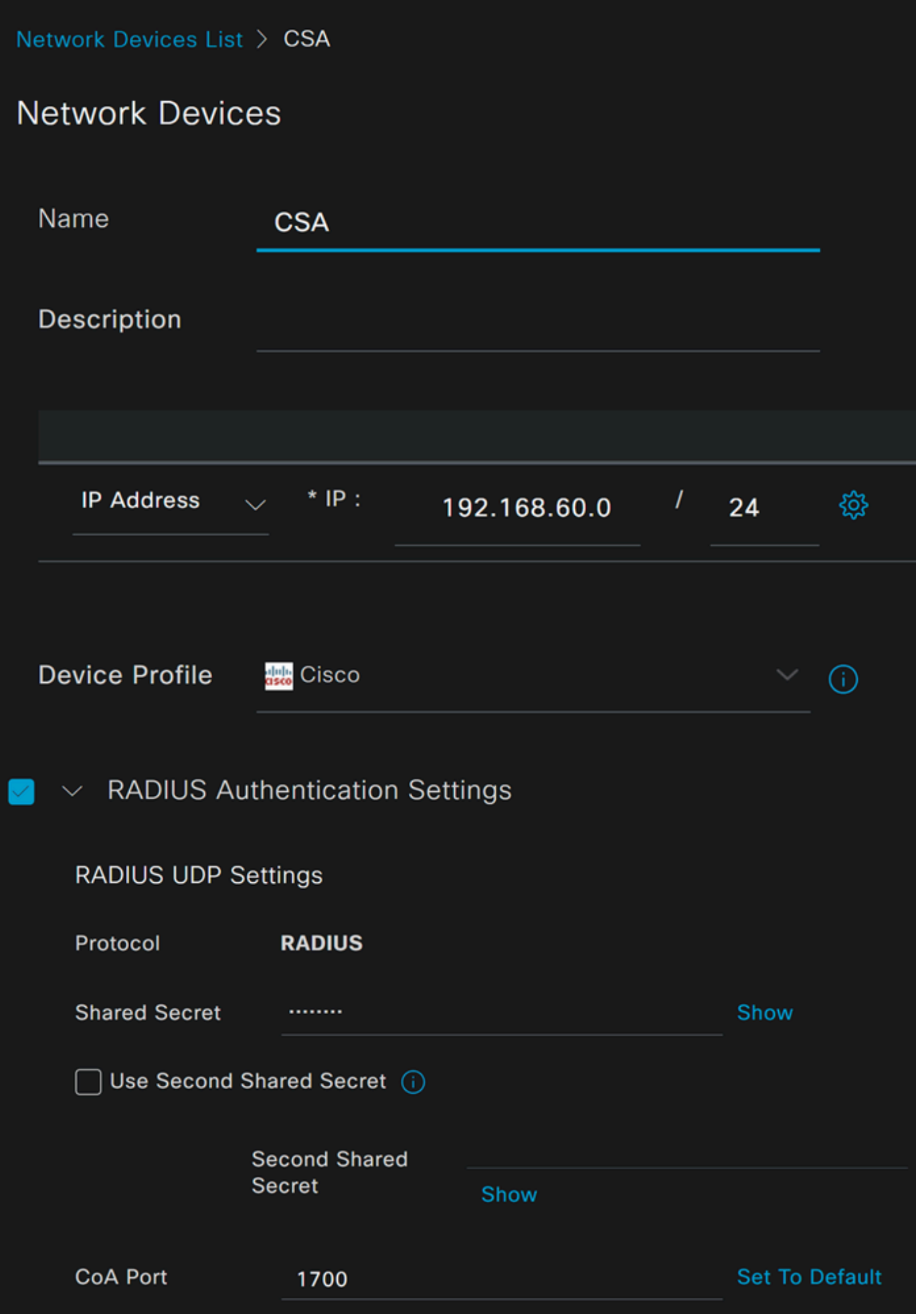

- **Name**: use um nome para identificar o acesso seguro
- **IP Address**: Configure o Management Interface da etapa, Região do pool de IP
- **Device Profile**: Escolha a Cisco
	- Radius Authentication Settings
		- Shared Secret: Configure o mesmo segredo compartilhado configurado na etapa, Chave secreta
			- **CoA Port**: Deixe como padrão; 1700 também é usado no acesso seguro

Após clicar em **Save**, para verificar se a integração funciona corretamente, continue para criar um usuário local para verificação da integração.

Configurar um grupo

Para configurar um grupo para uso com usuários locais, siga estas etapas:

- Clique em **Administration > Groups**
- Clique em **User Identity Groups**
- Clique em + Add
- Crie um Namepara o grupo e clique em **Submit**

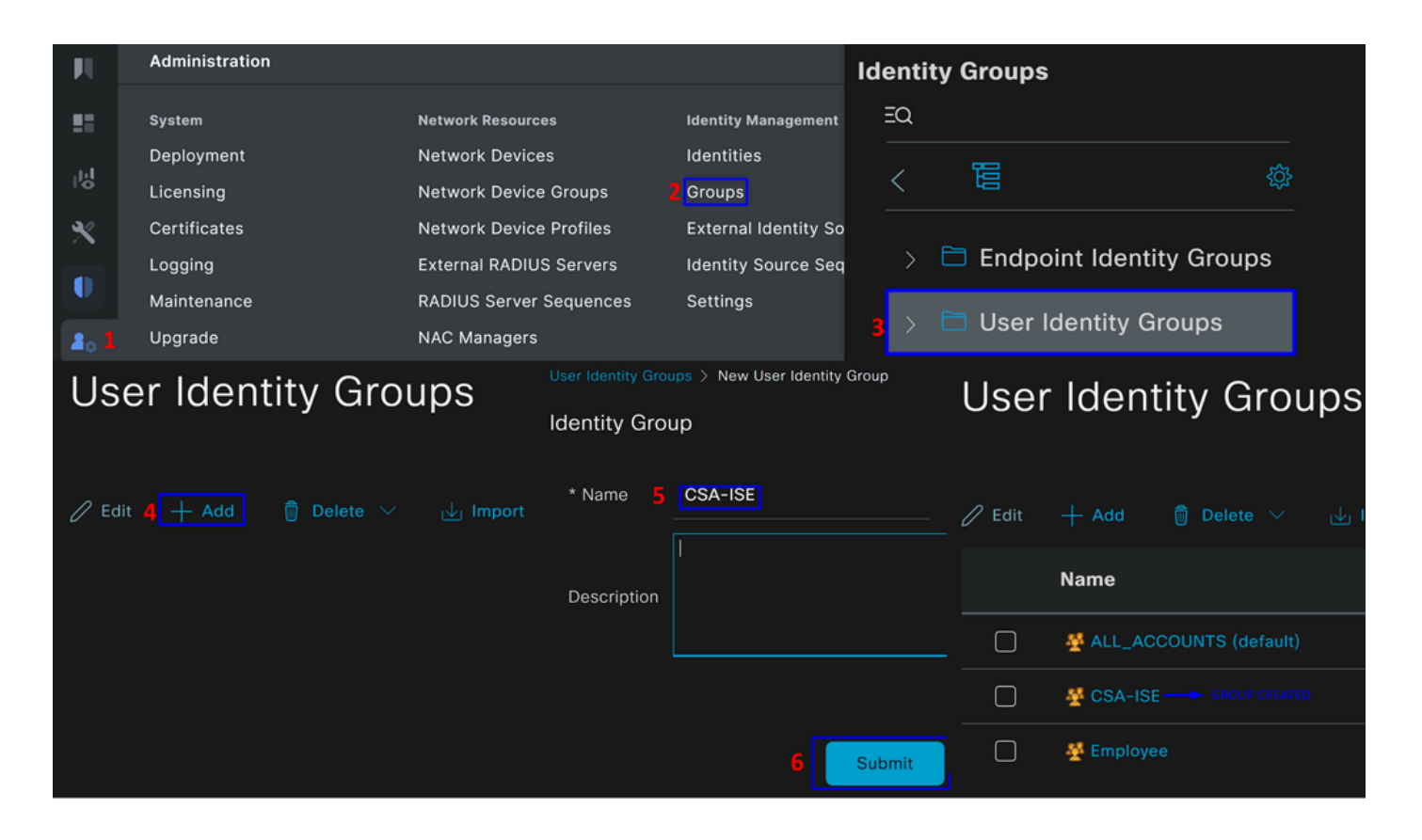

Configurar Usuário Local

Para configurar um usuário local para verificar sua integração:

- Navegue até **Administration > Identities**
- Clique em **Add +**

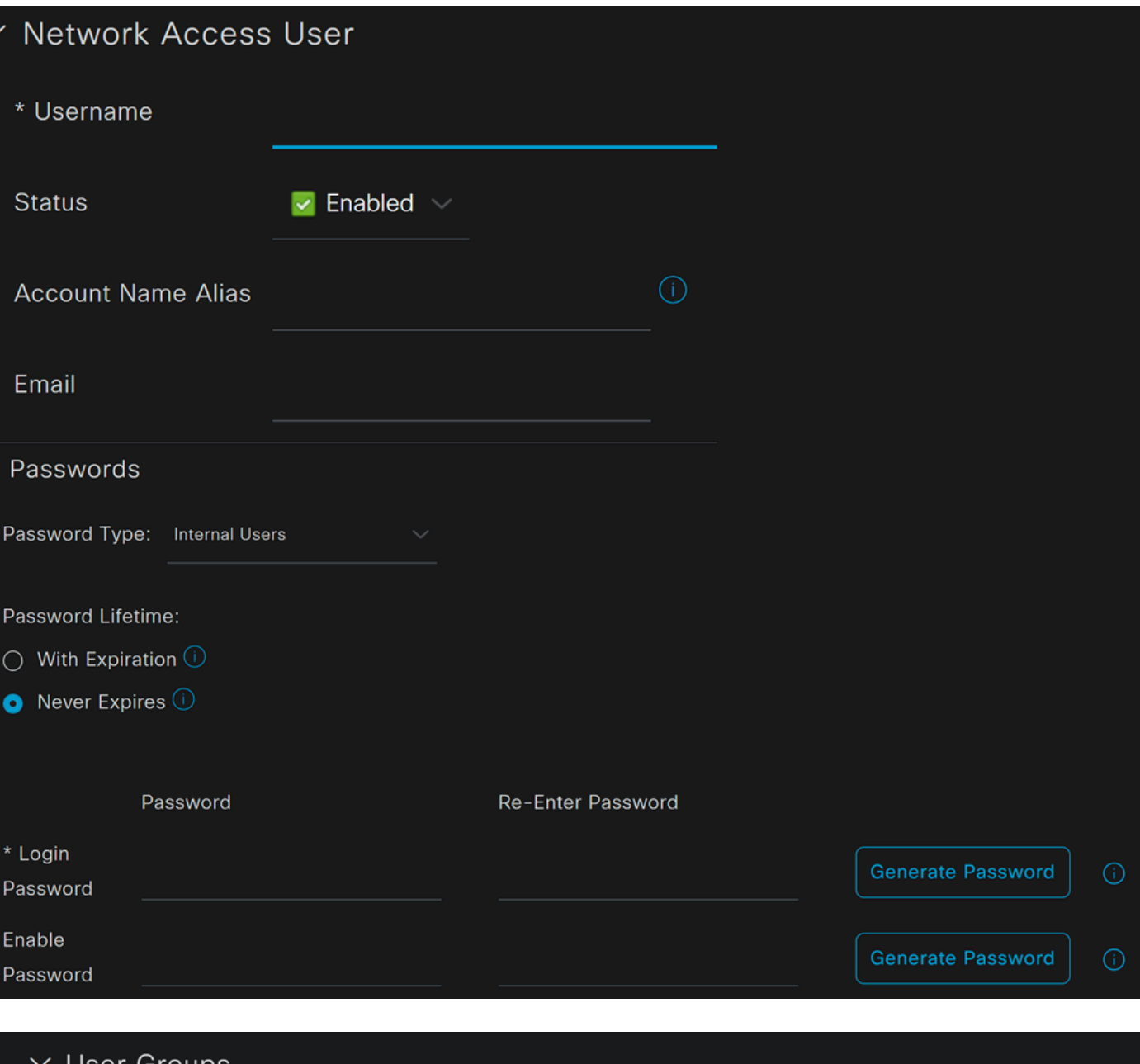

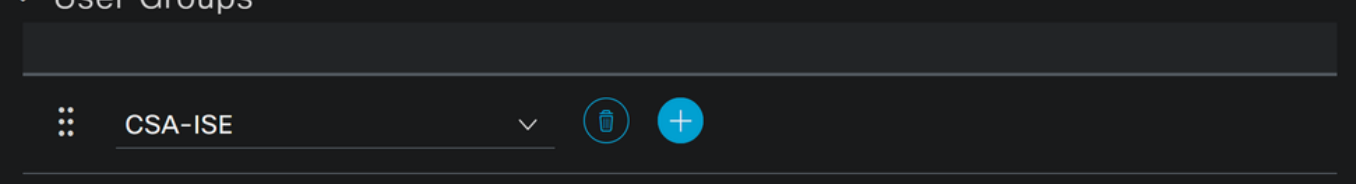

• Username: Configure o nome de usuário com um provisionamento UPN conhecido no Secure Access; isso se baseia na etapa Prérequisitos

- **Status**:Ativo
- **Password Lifetime**: Você pode configurá-lo **With Expiration** ou Never Expires, dependendo de você
- **Login Password**: criar uma senha para o usuário
- **User Groups**: Escolha o grupo criado na etapa, Configurar um grupo

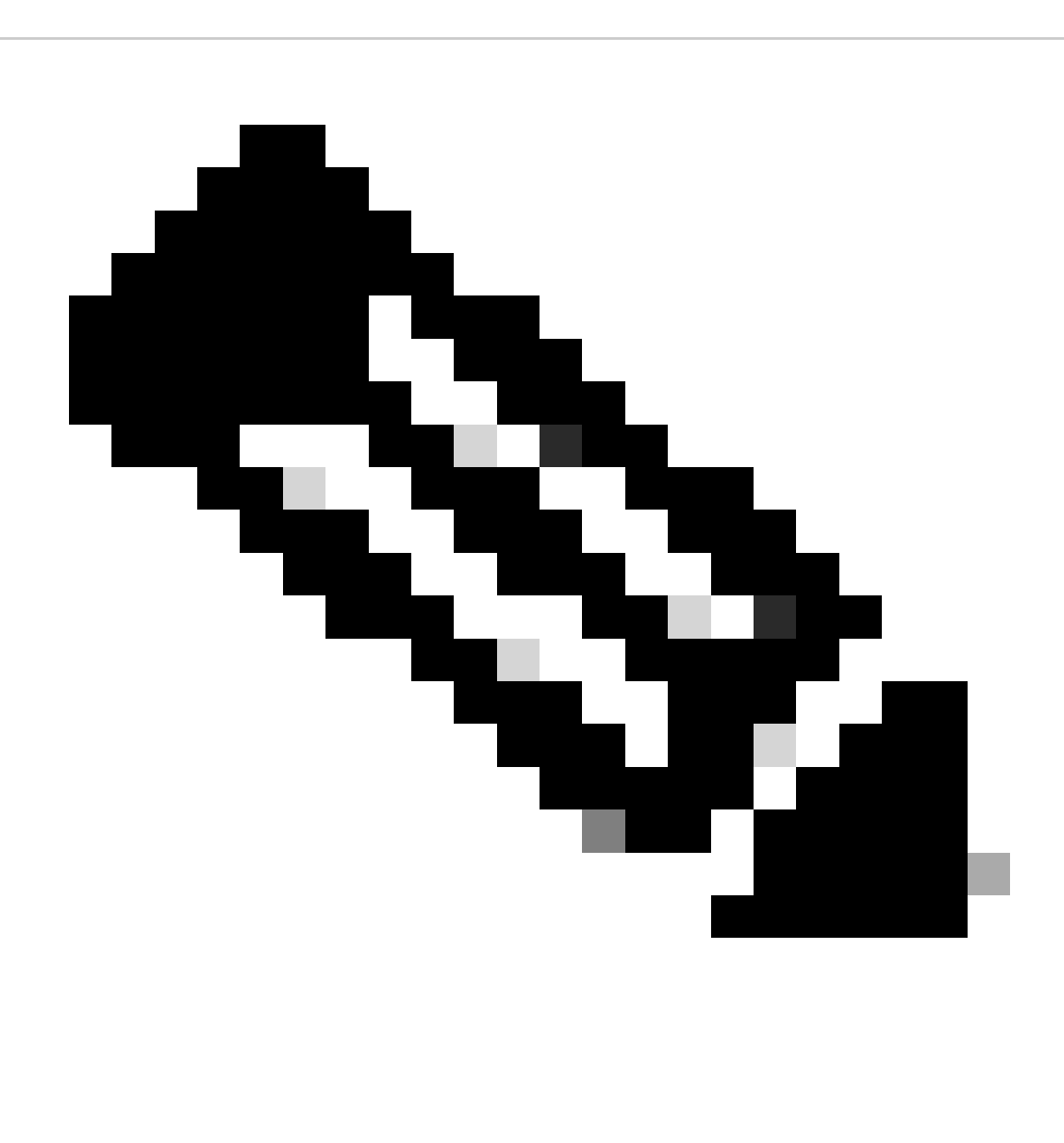

**Observação**: a autenticação baseada em UPN está definida para alteração nas versões futuras do Secure Access.

Depois disso, você poderá **Save** fazer a configuração e continuar com a etapa, **Configure Policy Set**.

Configurar Conjunto de Políticas

No conjunto de políticas, configure a ação que o ISE executa durante a autenticação e a autorização. Este cenário demonstra o caso de uso para configurar uma política simples para fornecer acesso ao usuário. Primeiro, o ISE verifica a origem das autenticações RADIUS e se as identidades existem no banco de dados de usuários do ISE para fornecer acesso

Para configurar essa política, navegue até o painel do Cisco ISE:

- Clique em Policy > Policy Sets
- Clique em **+** para adicionar um novo conjunto de políticas

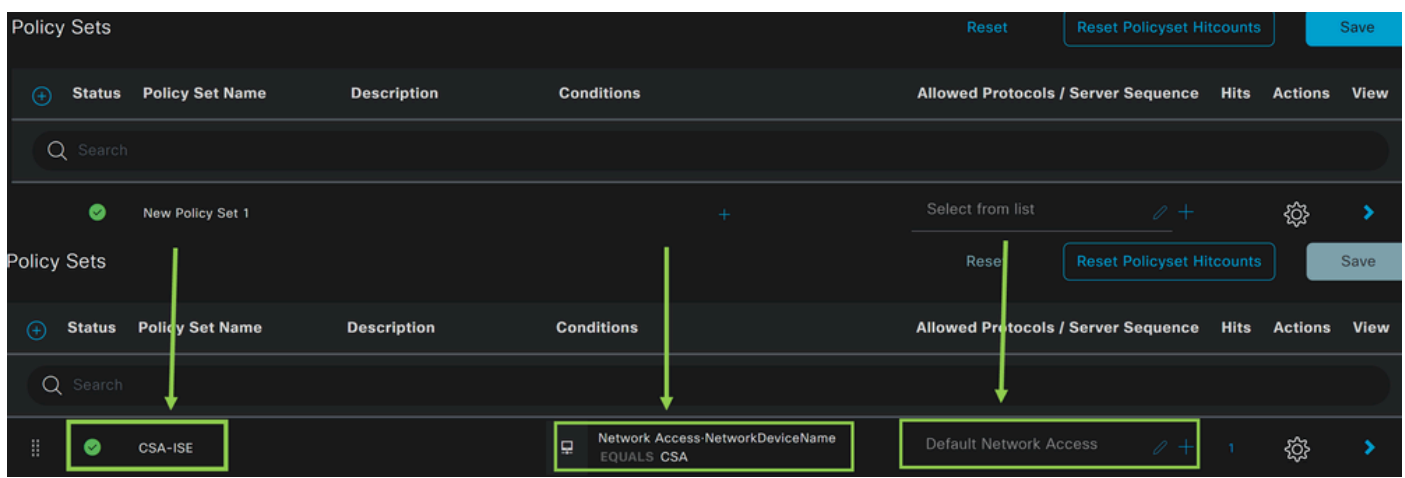

Nesse caso, crie um novo conjunto de políticas em vez de trabalhar com o padrão. Em seguida, configure a Autenticação e Autorização com base nesse conjunto de políticas. A política configurada permite o acesso ao dispositivo de rede definido na etapa Configurar lista de dispositivos de rede para verificar se essas autenticações vêm CSA Network Device List e, em seguida, entrar na política como **Conditions**. E, finalmente, os protocolos permitidos, como **Default Network Access**.

Para criar o **condition** que corresponde ao conjunto de políticas, continue com as próximas instruções:

- Clique em +
- Na seção **Condition Studio**, as informações disponíveis incluem:

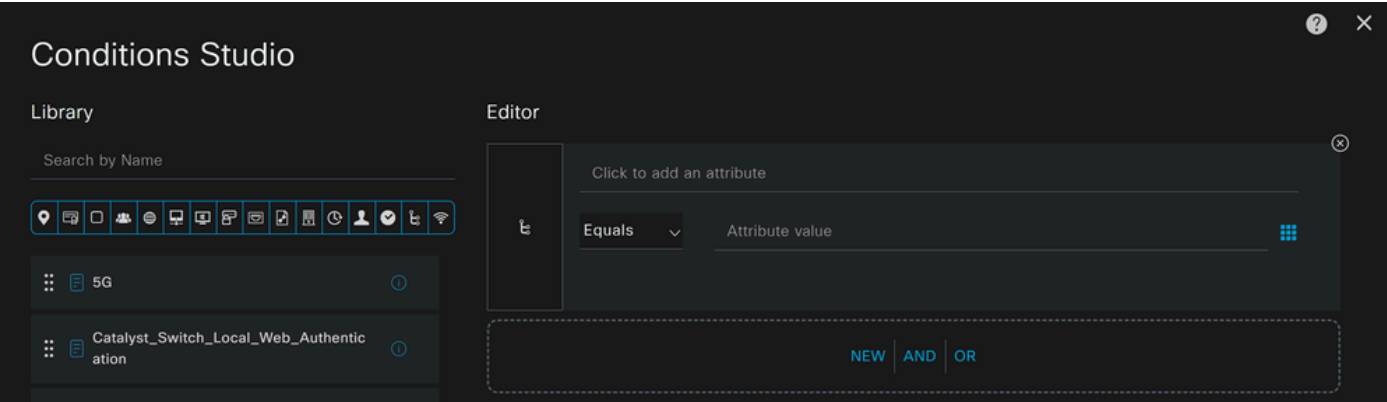

- Para criar as Condições, clique em Click to add an attribute
- Clique no **Network Device** botão
- Nas opções atrás, clique em **Network Access Network Device Name** opção
- Na opção Equals (Iguais), escreva o nome do **Network Device** na etapa Configure Network Devices List (Configurar lista de

#### dispositivos de rede)

• Clique em **Save**

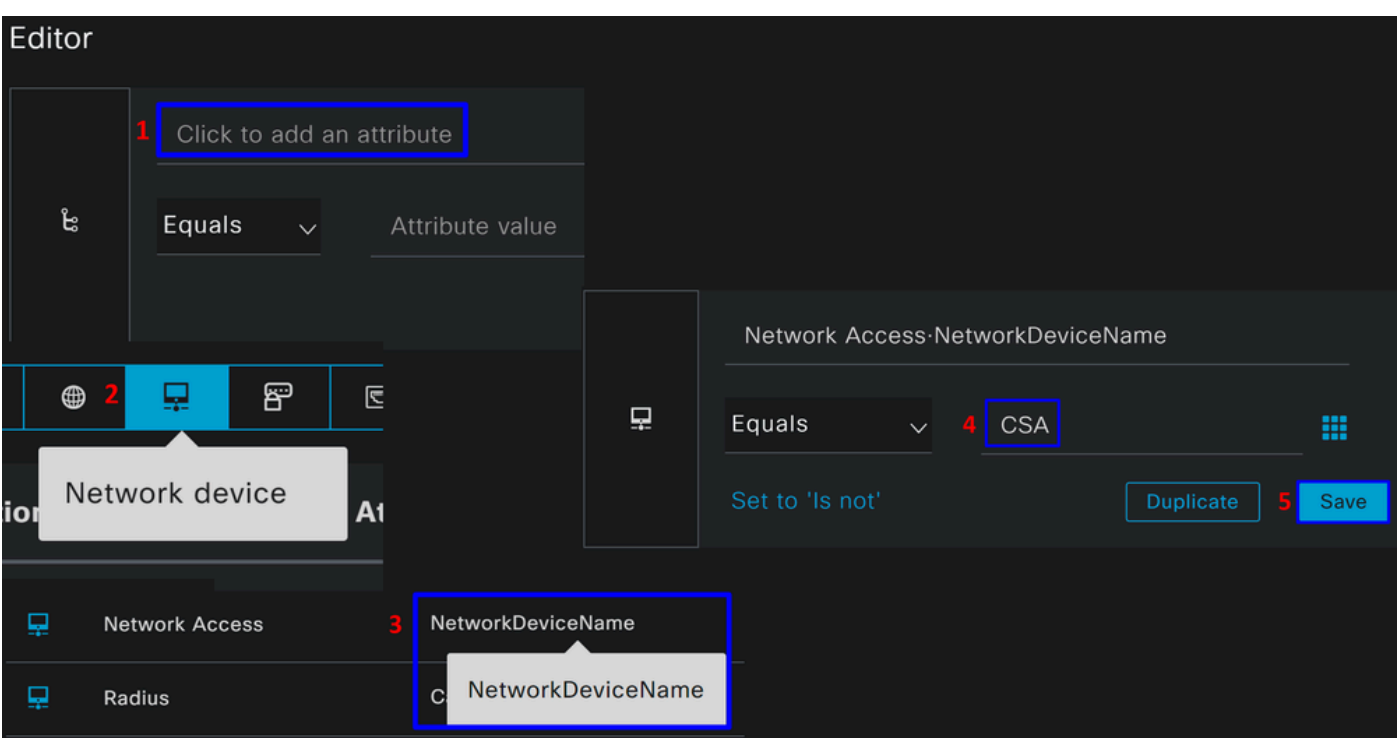

Essa política apenas aprova a solicitação da origem CSA para continuar o **Authentication** e a **Authorization** configuração no conjunto de políticas **CSA-ISE**, e também verifica os protocolos permitidos com base no **Default Network Access** para os protocolos permitidos.

O resultado da política definida deve ser:

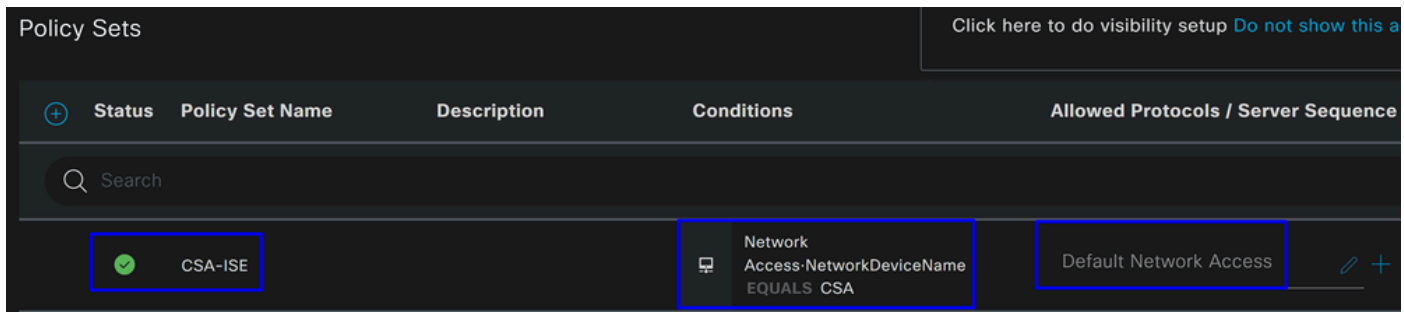

- Para verificar o **Default Network Access Protocols** permitido, continue com as próximas instruções:
	- Clique emPolicy > Results
		- Clique em **Allowed Protocols**
		- Clique em **Default Network Access**

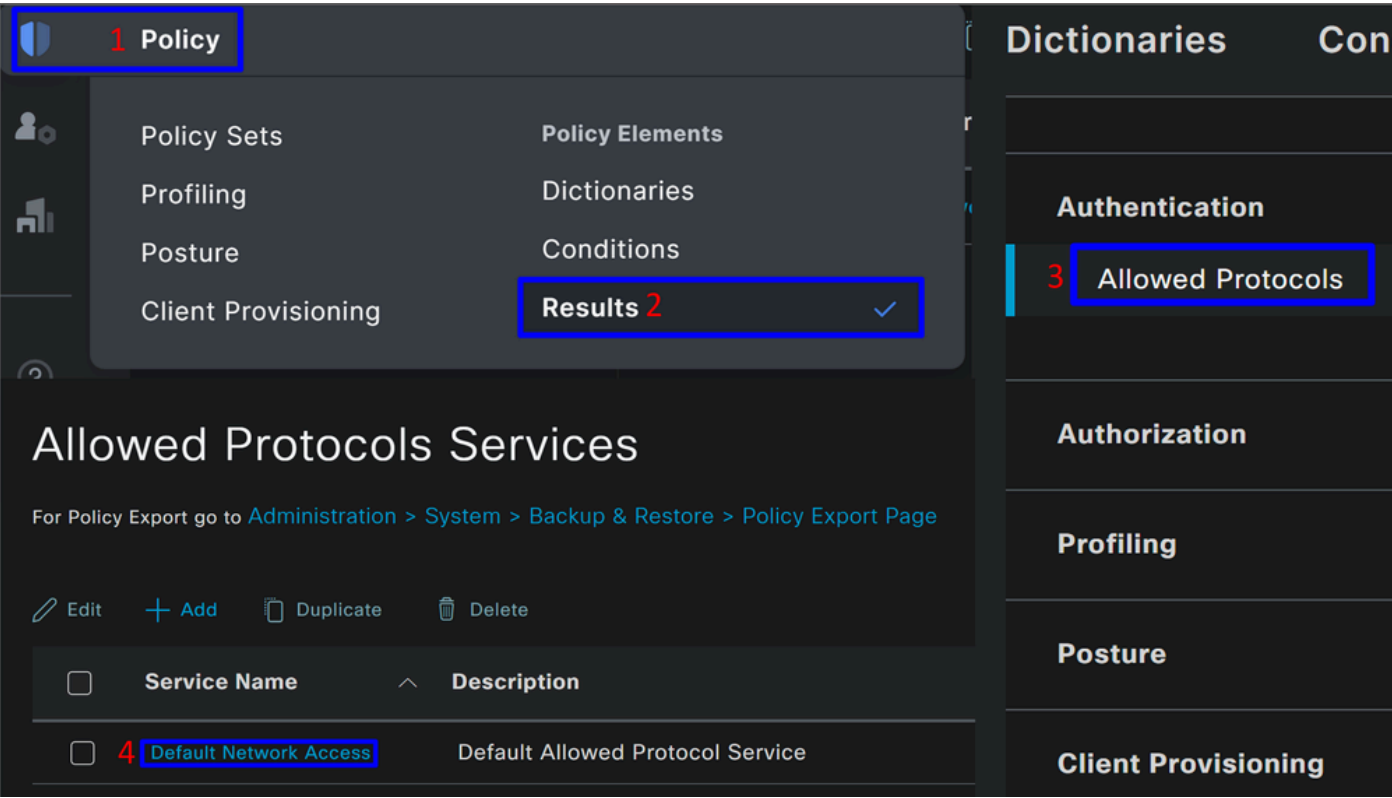

• Em seguida, você verá todos os protocolos permitidos em **Default Network Access**

Configurar Autenticação e Autorização do Conjunto de Políticas

Para criar o Authentication e a **Authorization** política sob o **Policy Set**, prossiga com as próximas etapas:

• Clique em **>**

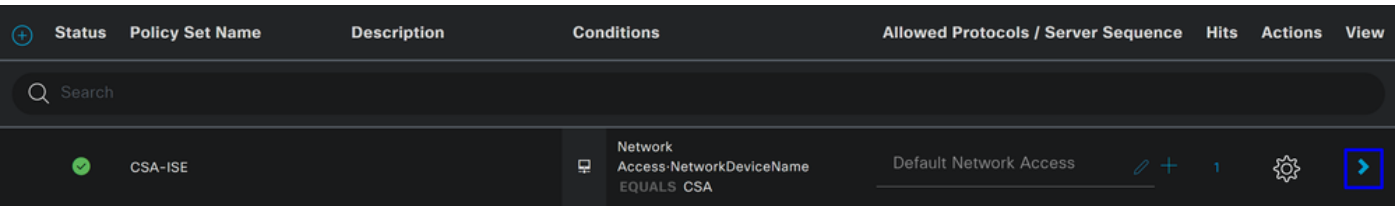

• Depois disso, você verá as Authentication políticas e **Authorization** exibidas:

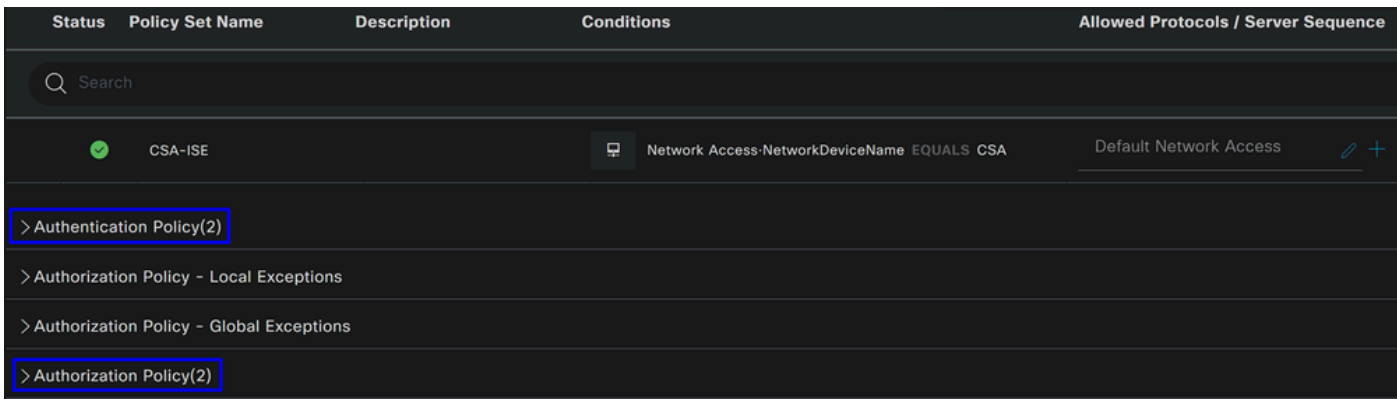

#### **Política de autenticação**

Para a política de autenticação, você pode configurar de várias maneiras. Nesse caso, você verá uma política para o dispositivo definido na etapa Configure Network Devices List e verificará a autenticação com base em critérios específicos:

• Os usuários autenticados por meio do **Network Device CSA** têm uma autenticação bem-sucedida ou rejeitada.

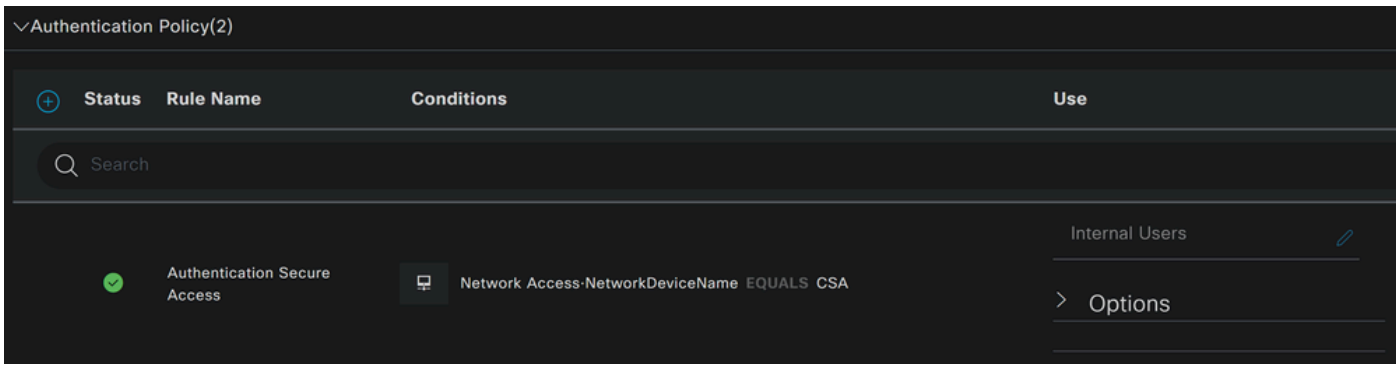

A política é a mesma definida na etapa Configure Policy Set.

#### **Política de Autorização**

Você pode configurar a política de autorização de várias maneiras. Nesse caso, autorize apenas os usuários no grupo definido na etapa Configurar um Grupo.Consulte o próximo exemplo para configurar sua política de autorização:

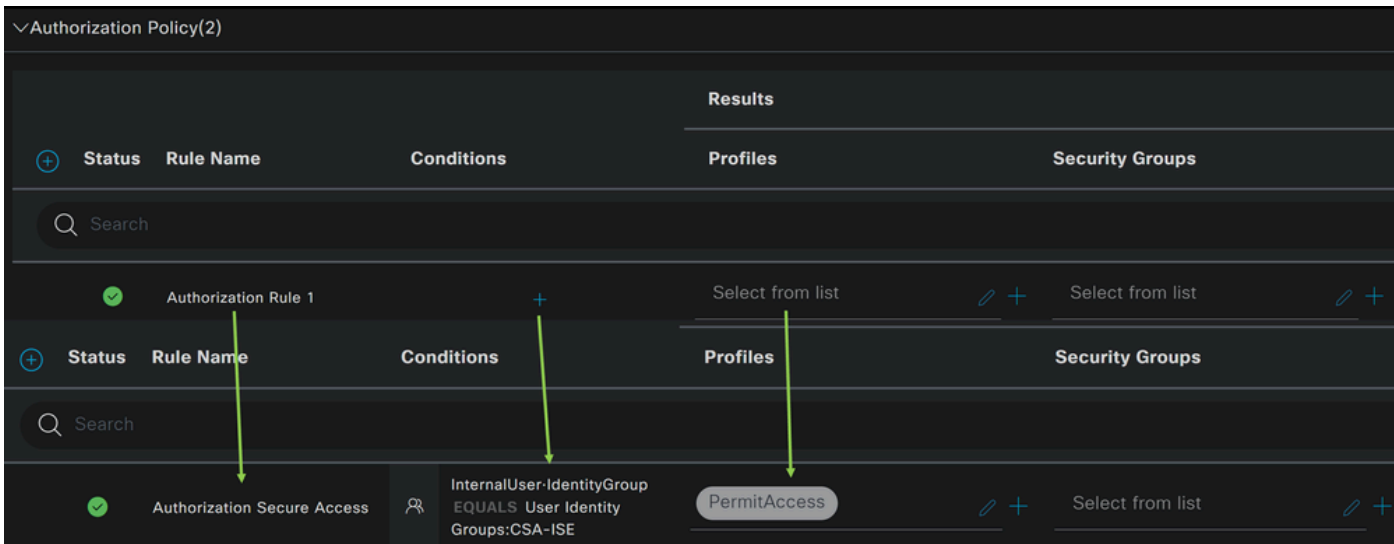

- Clique em **Authorization Policy**
- Clique em **+** para definir a política de autorização da seguinte forma:

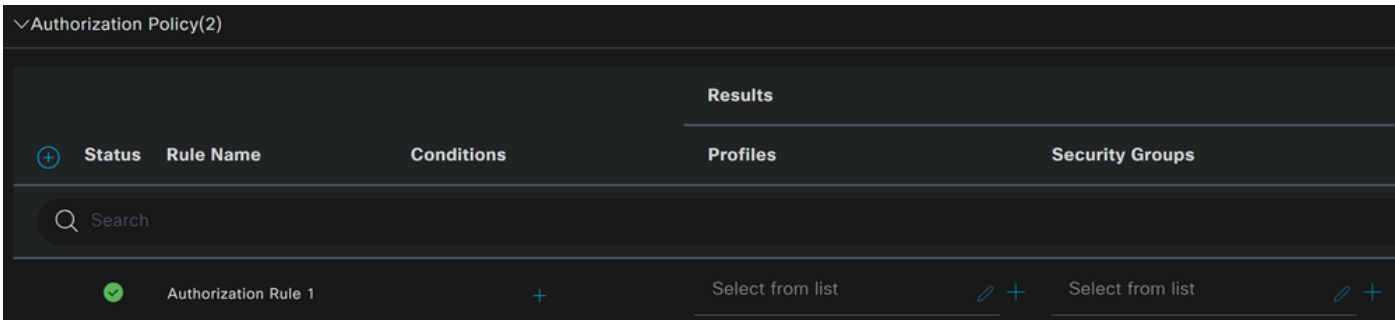

- Para a próxima etapa, altere o Rule Name Conditions e Profiles
- Ao definir a **Name** configuração de um nome para identificar facilmente a política de autorização
- Para configurar o **Condition**, clique no botão +
- Em **Condition Studio**, você encontrará as informações:

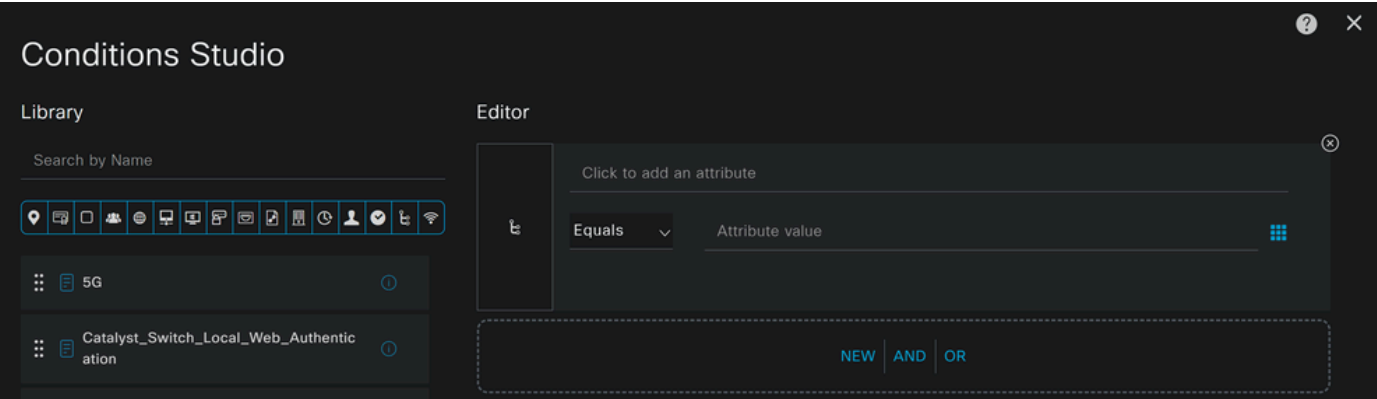

- Para criar as Condições, clique em Click to add an attribute
- Clique no **Identity Group** botão
- Nas opções atrás, clique em **Internal User IdentityGroup** opção
- Na **Equals** opção, use o menu suspenso para localizar o **Group** aprovado para autenticação na etapa, Configurar um grupo
- Clique em **Save**
- Clique em **Use**

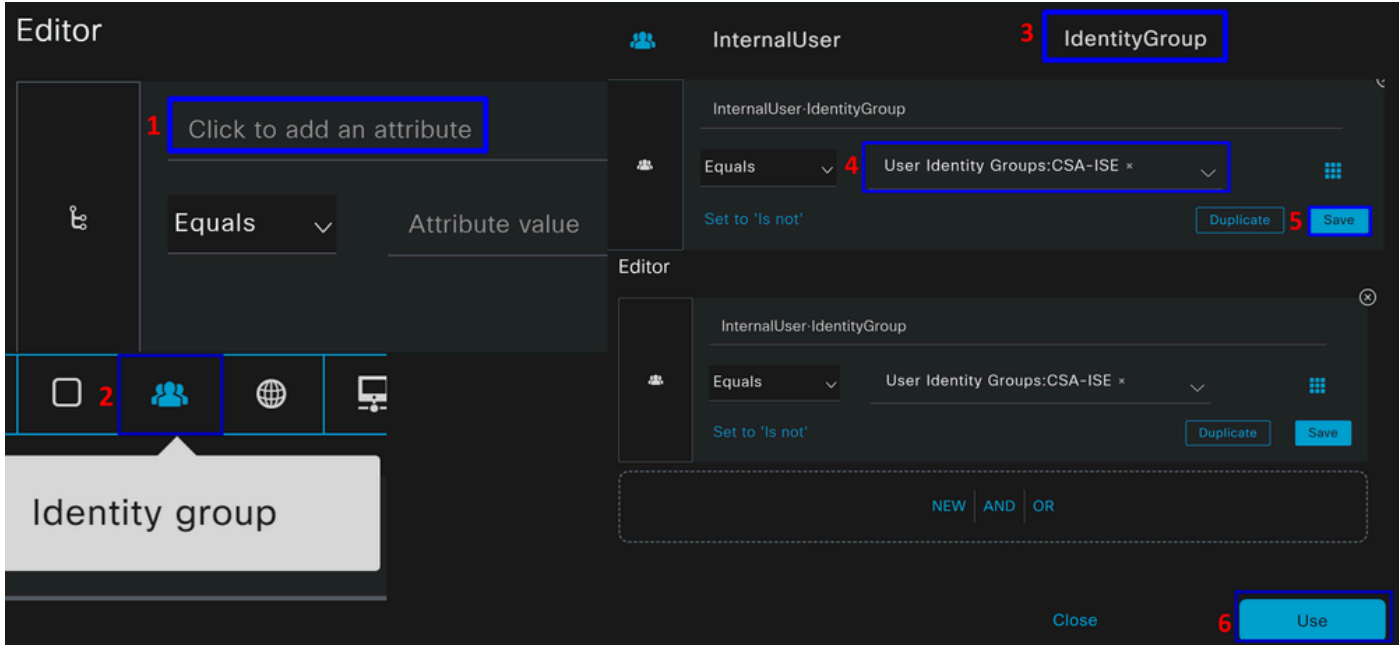

Depois disso, você precisa definir o **Profiles**, which help approve user access under the authorization policy once the user authentication matches the group selected on the policy.

- Na **Authorization Policy**, clique no botão suspenso em **Profiles**
- Procurar permissão
- Selecionar **PermitAccess**
- Clique em Save

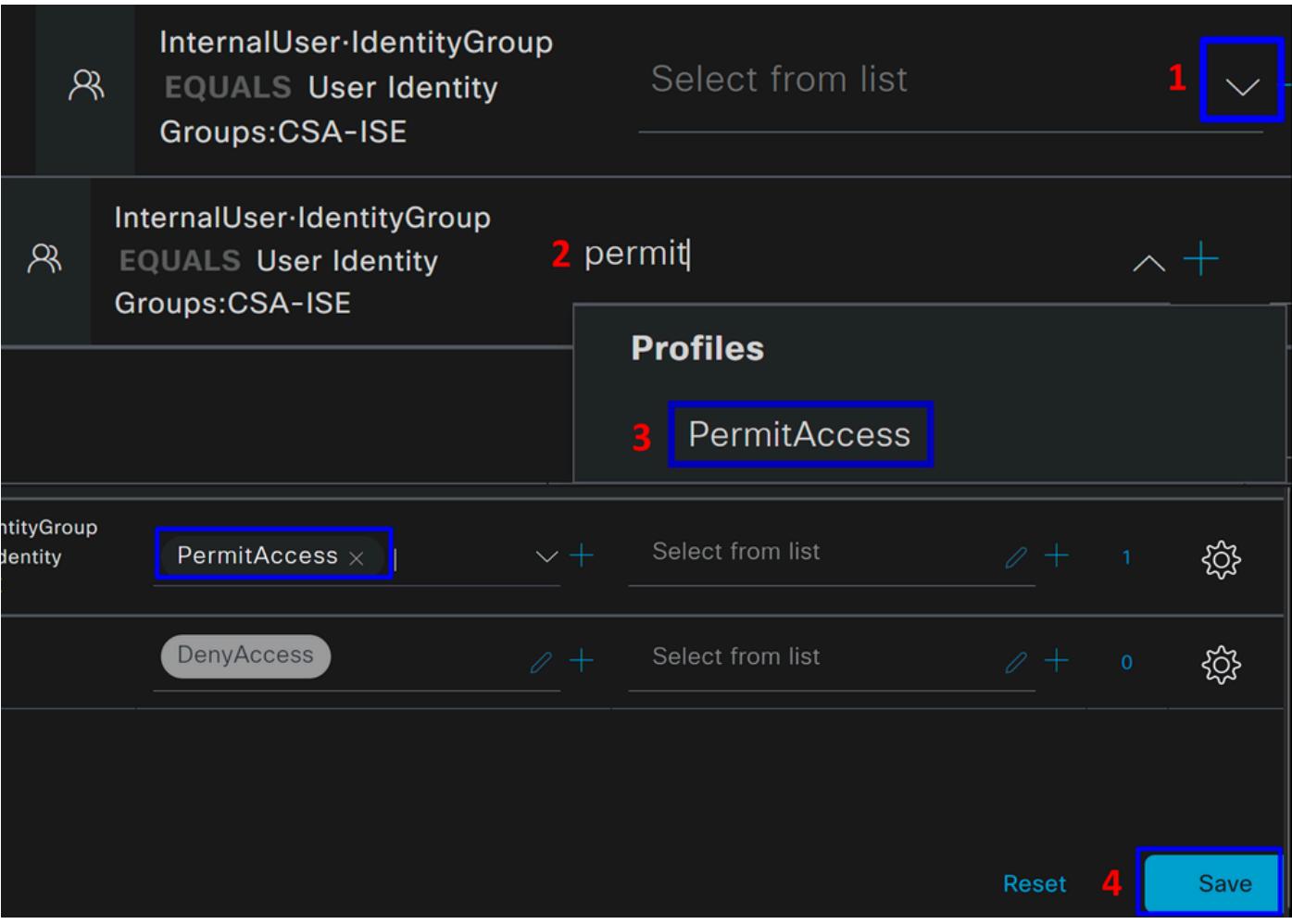

Depois disso, você definiu sua **Authentication Authorization** política e. Autentique para verificar se o usuário se conecta sem problemas e se você pode ver os logs no Secure Access e no ISE.

Para se conectar à VPN, você pode usar o perfil criado no Secure Access e conectar-se através do Secure Client com o perfil do ISE.

- **Como o registro é exibido no Secure Access quando a autenticação é aprovada?** 
	- Navegue até o *[Painel](https://dashboard.sse.cisco.com/)* do **Secure Access**
	- Clique em **Monitor > Remote Access Log**

### 28 Events

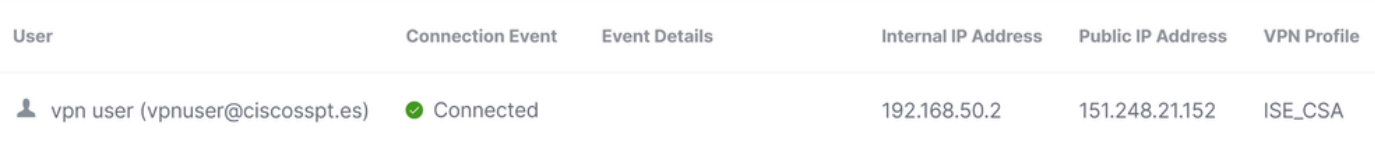

- **Como o registro é exibido no ISE quando a autenticação é aprovada?**
	- Navegue até a página **Cisco ISE Dashboard**
		- Clique em **Operations > Live Logs**

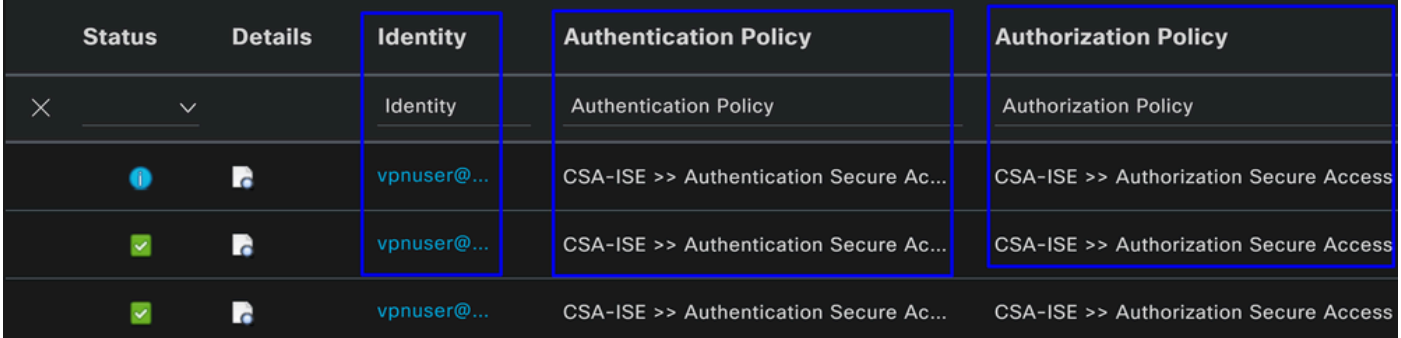

Configurar usuários locais ou do Ative Diretory do Radius

#### Configurar a postura do ISE

Neste cenário, crie a configuração para verificar a conformidade do endpoint antes de conceder ou negar acesso a recursos internos.

Para configurá-lo, siga para as próximas etapas:

Configurar Condições de Postura

- Navegue até o painel do ISE
- Clique em **Work Center > Policy Elements > Conditions**
- Clique em **Anti-Malware**

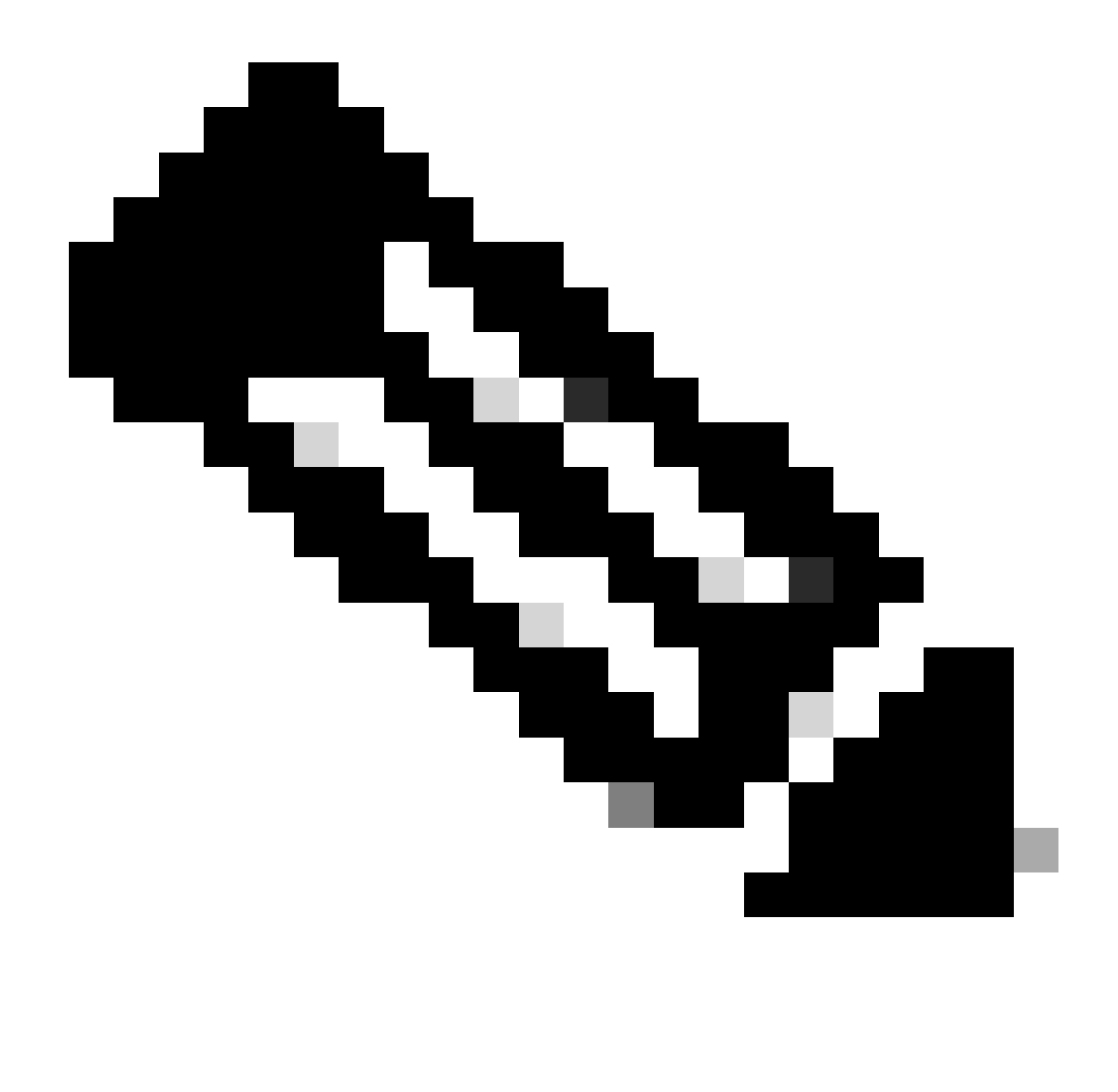

**Observação**: lá, você encontrará muitas opções para verificar a postura de seus dispositivos e fazer a avaliação correta com base em suas políticas internas.
## **Conditions**

Anti-Malware

Anti-Spyware

Anti-Virus

Application

Compound

**Dictionary Compound** 

**Dictionary Simple** 

**Disk Encryption** 

**External DataSource** 

File

**Firewall** 

Anti-Malware Condition para detectar a instalação do antivírus no sistema; você também pode escolher a versão do sistema operacional, se necessário.

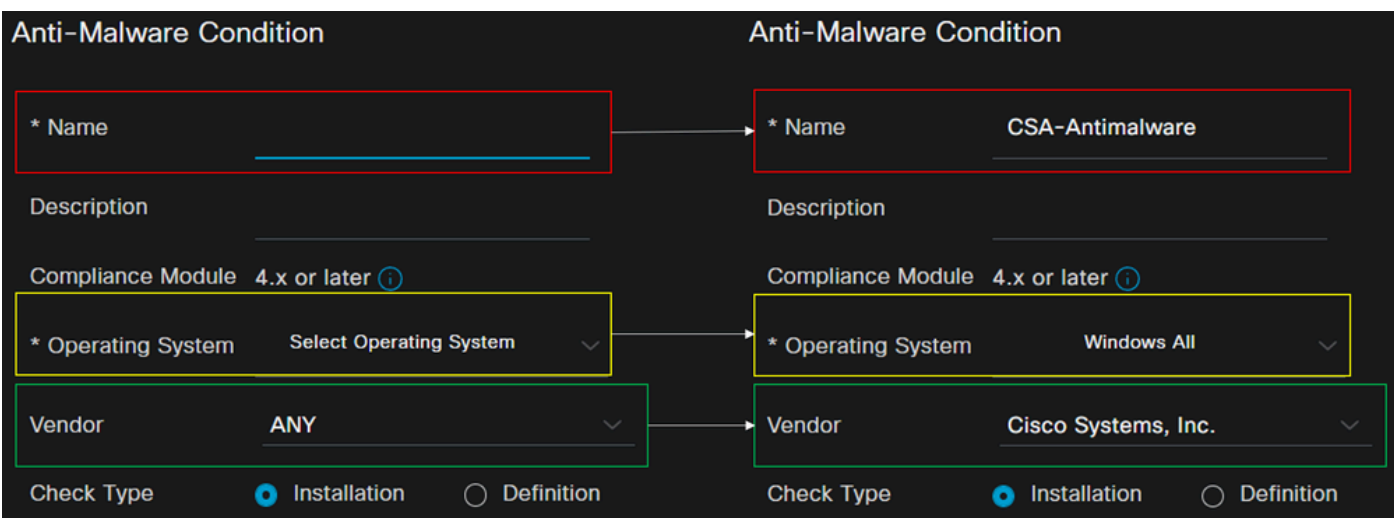

- **Name**: use um nome para reconhecer a condição antimalware
- **Operating System**: escolha o sistema operacional que você deseja colocar sob a condição
- **Vendor**: Escolha um fornecedor ou QUALQUER UM
- **Check Type**: você pode verificar se o agente está instalado ou a versão de definição para essa opção.
- Por **Products for Selected Vendor**exemplo, você configura o que deseja verificar sobre o antimalware no dispositivo.

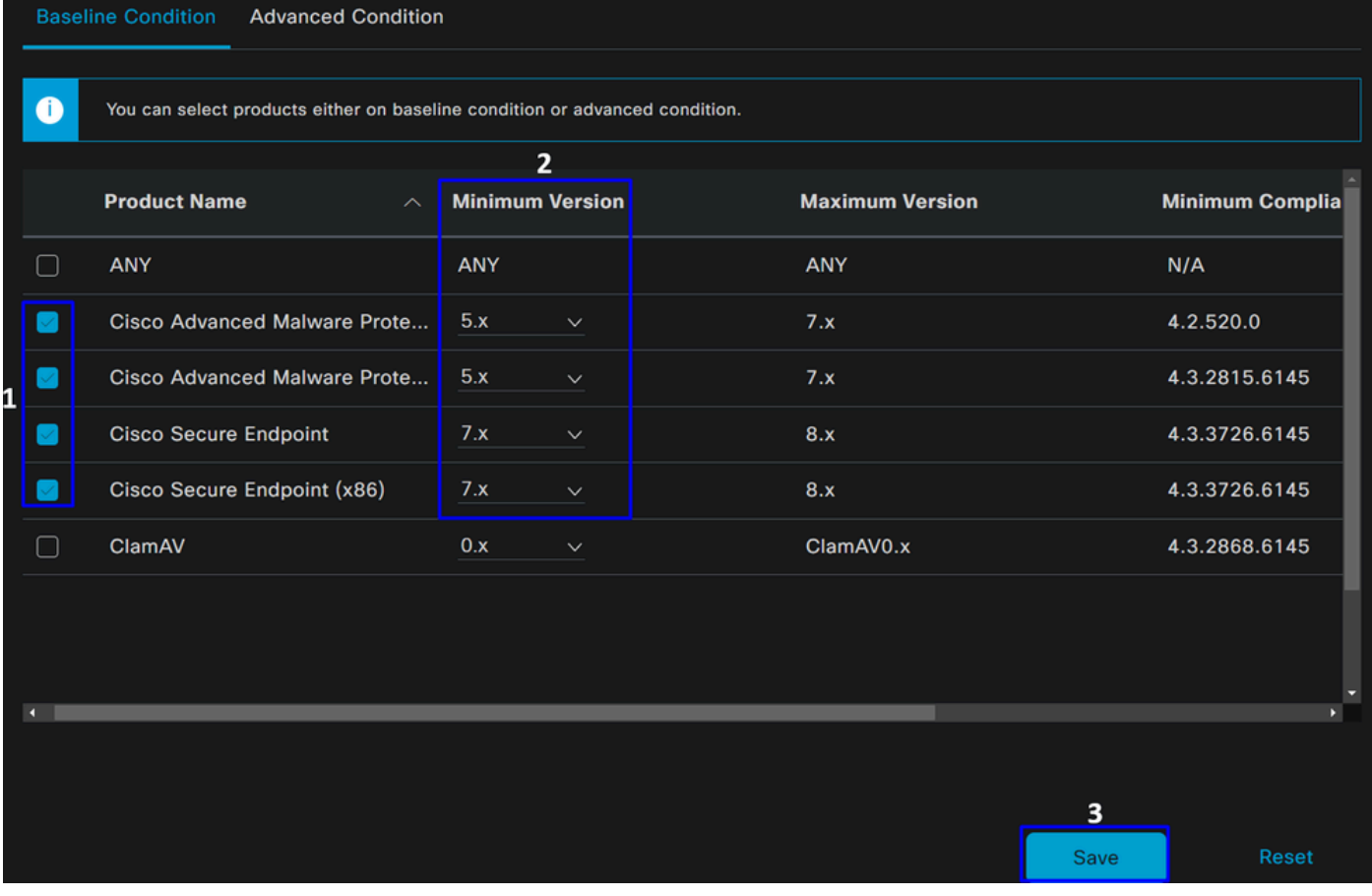

- Marque a caixa de seleção das condições que você deseja avaliar
- Configurar a versão mínima a ser verificada
- Clique em Salvar para continuar com a próxima etapa

Depois de configurá-lo, você pode prosseguir com a etapa, **Configure Posture Requirements**.

Configurar Requisitos de Postura

- Navegue até o painel do ISE
- Clique em **Work Center > Policy Elements > Requeriments**
- Clique em um **Edit** dos requisitos e clique em **Insert new Requirement**

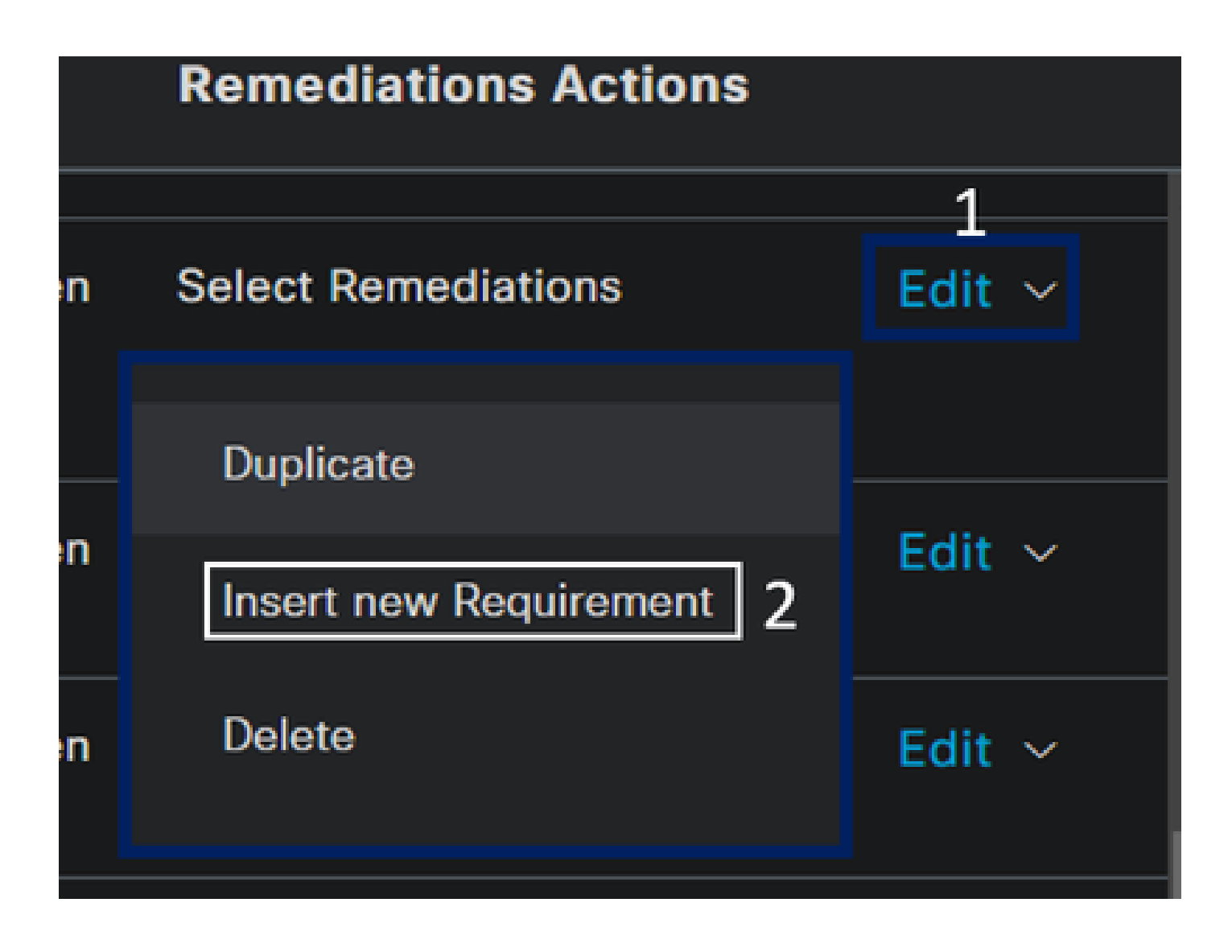

Sob o novo requisito, configure os próximos parâmetros:

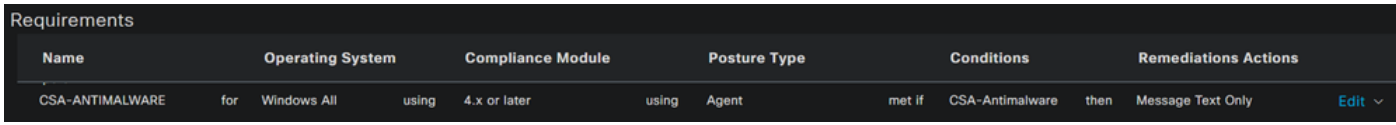

- **Name**: Configure um nome para reconhecer o requisito antimalware
- **Operating System**: Escolha o sistema operacional escolhido na etapa de condição Sistema Operacional

• **Compliance Module**: Você precisa certificar-se de selecionar o mesmo módulo de conformidade que você tem sob a etapa de condição, Condição Anti-Malware

- Posture Type: Escolher agente
- **Conditions**: Escolha a condição ou condições que você criou na etapa, Configurar Condições de Postura
- **Remediations Actions**: Escolha **Message Text Only** para este exemplo ou se você tiver outra ação de correção, use-a
- Clique em **Save**

Depois de configurá-lo, você pode prosseguir com a etapa, **Configure Posture Policy**

Configurar política de postura

- Navegue até o painel do ISE
- Clique em **Work Center > Posture Policy**
- Clique em qualquer uma **Edit** das políticas e clique em **Insert new Policy**

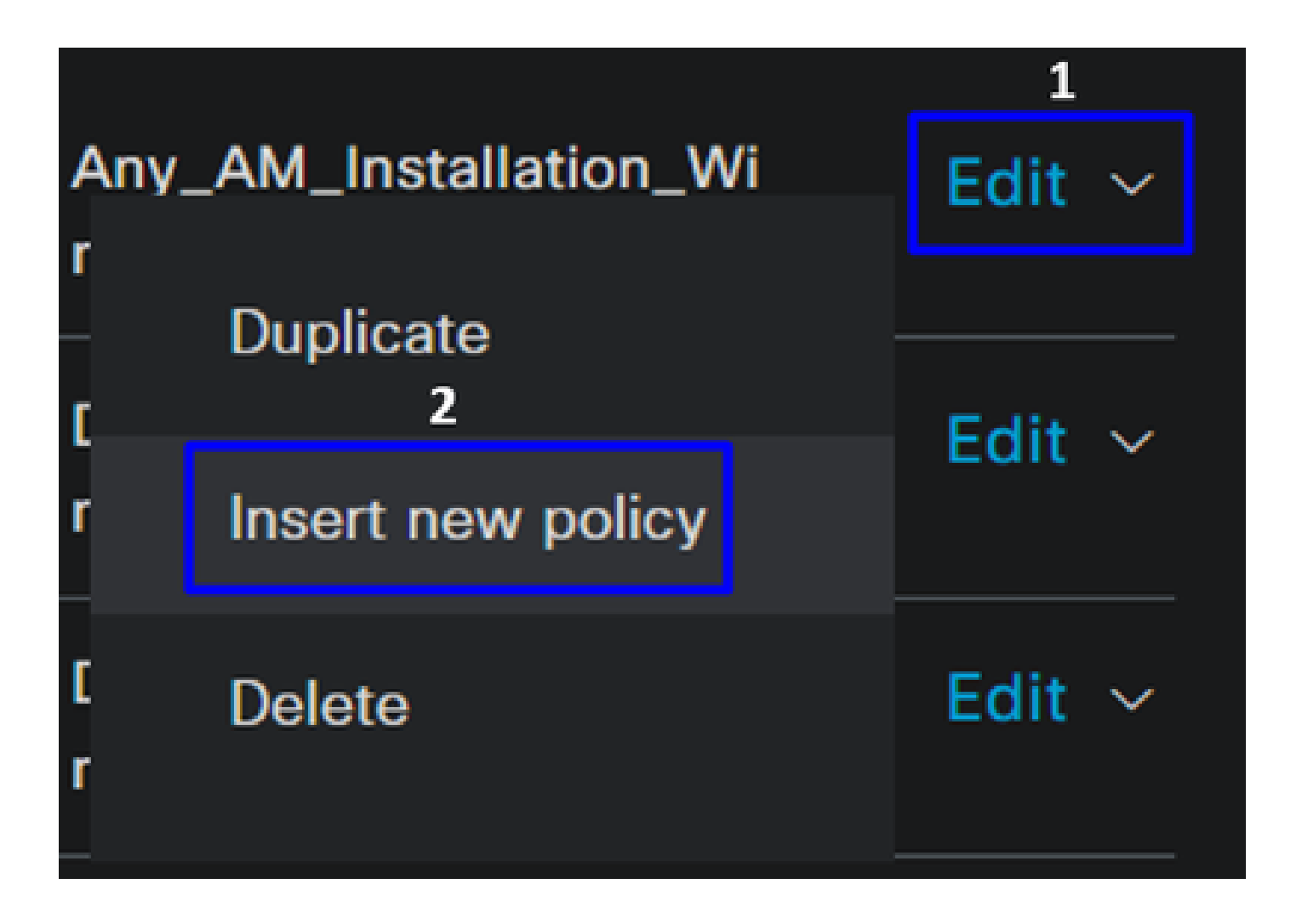

• Na nova política, configure os próximos parâmetros:

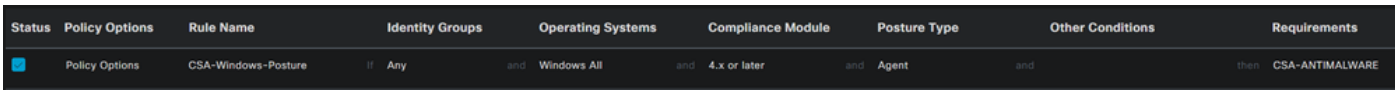

- **Status**: Marque a caixa de seleção em habilitar a política
- **Rule Name**: Configure um nome para reconhecer a política configurada
- **Identity Groups**: escolha as identidades que deseja avaliar
- **Operating Systems**: Escolha o sistema operacional com base na condição e no requisito configurado antes
- **Compliance Module**: escolha o módulo de conformidade com base na condição e no requisito configurado antes
- Posture Type: Escolher agente
- **Requeriments**: Escolha os requisitos configurados na etapa, Configurar requisitos de postura
- Clique em **Save**

#### Configurar Provisionamento de Cliente

Para fornecer aos usuários o módulo ISE, configure o provisionamento do cliente para equipar as máquinas com o módulo de postura ISE. Isso permite verificar a postura do computador depois que o agente é instalado. Para continuar com esse processo, estas são as próximas etapas:

Navegue até o painel do ISE.

- Clique em **Work Center > Client Provisioning**
- Escolher **Resources**

Há três coisas que você precisa configurar no provisionamento de clientes:

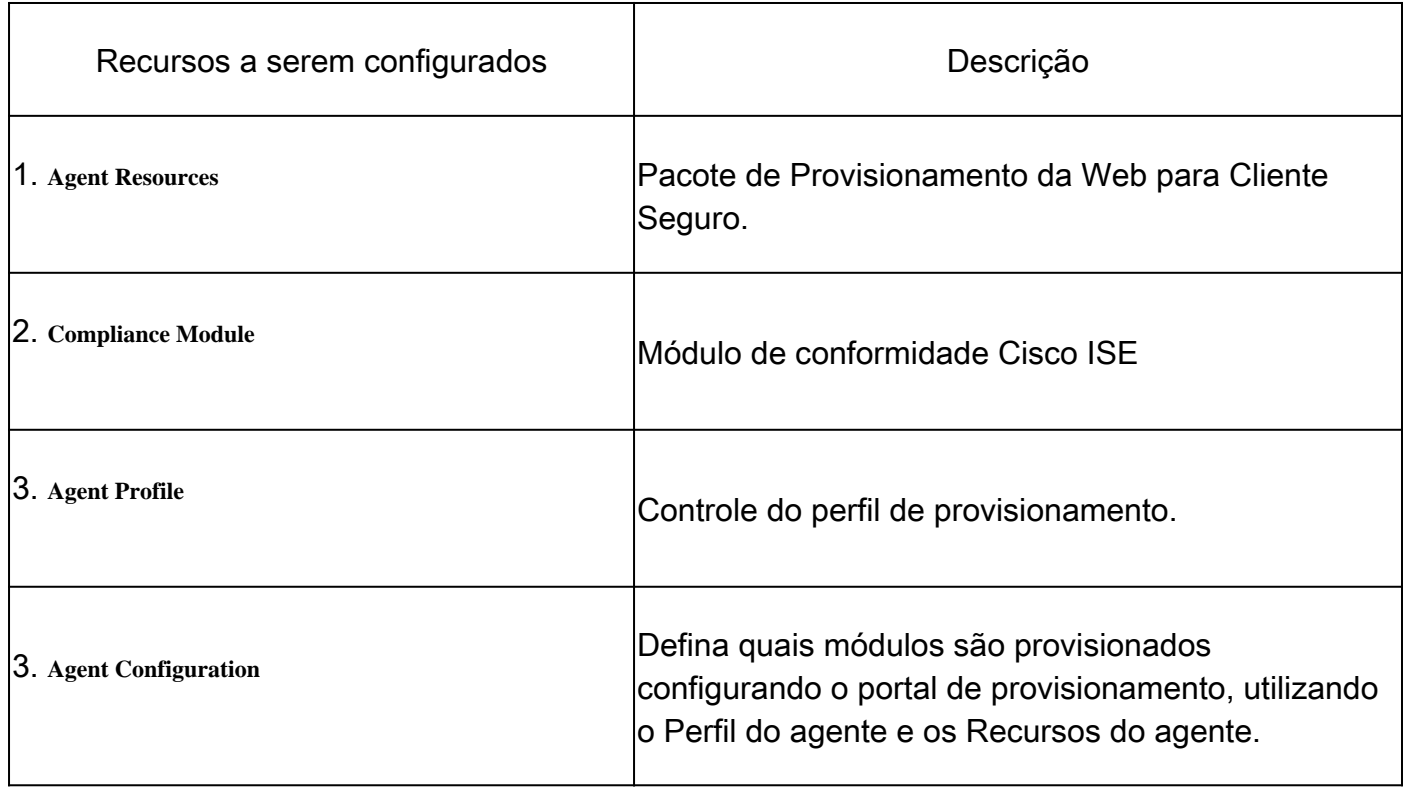

**Step 1** Fazer download e upload de recursos do agente

• Para adicionar um novo recurso de agente, navegue até o [Cisco Download Portal](https://software.cisco.com/download/home/286330811/type/282364313/release/) e faça download do pacote de implantação na Web; o arquivo de implantação na Web deve estar no formato .pkg.

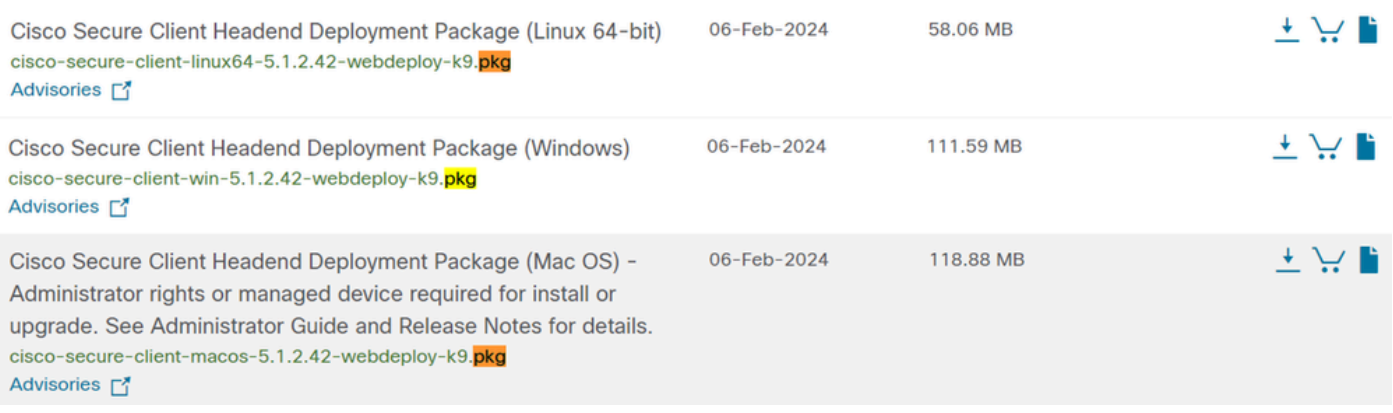

• Clique + Add > Agent resources from local disk e carregue os pacotes

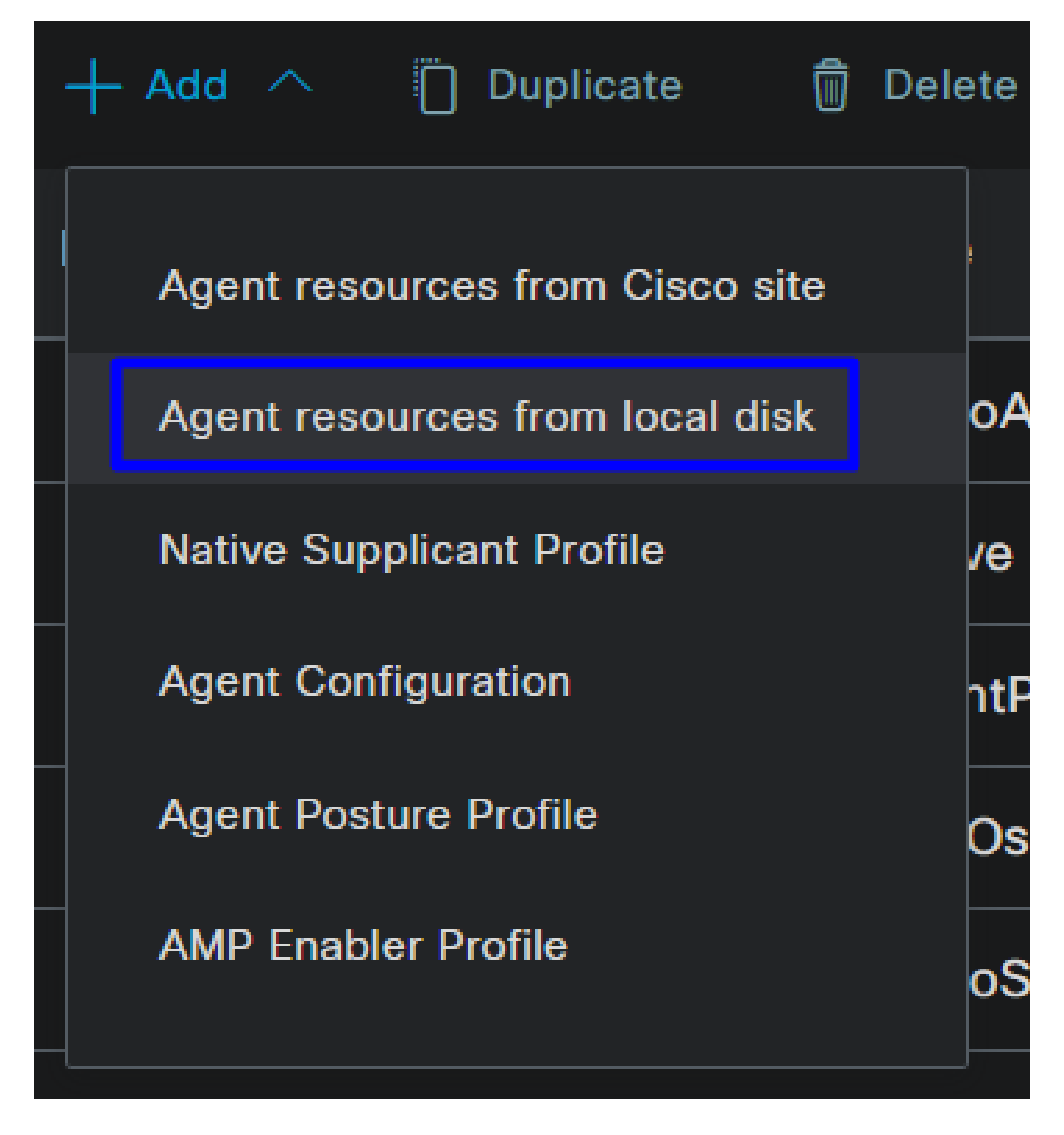

**Step 2**Faça o download do módulo de conformidade

• Clique em + Add > Agent resources from Cisco Site

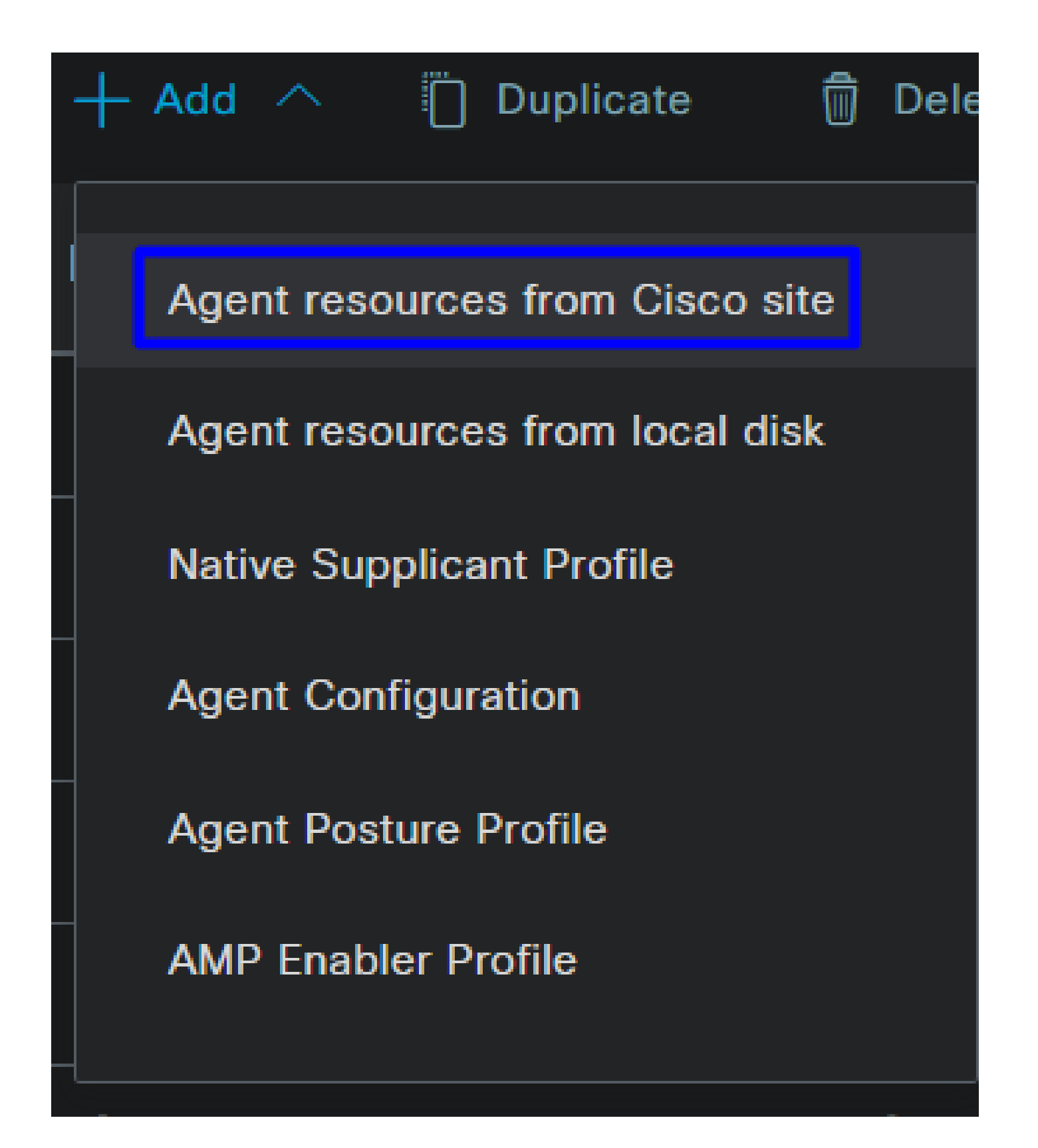

• Marque a caixa de seleção para cada módulo de conformidade necessário e clique em **Save**

# **Download Remote Resources**

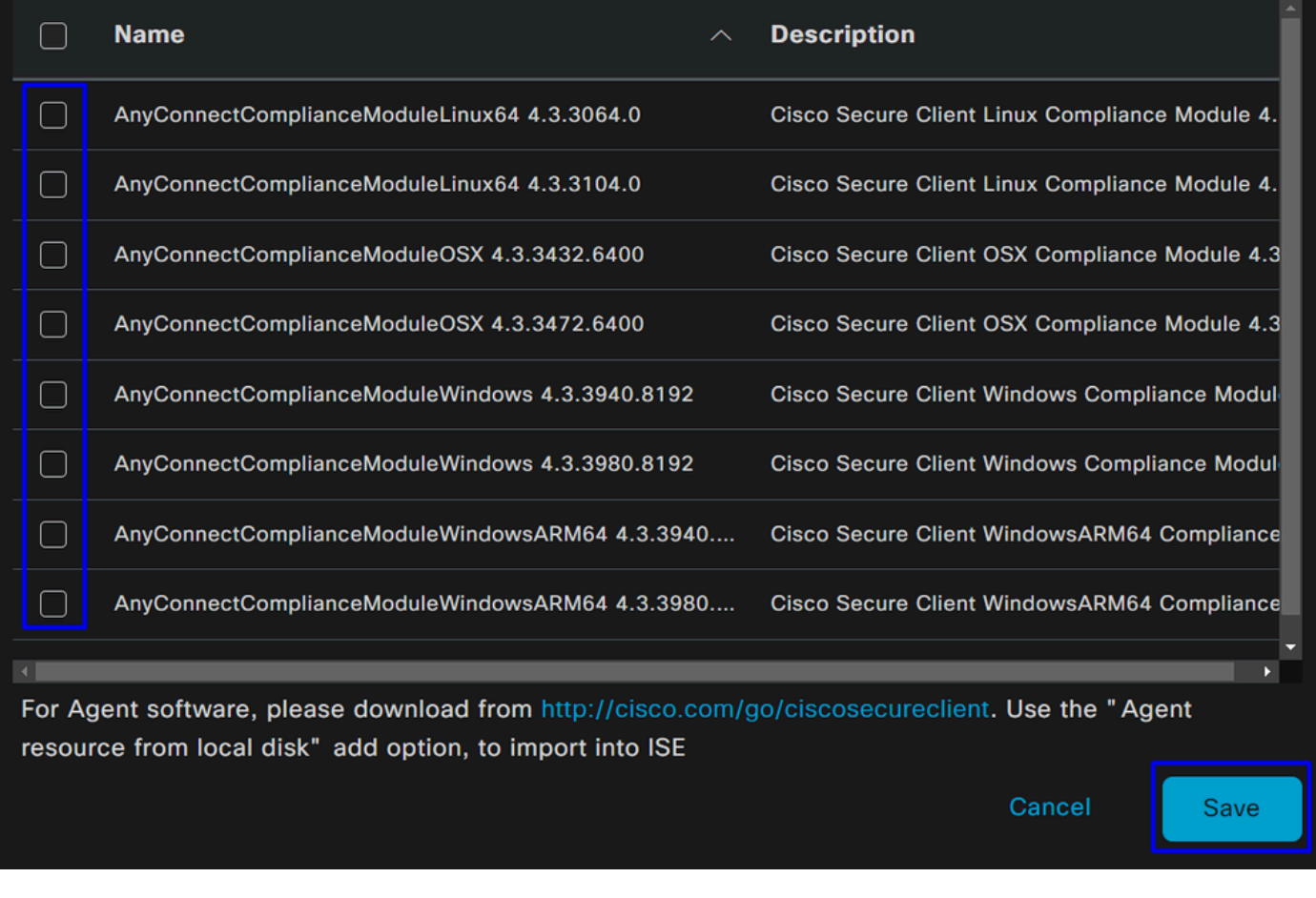

Step 3Configurar o perfil do agente

• Clique em + Add > Agent Posture Profile

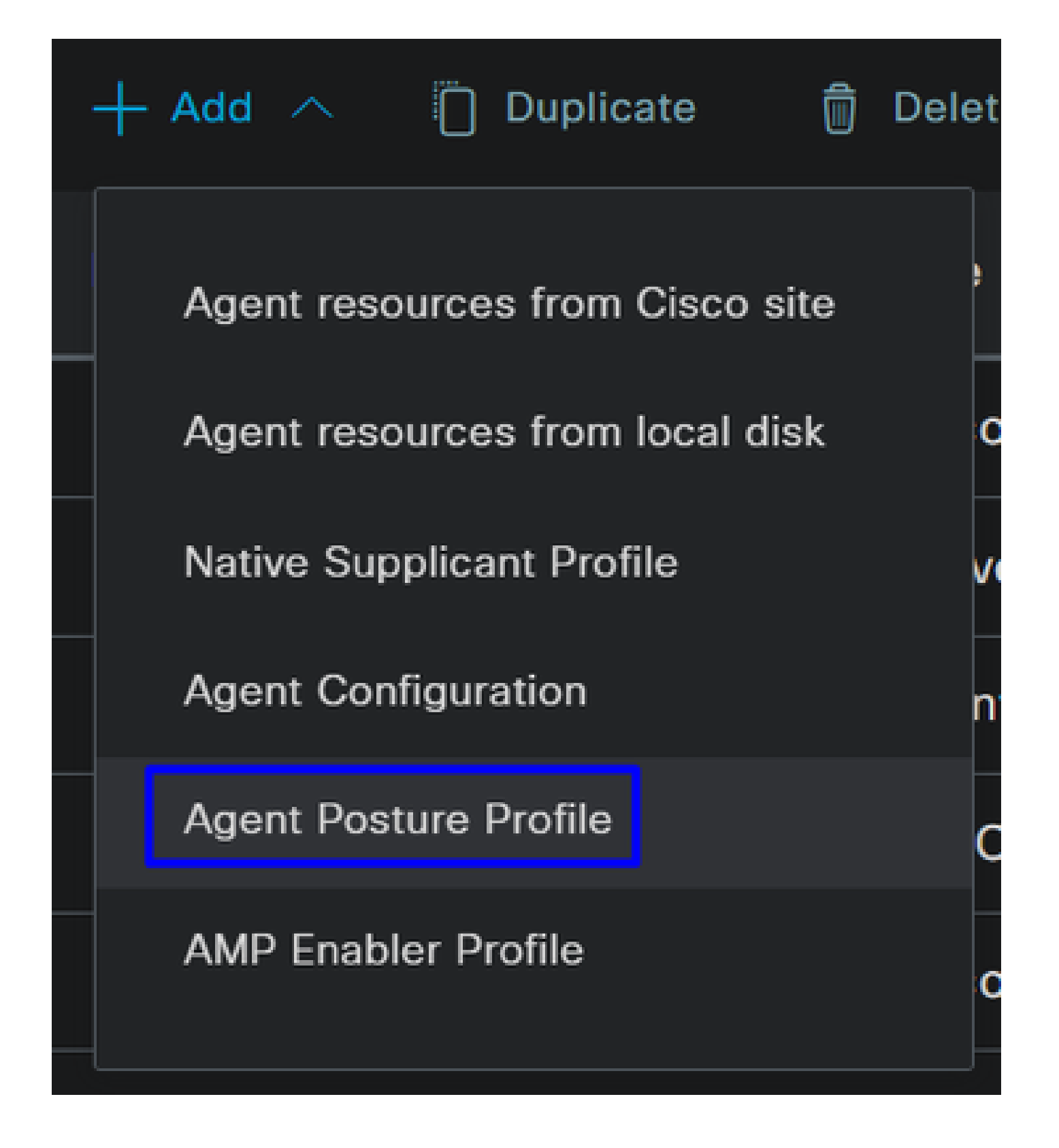

• Crie um **Name** para o **Posture Profile**

# **Agent Posture Profile** Name \* Description:

Ω

• Em Regras de nome do servidor, coloque um **\*** e clique **Save** depois disso

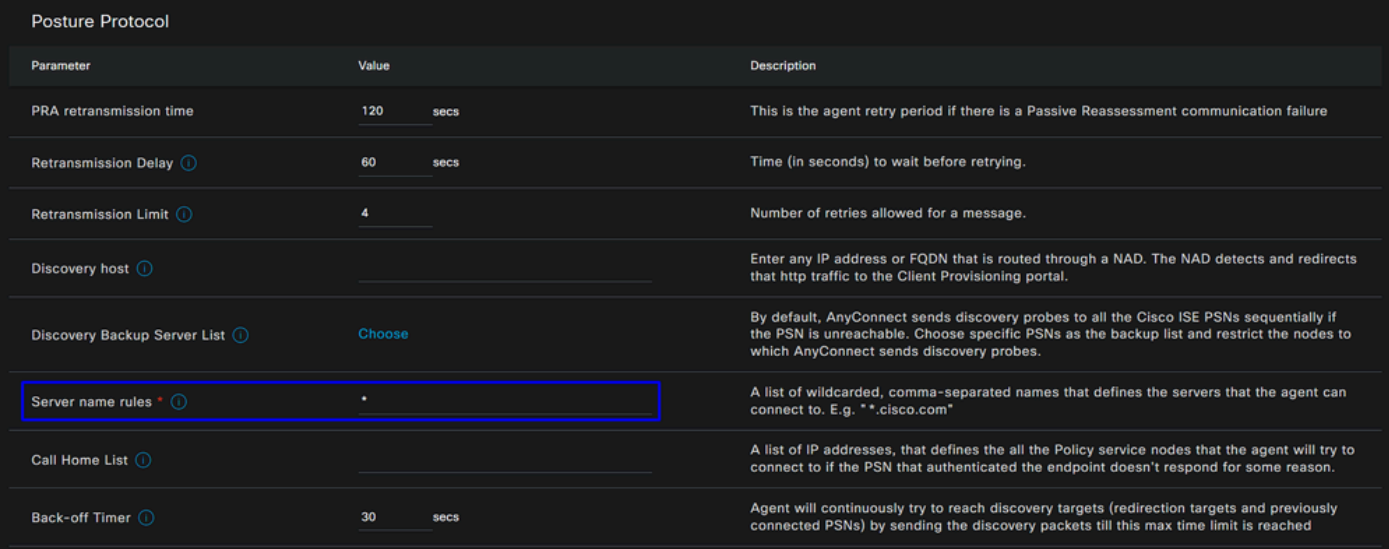

#### **Step 4** Configurar a configuração do agente

• Clique em + Add > Agent Configuration

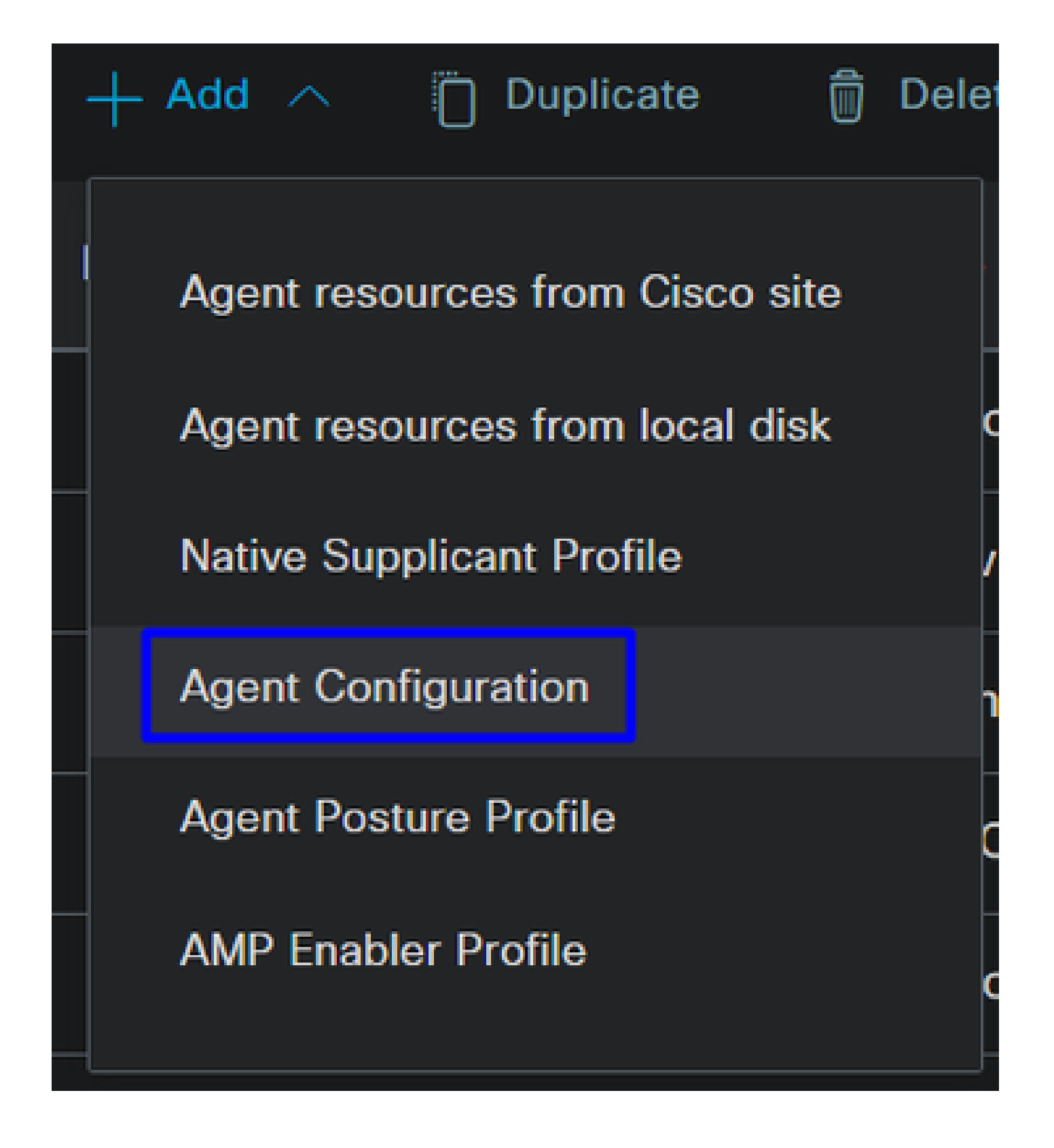

• Depois disso, configure os próximos parâmetros:

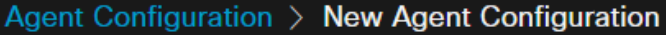

\* Select Agent Package:

### CiscoSecureClientDesktopWindows 5.1  $\vee$

\* Configuration Name:

**Description:** 

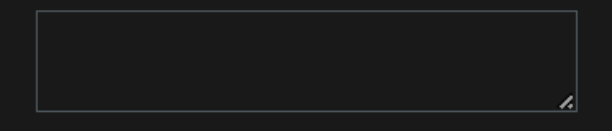

## **Description Value Notes**

\* Compliance Module

 $\textbf{CiscoSecureClientComplianceModuleWi} \backsim$ 

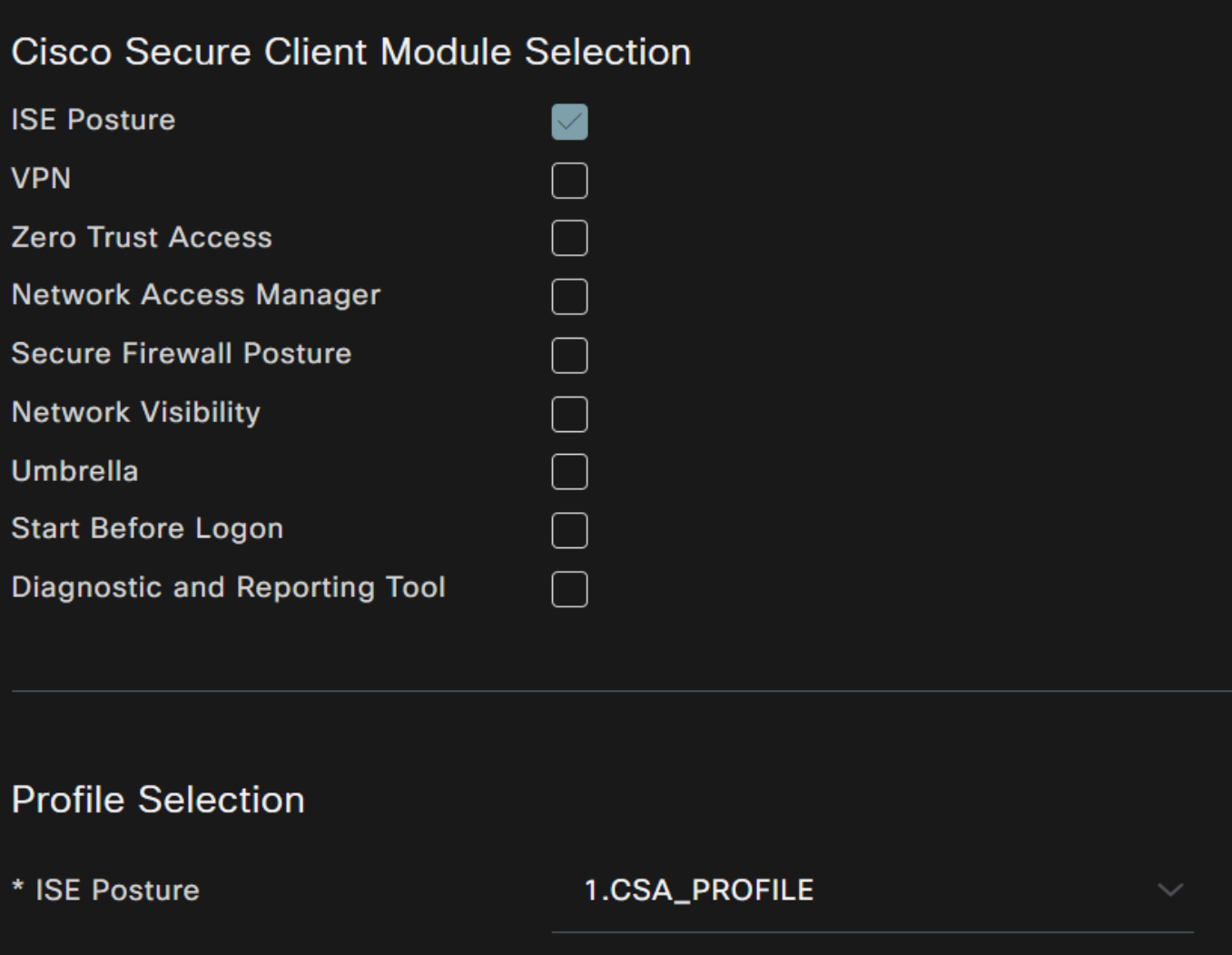

- **VPN** 
	- Select Agent Package : Escolha o pacote carregado na **Etapa 1 Fazer download e carregar recursos do agente**
	- **Configuration Name**: Escolha um nome para reconhecer o **Agent Configuration**
	- **Compliance Module**: Escolha o módulo de conformidade baixado na Etapa 2 Faça o download do módulo de conformidade
	- Cisco Secure Client Module Selection
		- **ISE Posture**: Marque a caixa de seleção
	- **Profile Selection**

**ISE Posture**: Escolha o perfil do ISE configurado na Etapa 3 Configurar o perfil do agente

• Clique em **Save**

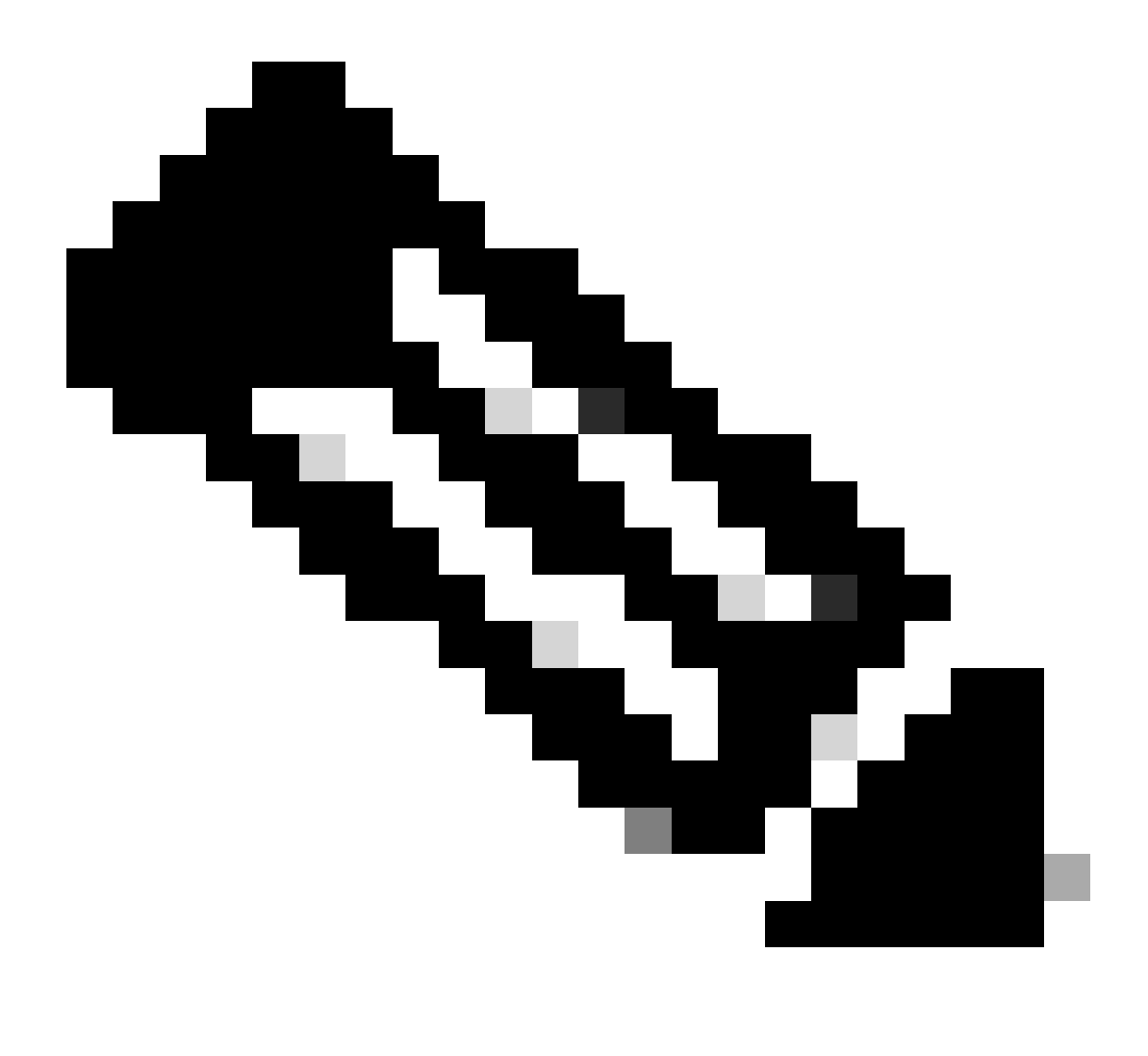

**Observação**: é recomendável que cada sistema operacional, Windows, Mac OS ou Linux, tenha uma configuração de cliente independente.

#### Configurar Política de Provisionamento de Cliente

Para habilitar o provisionamento da postura do ISE e dos módulos configurados na última etapa, você precisa configurar uma política para fazer o provisionamento.

- Navegue até o painel do ISE
- Clique em **Work Center > Client Provisioning**

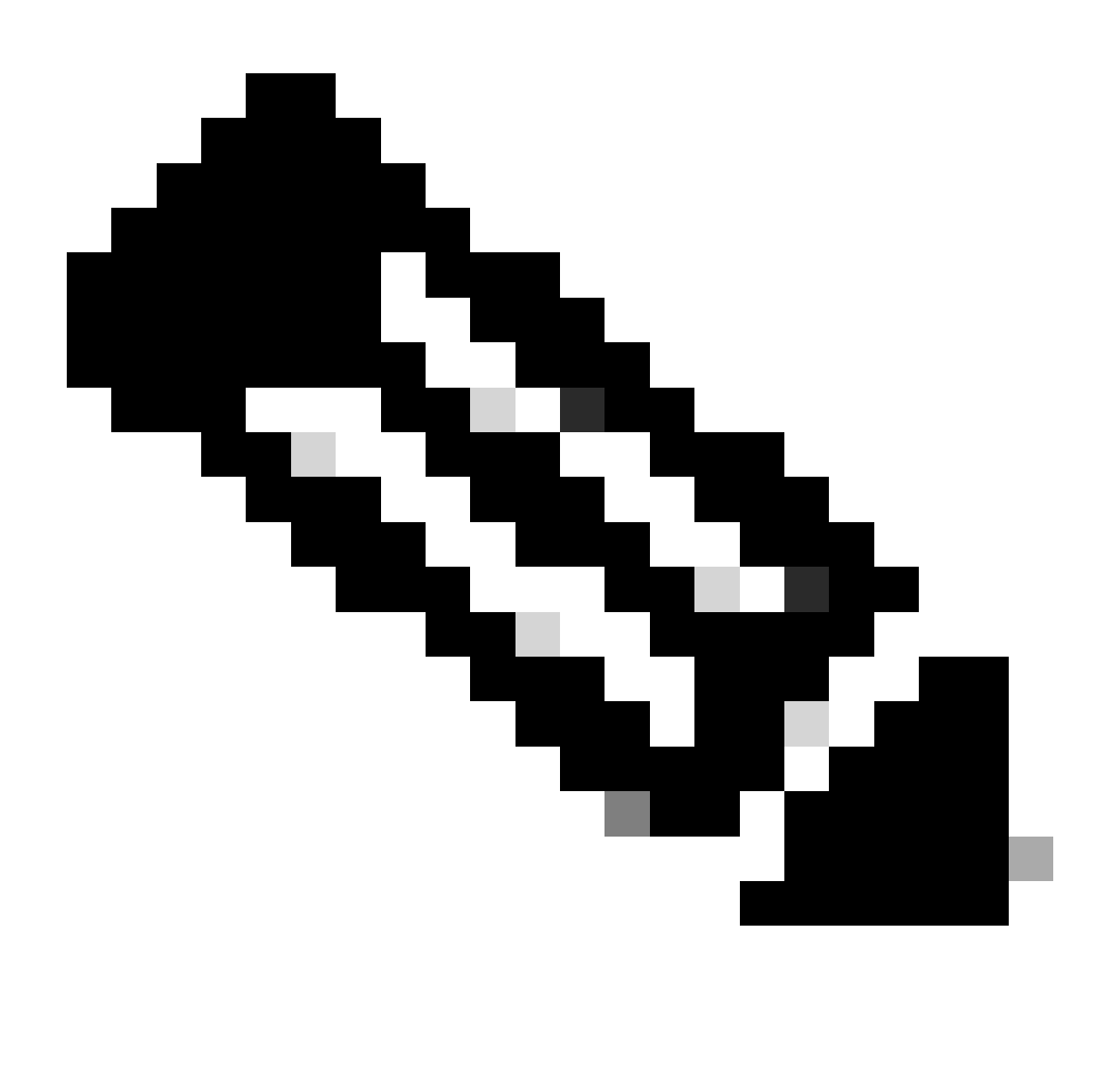

**Observação**: é recomendável que cada sistema operacional, Windows, Mac OS ou Linux, tenha uma Política de Configuração de Cliente.

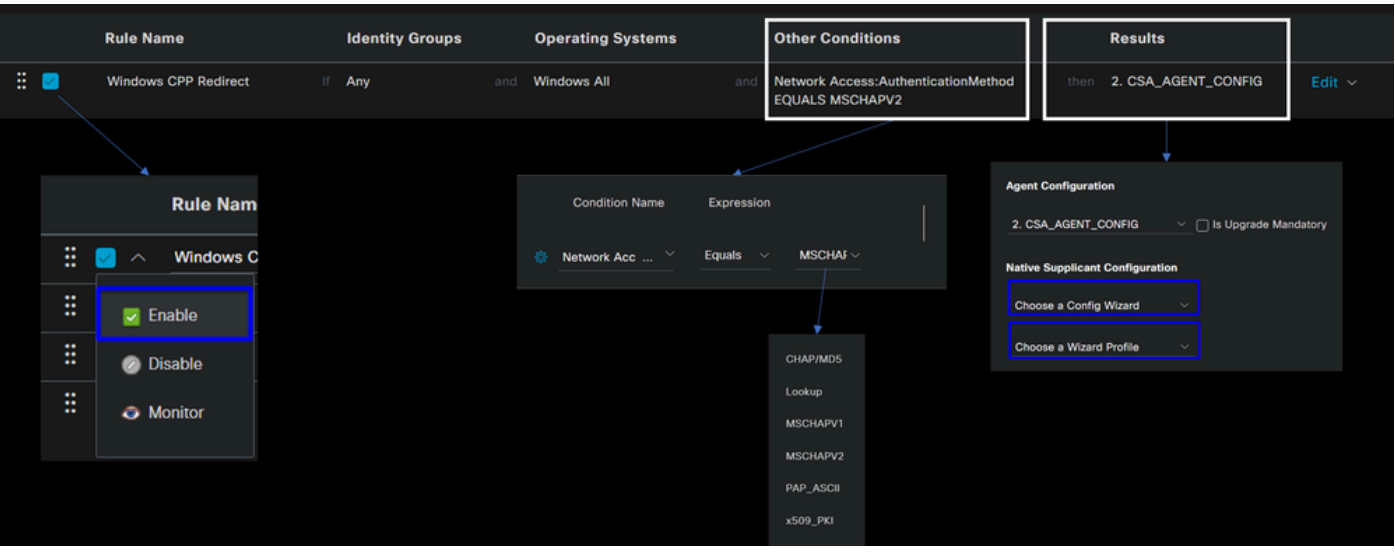

• **Rule Name**: configure o nome da política com base no tipo de dispositivo e na seleção do grupo de identidade para ter uma maneira fácil de identificar cada política

- **Identity Groups**: escolha as identidades que você deseja avaliar na política
- **Operating Systems**: Escolha o sistema operacional com base no pacote de agentes selecionado na etapa, Selecionar pacote de agentes
- **Other Condition**: Escolha com **Network Access** base no **Authentication Method**EQUALS para o método configurado na etapa, Adicionar grupo RADIUS ou você pode deixar em branco
- **Result**: Escolha a Configuração do agente configurada na Etapa 4 Configurar a configuração do agente
	- **Native Supplicant Configuration: Escolha Config Wizard e Wizard Profile**
- Marque a política como habilitada se ela não estiver listada como habilitada na caixa de seleção.

#### Criar os perfis de autorização

O perfil de autorização limita o acesso aos recursos, dependendo da postura dos usuários após a aprovação da autenticação. A autorização deve ser verificada para determinar quais recursos o usuário pode acessar com base na postura.

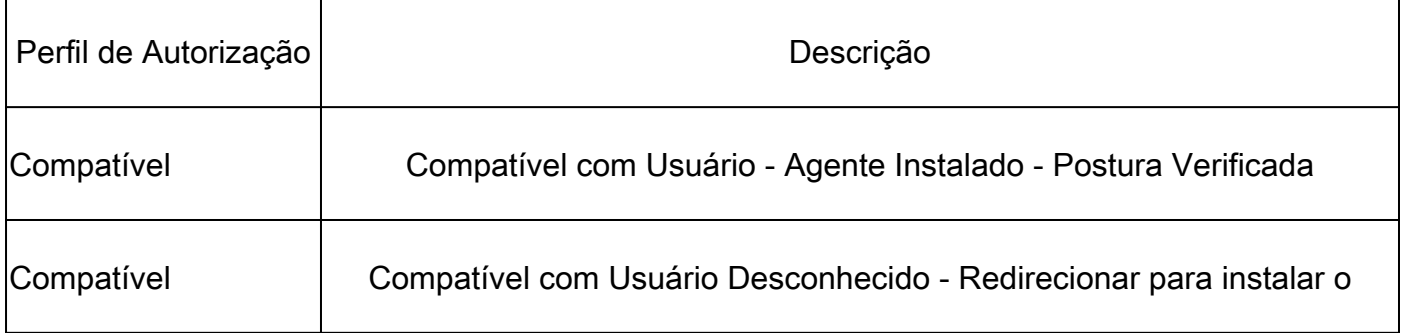

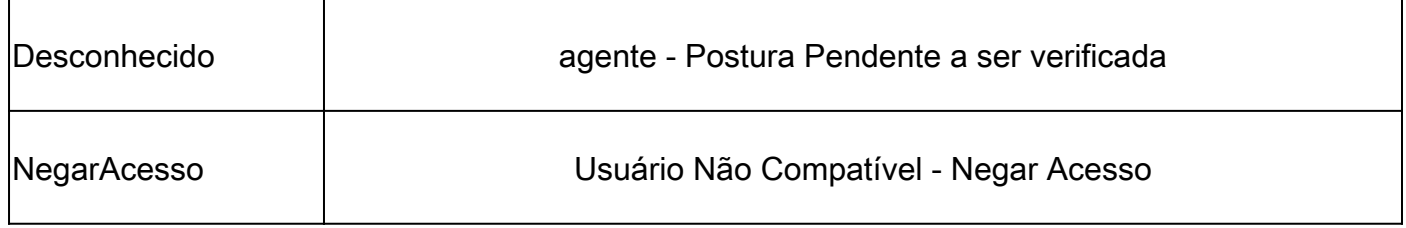

Para configurar o DACL, navegue até o painel do ISE:

- Clique em **Work Centers > Policy Elements > Downloadable ACLs**
- Clique em **+Add**
- Crie o **Compliant DACL**

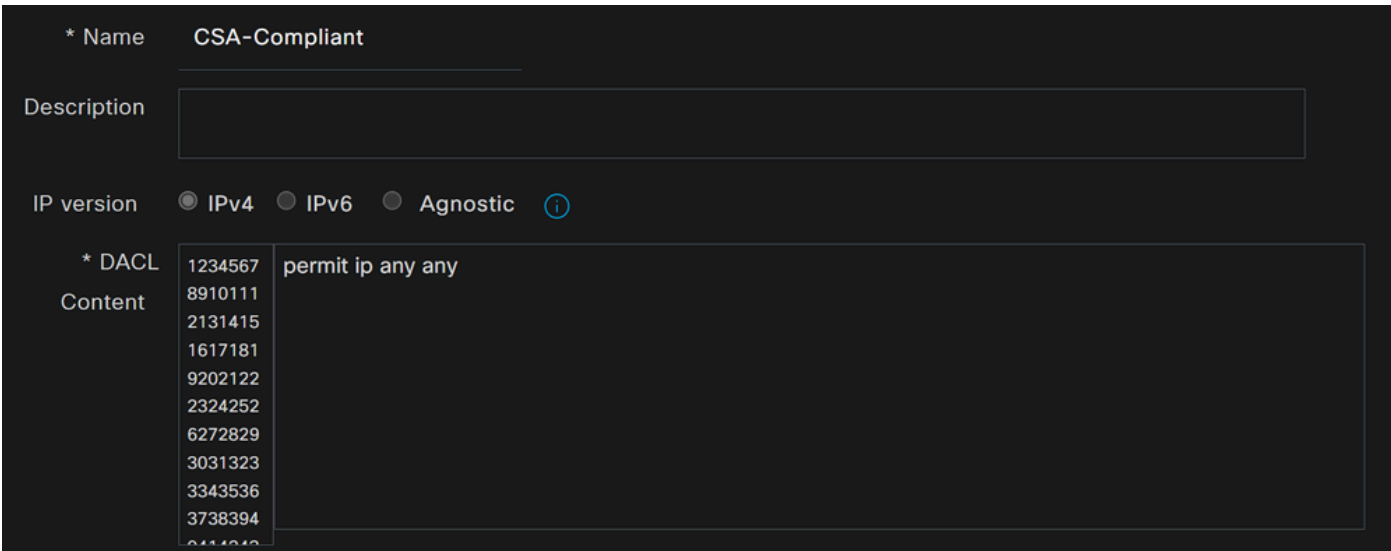

- **Name**: Adicione um nome que faça referência ao DACL-Compliant
- **IP version**: Escolher **IPv4**
- DACL Content: criar uma lista de controle de acesso (DACL) que pode ser baixada e que dá acesso a todos os recursos da rede

<#root>

permit ip any any

Clique **Save** e crie a DACL de conformidade desconhecida

• Clique em **Work Centers > Policy Elements > Downloadable ACLs**

- Clique em **+Add**
- Crie o **Unknown Compliant DACL**

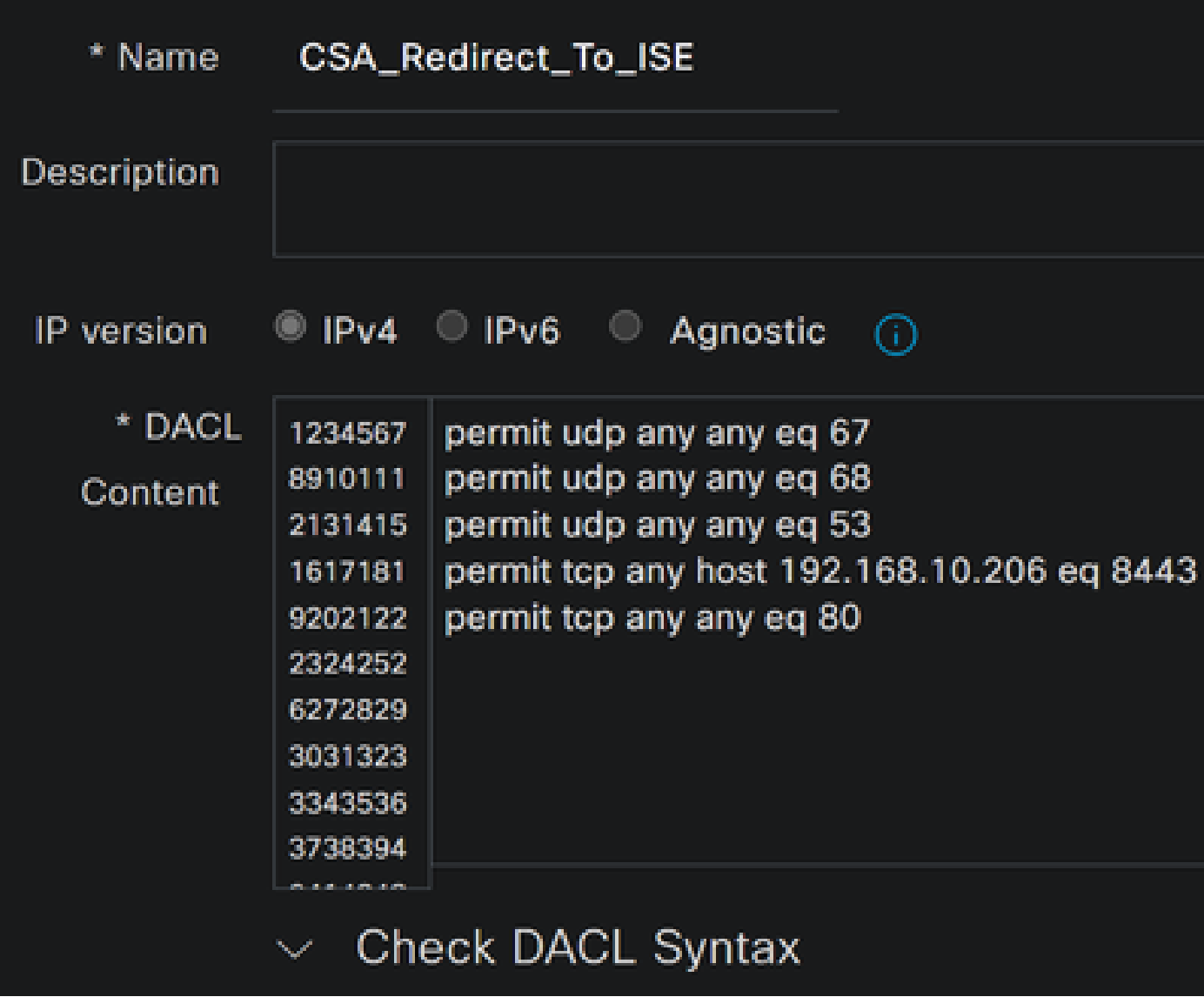

- **Name**: Adicione um nome que faça referência ao DACL-Unknown-Compliant
- **IP version**: Escolher **IPv4**

• **DACL Content**: Crie um DACL que forneça acesso limitado à rede, DHCP, DNS, HTTP e ao portal de provisionamento pela porta 8443

**permit udp any any eq 67 permit udp any any eq 68 permit udp any any eq 53 permit tcp any any eq 80 permit tcp any host 192.168.10.206 eq 8443**

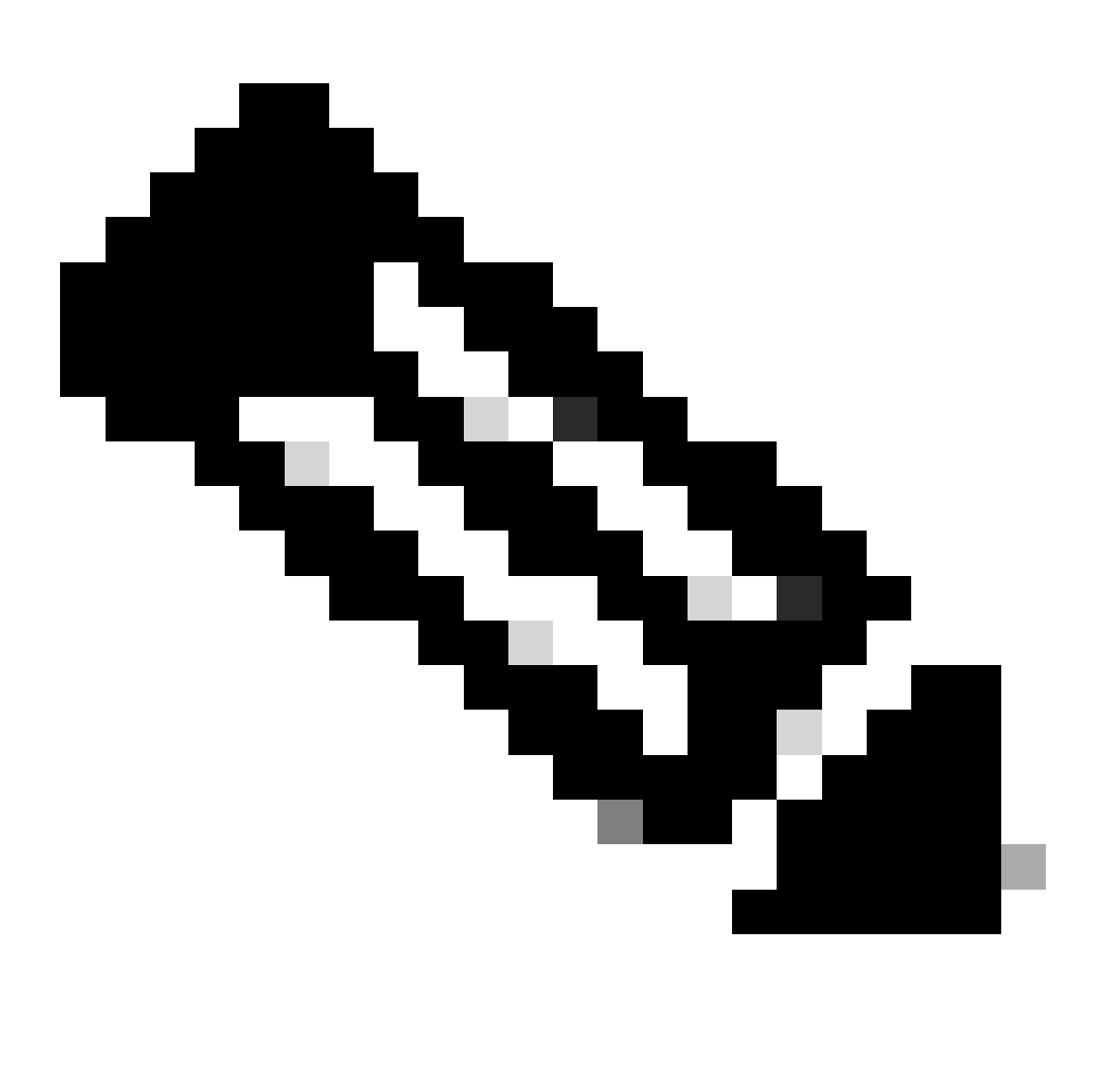

**Observação**: neste cenário, o endereço IP 192.168.10.206 corresponde ao servidor Cisco Identity Services Engine (ISE) e a porta 8443 é designada para o portal de provisionamento. Isso significa que o tráfego TCP para o endereço IP 192.168.10.206 através da porta 8443 é permitido, facilitando o acesso ao portal de provisionamento.

Neste ponto, você tem a DACL necessária para criar os perfis de autorização.

Para configurar os perfis de autorização, navegue até o Painel do ISE:

- Clique em **Work Centers > Policy Elements > Authorization Profiles**
	- Clique em **+Add**
	- Crie o **Compliant Authorization Profile**

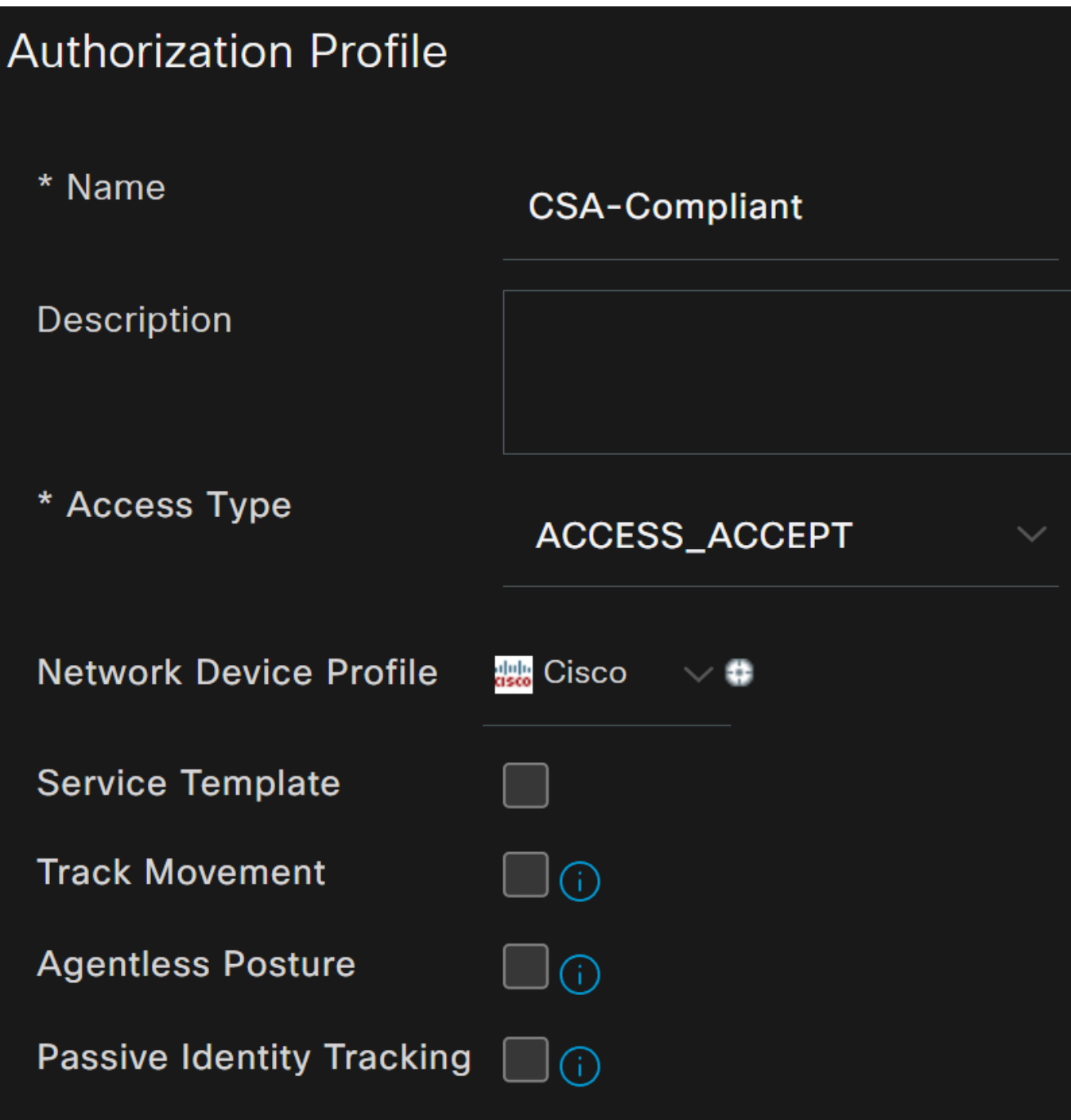

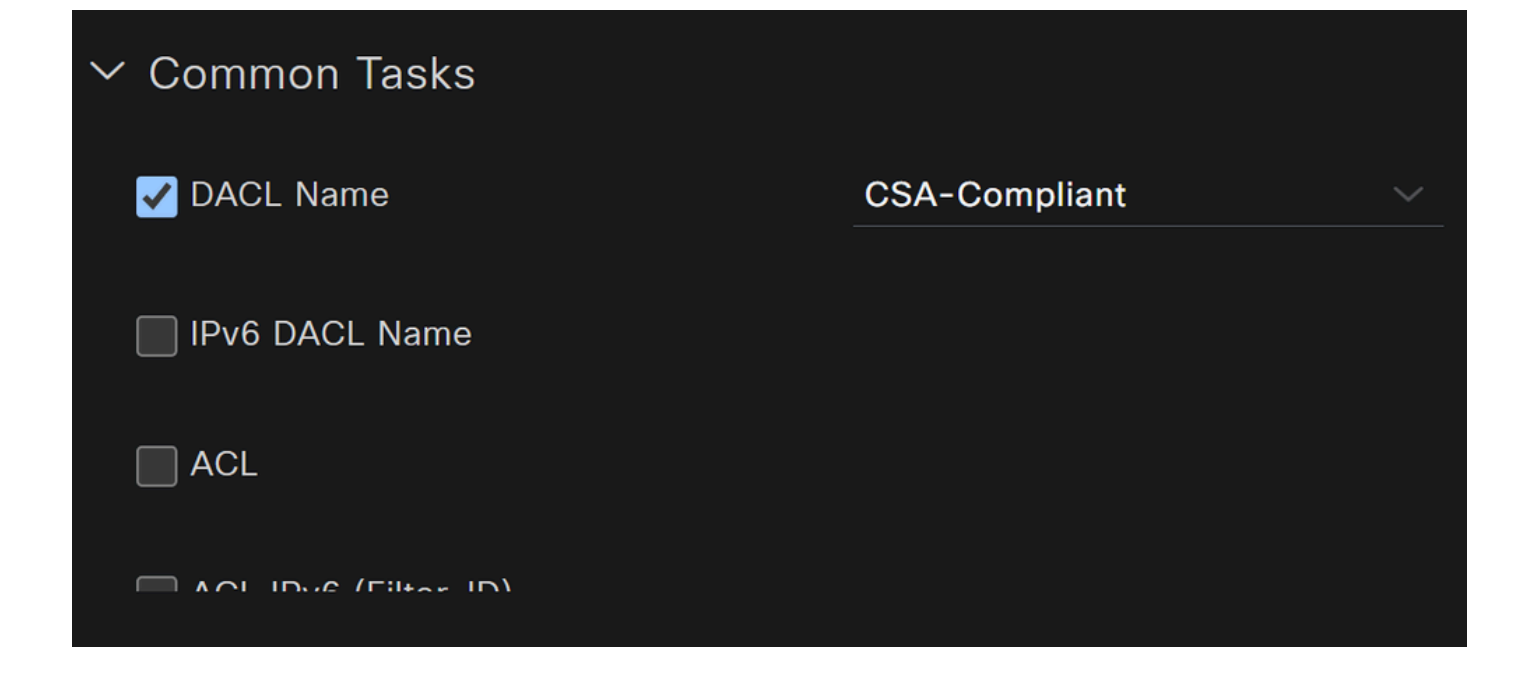

- **Name**: criar um nome que faça referência ao perfil de autorização compatível
- Access Type: Escolher **ACCESS\_ACCEPT**

• **Common Tasks**

**DACL NAME:** Escolha a DACL configurada na etapa **Compliant DACL** 

Clique **Save** e crie o Unknown Authorization Profile

- Clique em **Work Centers > Policy Elements > Authorization Profiles**
- Clique em **+Add**

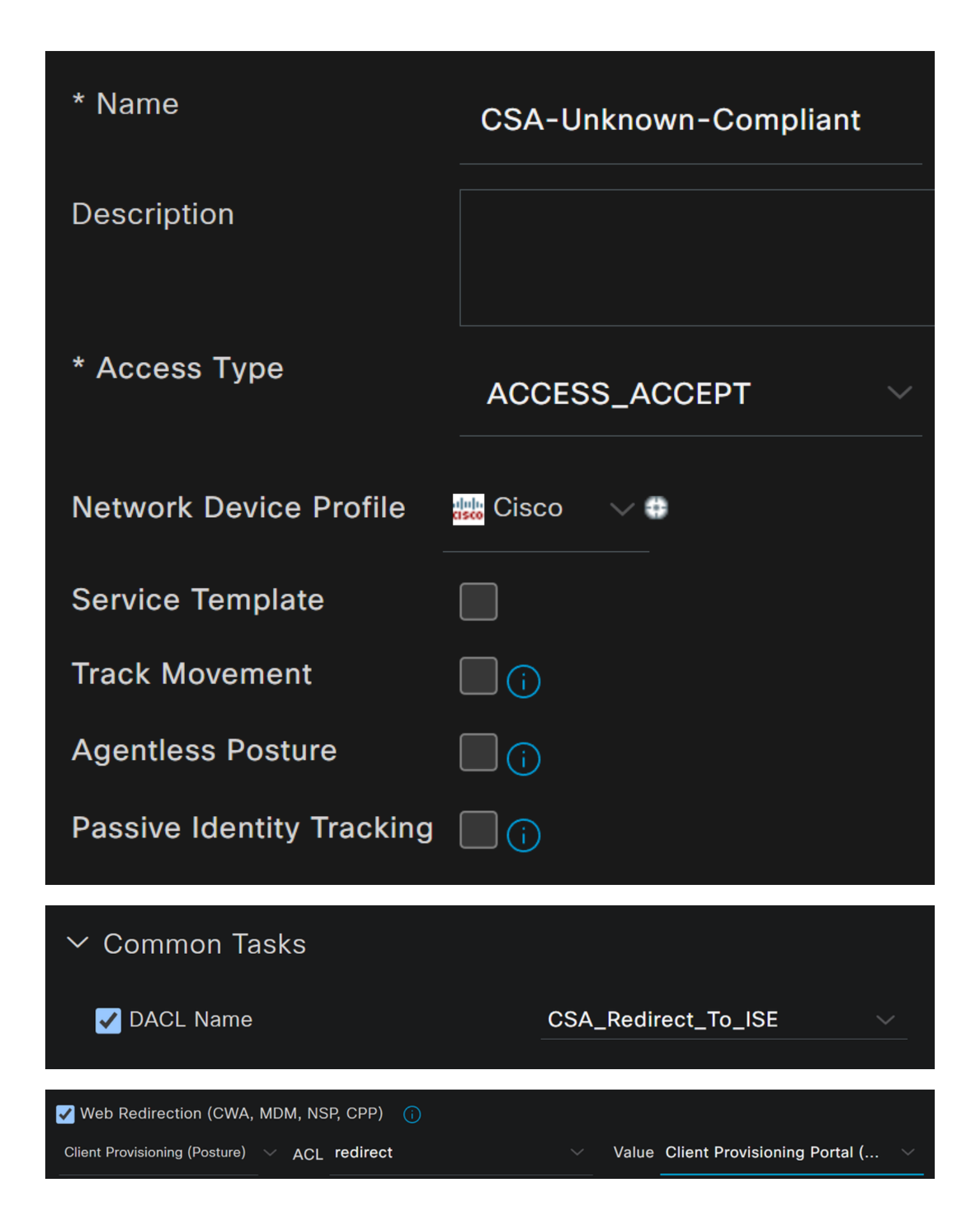

- **Name**: criar um nome que faça referência ao perfil de autorização em conformidade desconhecido
- Access Type: Escolher **ACCESS\_ACCEPT**

- **Common Tasks**
	- **DACL NAME**: Escolha a DACL configurada na etapa **DACL em conformidade desconhecida** 
		- **Web Redirection (CWA,MDM,NSP,CPP)**
			- Escolher **Client Provisioning (Posture)**
				- **ACL**: Deve ser redirect
				- **Value**: Escolha o portal de provisionamento padrão ou, se você definiu outro, escolha-o

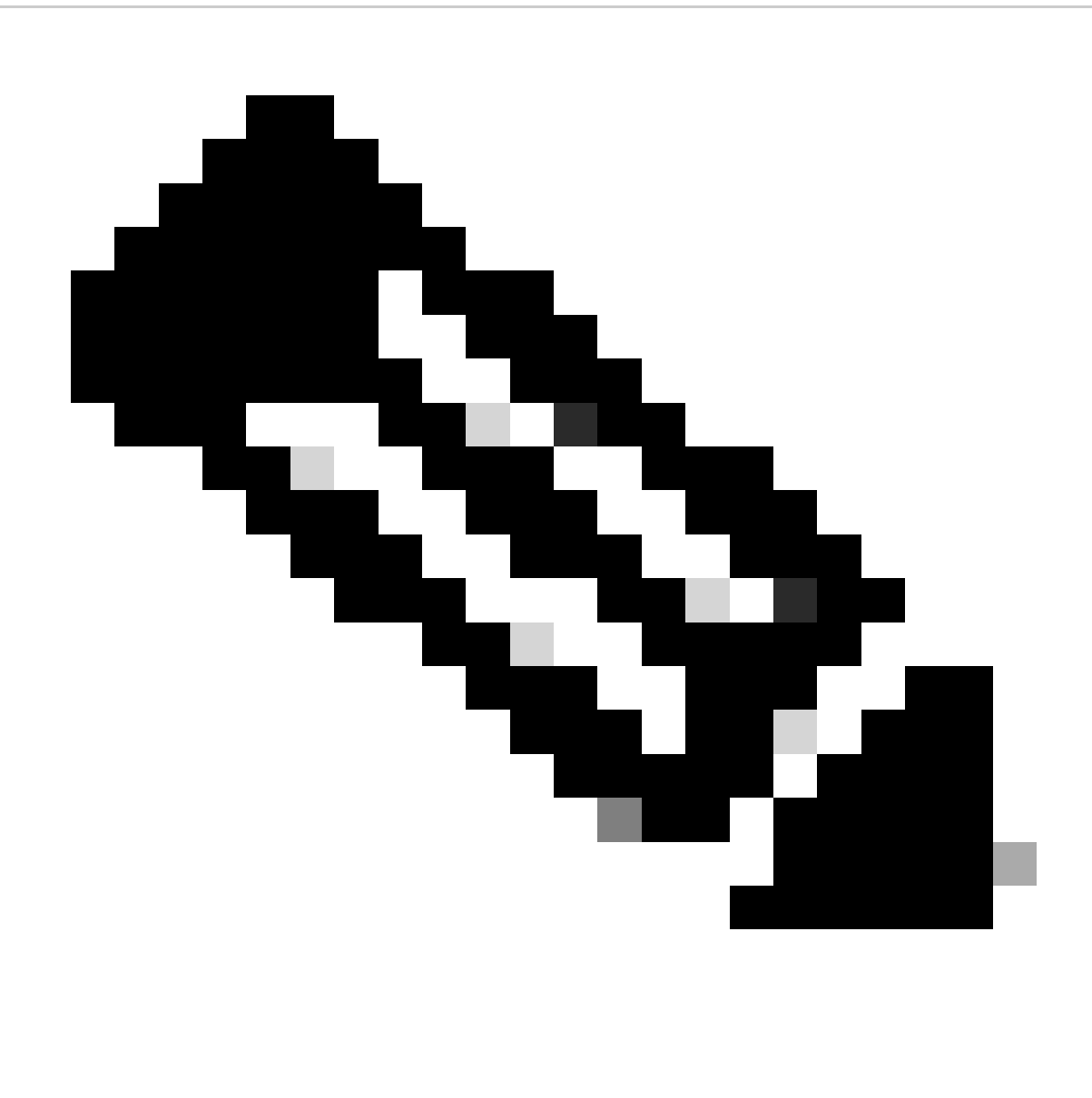

**Observação**: o nome da ACL de redirecionamento no Secure Access para todas as implantações é **redirect**.

Depois de definir todos esses valores, você deve ter algo semelhante em Attributes Details.

**Attributes Details** Access Type = ACCESS\_ACCEPT DACL = CSA Redirect To ISE cisco-av-pair = url-redirect-acl=redirect cisco-av-pair = url-redirect=https://ip:port/portal/gateway?sessionId=SessionIdValue&portal= &action=cpp

Clique **Save** para encerrar a configuração e continue com a próxima etapa.

Configurar Conjunto de Políticas de Postura

Essas três políticas que você cria são baseadas nos perfis de autorização que você configurou; por **DenyAccess**exemplo, você não precisa criar outra.

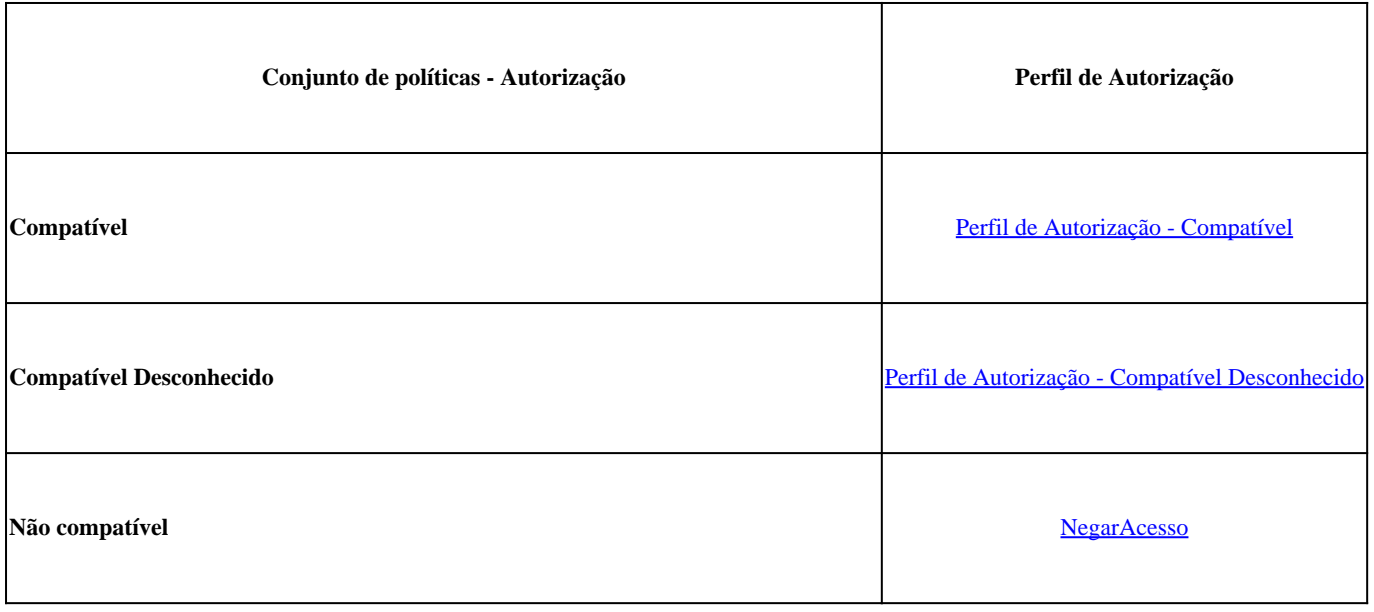

Navegue até o painel do ISE

• Clique **>** na para acessar a política criada

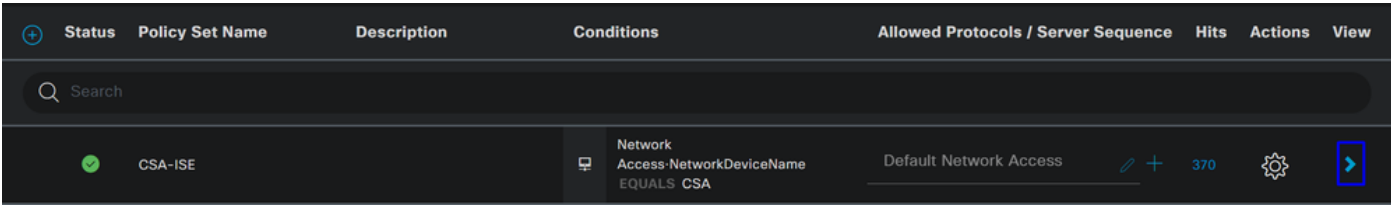

• Clique no botão Authorization Policy

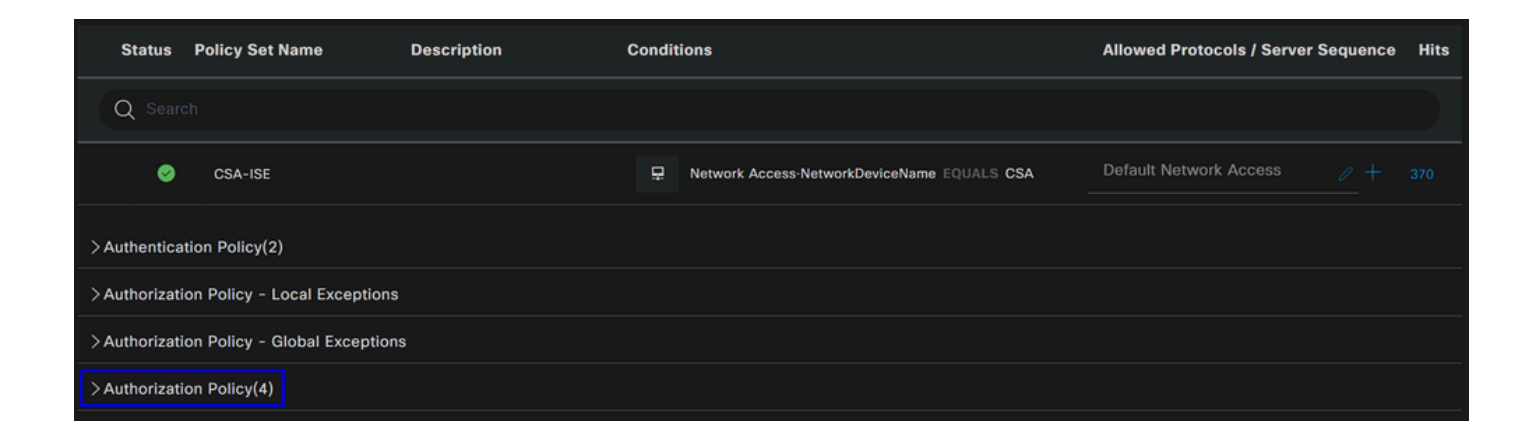

• Crie as três políticas a seguir na próxima ordem:

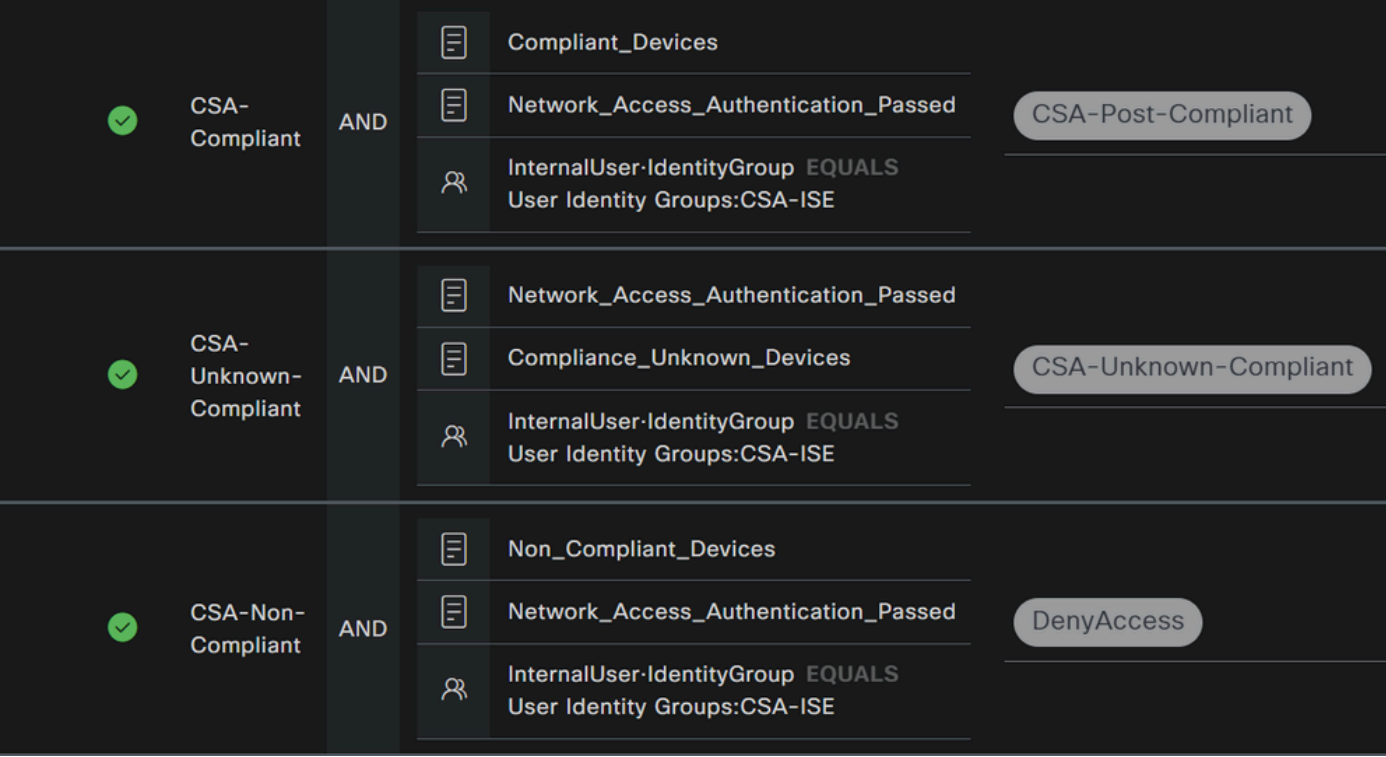

• Clique em **+** para definir a **CSA-Compliance** política:

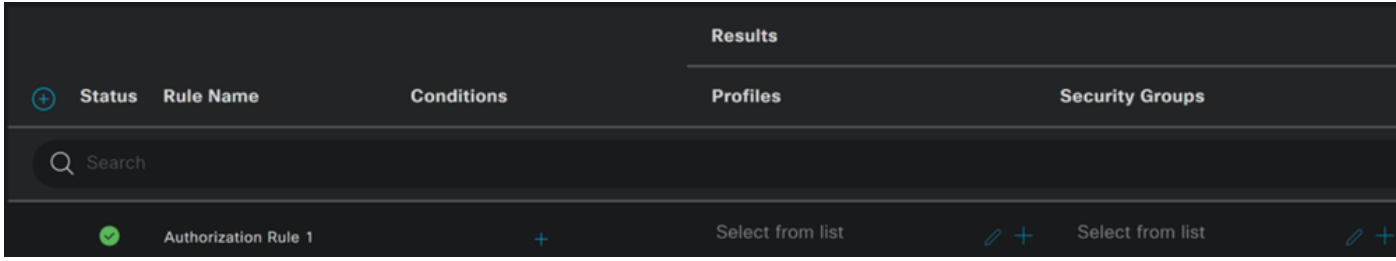

- Para a próxima etapa, altere o Rule Name Conditions e Profiles
- Ao definir a configuração **Name** de um nome para **CSA-Compliance**
- Para configurar o **Condition**, clique no botão +
- Em **Condition Studio**, você encontrará as informações:

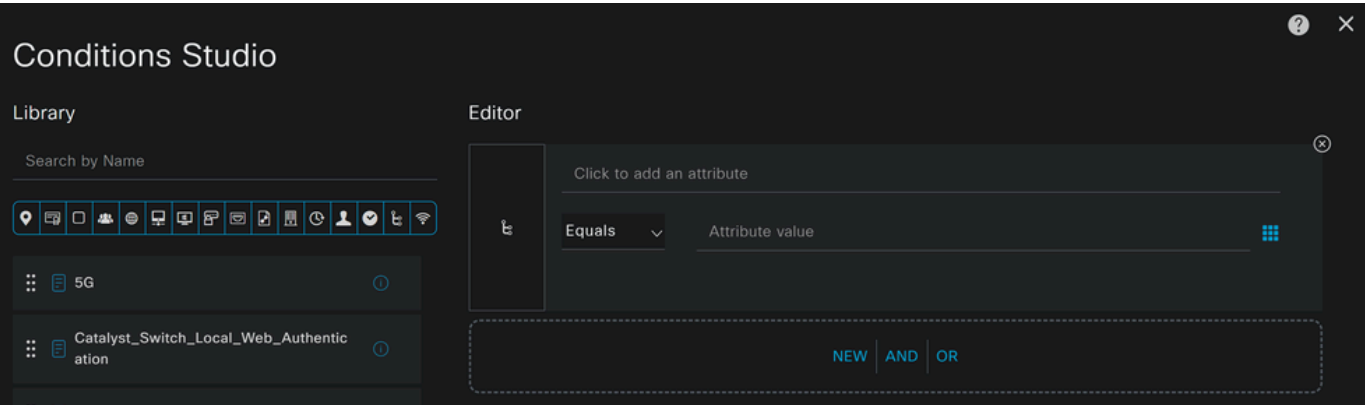

- Para criar a condição, procure **compliant**
- Você deve ter exibido Compliant\_Devices
- Arraste e solte sob a **Editor**
- Para criar a segunda condição, procure **network**
- Você deve ter exibido Network\_Access\_Authentication\_Passed
- Arraste e solte sob a **Editor**
- Clique sob o Editor em **New**
- Clique no **Identity Group** ícone
- Escolher **Internal User Identity Group**
- Em **Equals**, escolha o **User Identity Group** que deseja corresponder
- Clique em **Use**

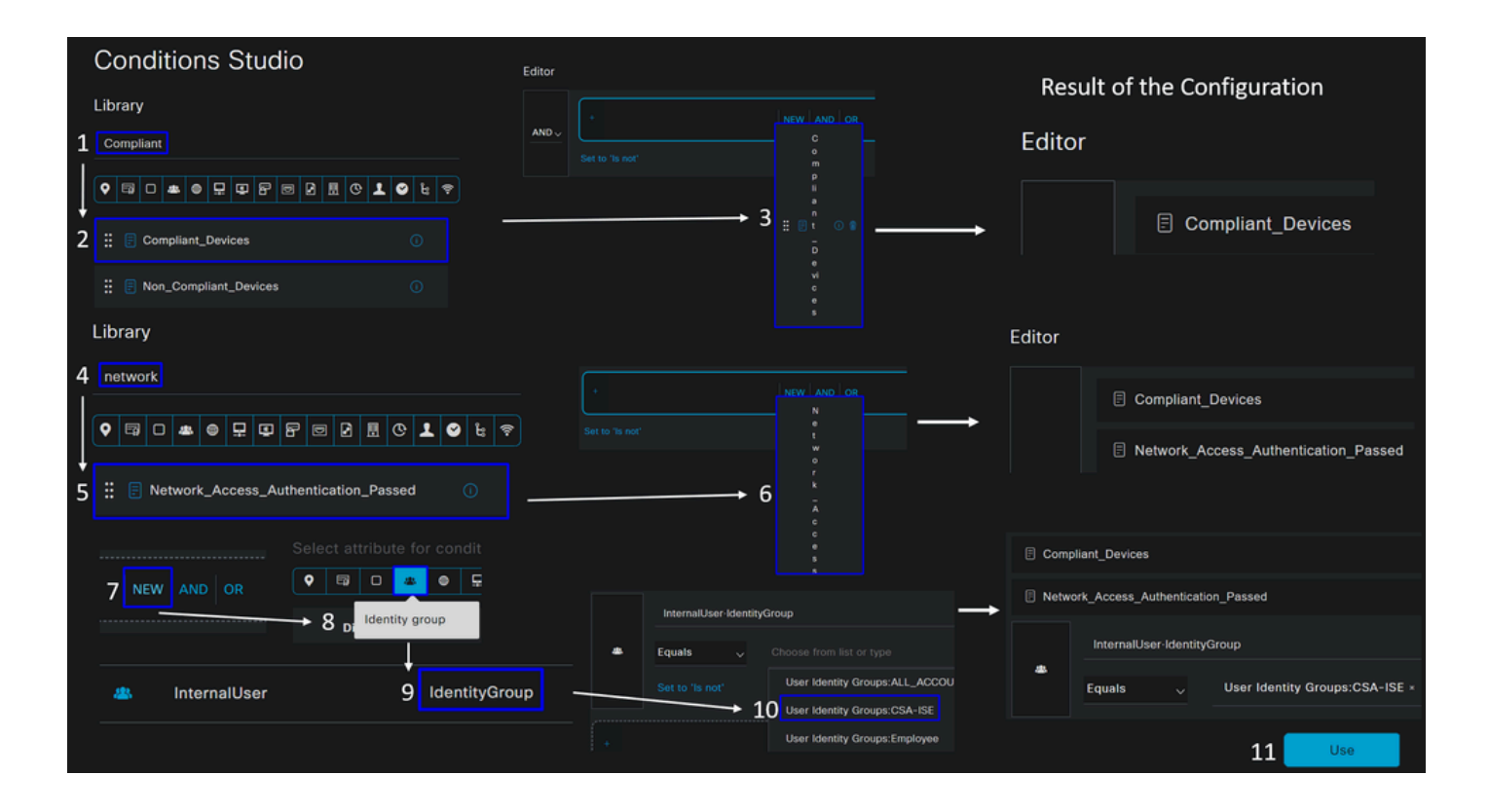

• Como resultado, você terá a próxima imagem

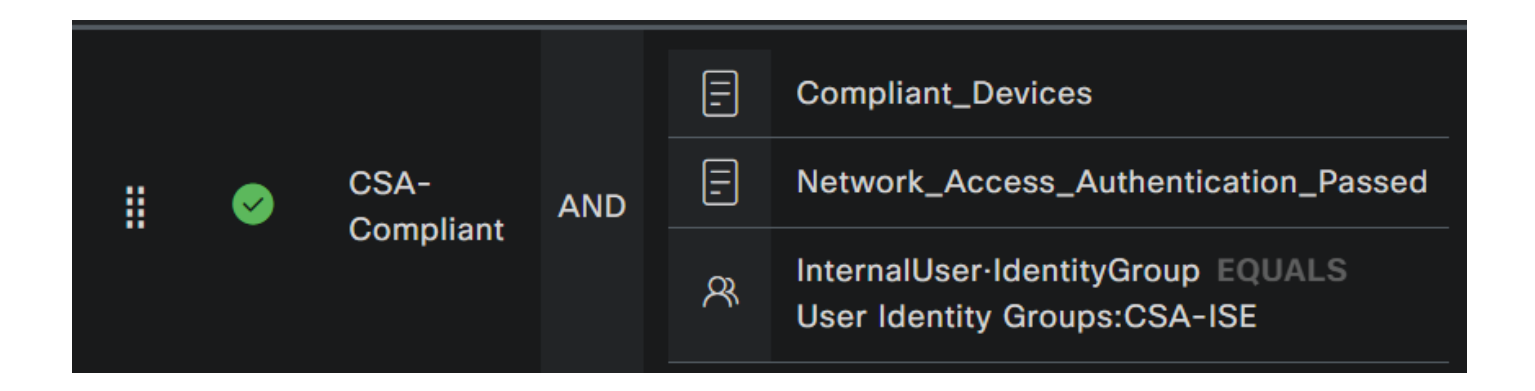

• Em **Profile** clique sob o botão suspenso e escolha o perfil de autorização de reclamação configurado na etapa, Perfil de autorização de conformidade

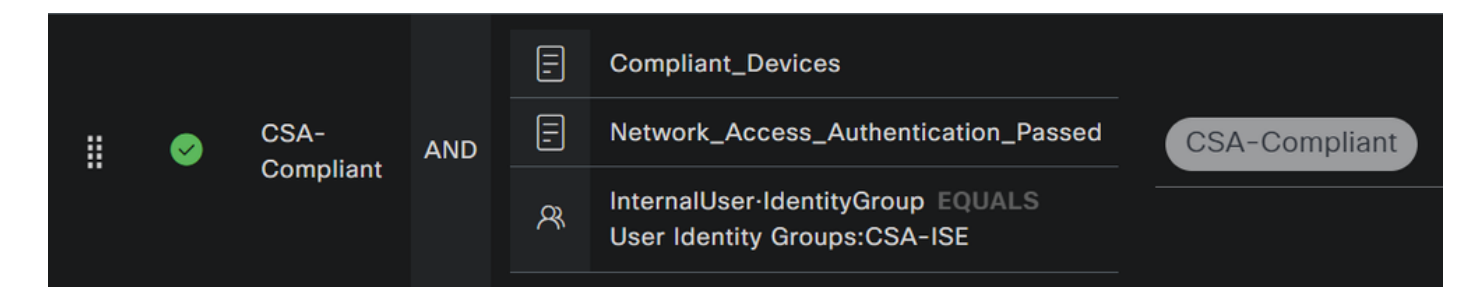

Agora você configurou o **Compliance Policy Set**.

• Clique em **+** para definir a **CSA-Unknown-Compliance** política:

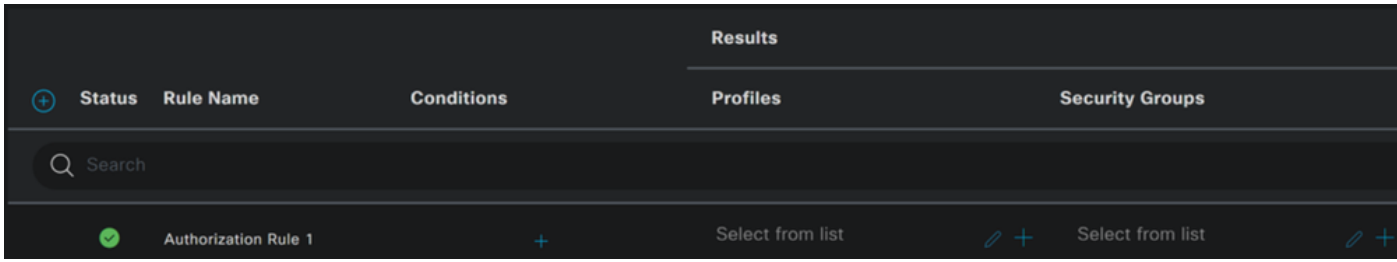

- Para a próxima etapa, altere o Rule Name Conditions e Profiles
- Ao definir a configuração **Name** de um nome para **CSA-Unknown-Compliance**
- Para configurar o **Condition**, clique no botão +
- Em **Condition Studio**, você encontrará as informações:

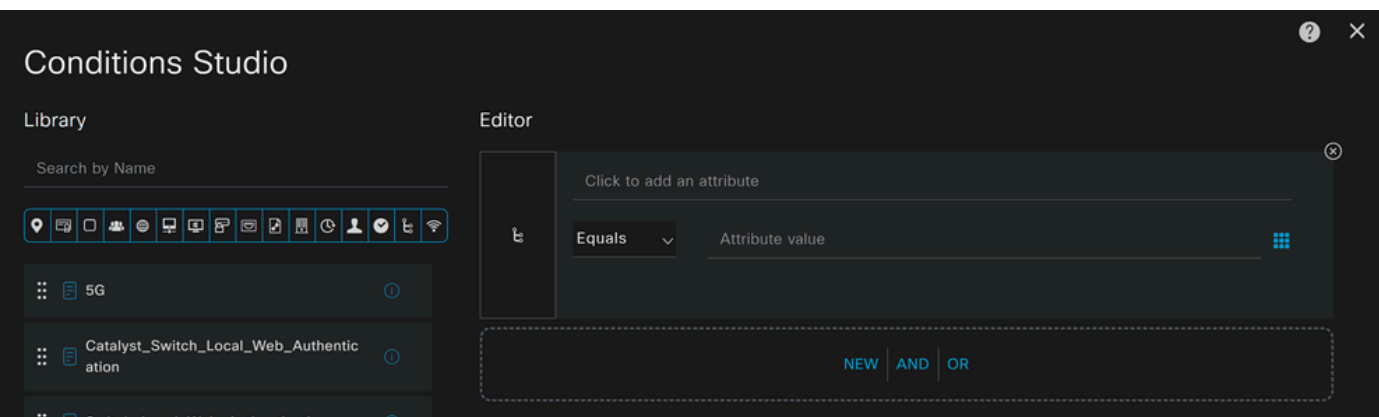

- Para criar a condição, procure **compliance**
- Você deve ter exibido Compliant\_Unknown\_Devices
- Arraste e solte sob a **Editor**
- Para criar a segunda condição, procure **network**
- Você deve ter exibido Network\_Access\_Authentication\_Passed
- Arraste e solte sob a **Editor**
- Clique sob o Editor em **New**
- Clique no **Identity Group** ícone
- Escolher **Internal User Identity Group**
- Em **Equals**, escolha o **User Identity Group** que deseja corresponder
- Clique em **Use**

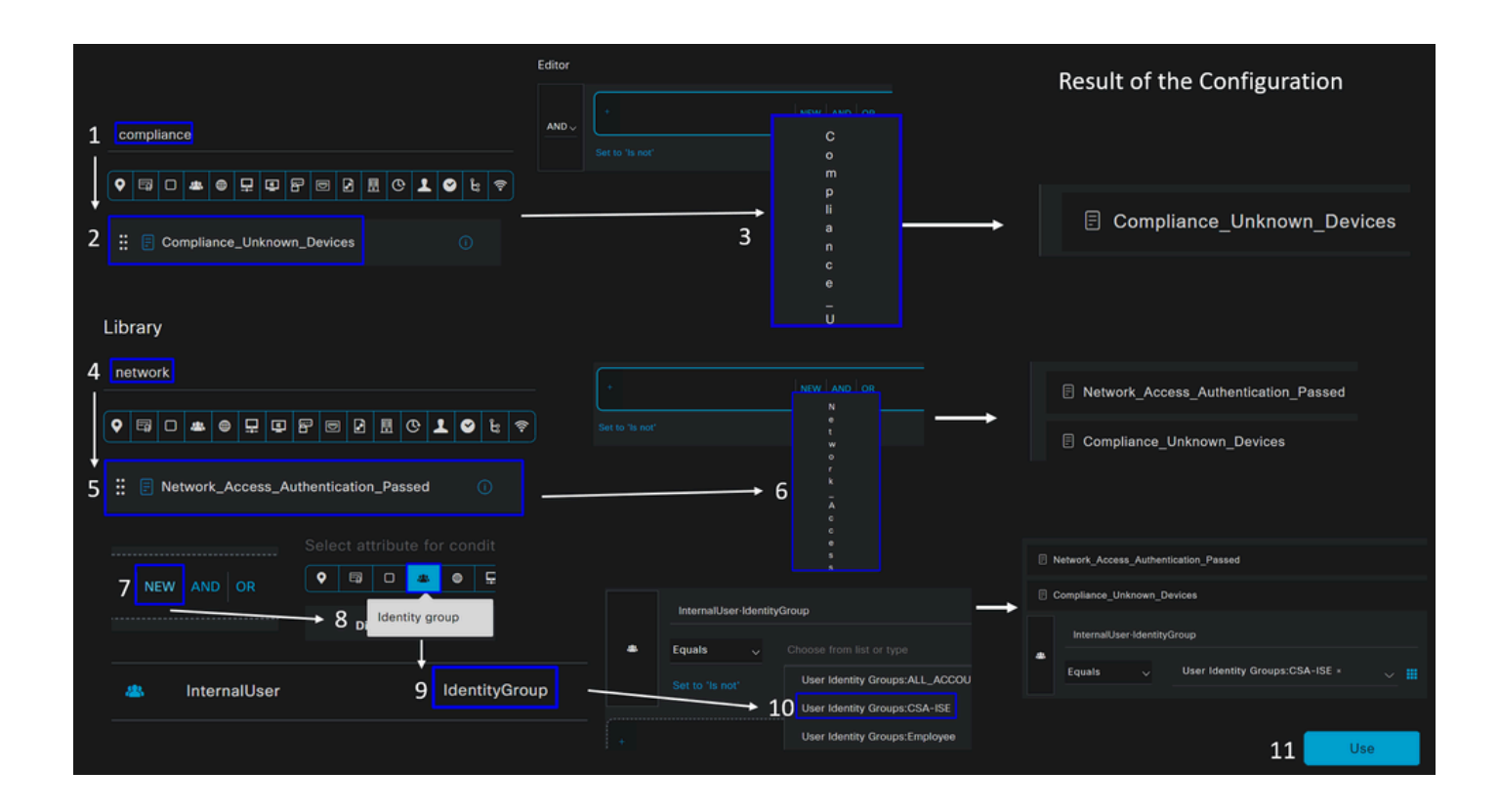

• Como resultado, você terá a próxima imagem

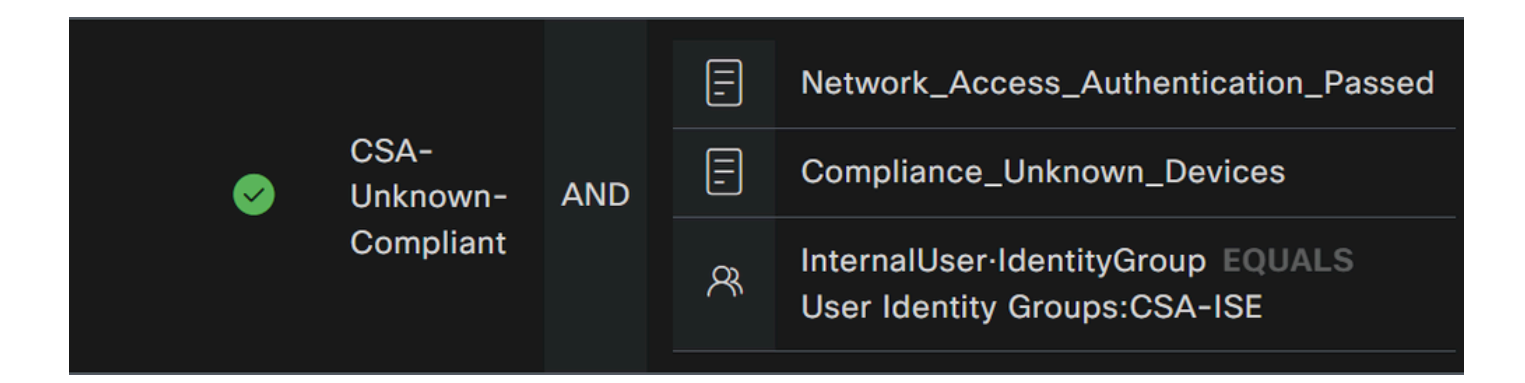

• Em **Profile** clique sob o botão suspenso e escolha o perfil de autorização de reclamação configurado na etapa, Perfil de autorização de conformidade desconhecido

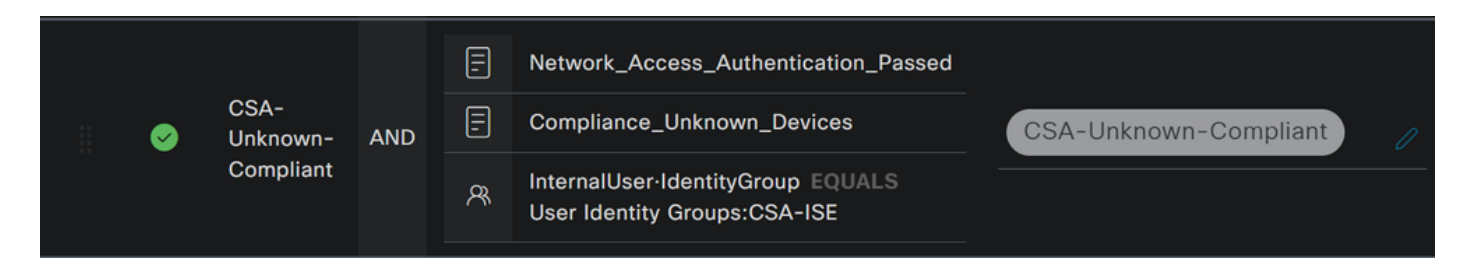

Agora você configurou o **Unknown Compliance Policy Set**.

• Clique em **+** para definir a **CSA- Non-Compliant** política:

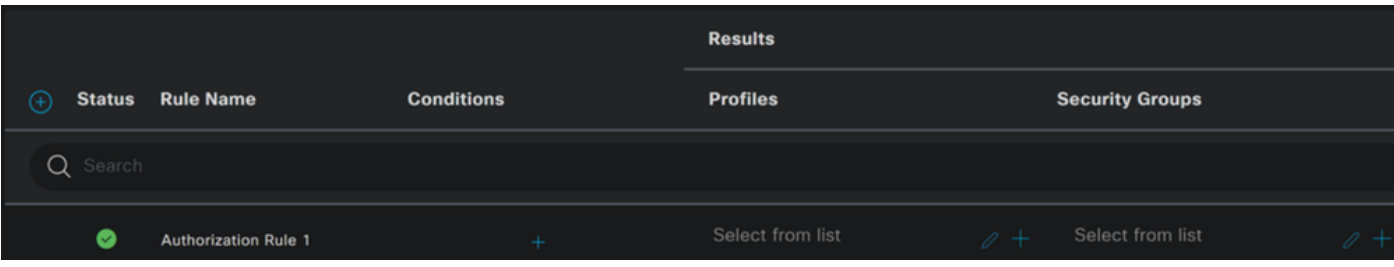

- Para a próxima etapa, altere o Rule Name Conditions e Profiles
- Ao definir a configuração **Name** de um nome para **CSA-Non-Compliance**
- Para configurar o **Condition**, clique no botão +

• Em **Condition Studio**, você encontrará as informações:

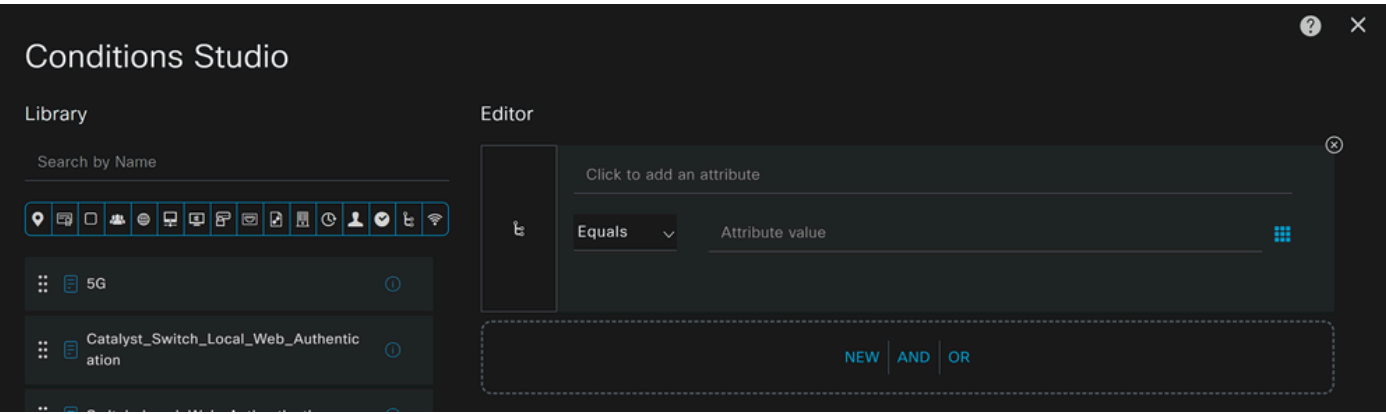

- Para criar a condição, procure **non**
- Você deve ter exibido Non\_Compliant\_Devices
- Arraste e solte sob a **Editor**
- Para criar a segunda condição, procure **network**
- Você deve ter exibido Network\_Access\_Authentication\_Passed
- Arraste e solte sob a **Editor**
- Clique sob o Editor em **New**
- Clique no **Identity Group** ícone
- Escolher **Internal User Identity Group**
- Em **Equals**, escolha o **User Identity Group** que deseja corresponder
- Clique em **Use**

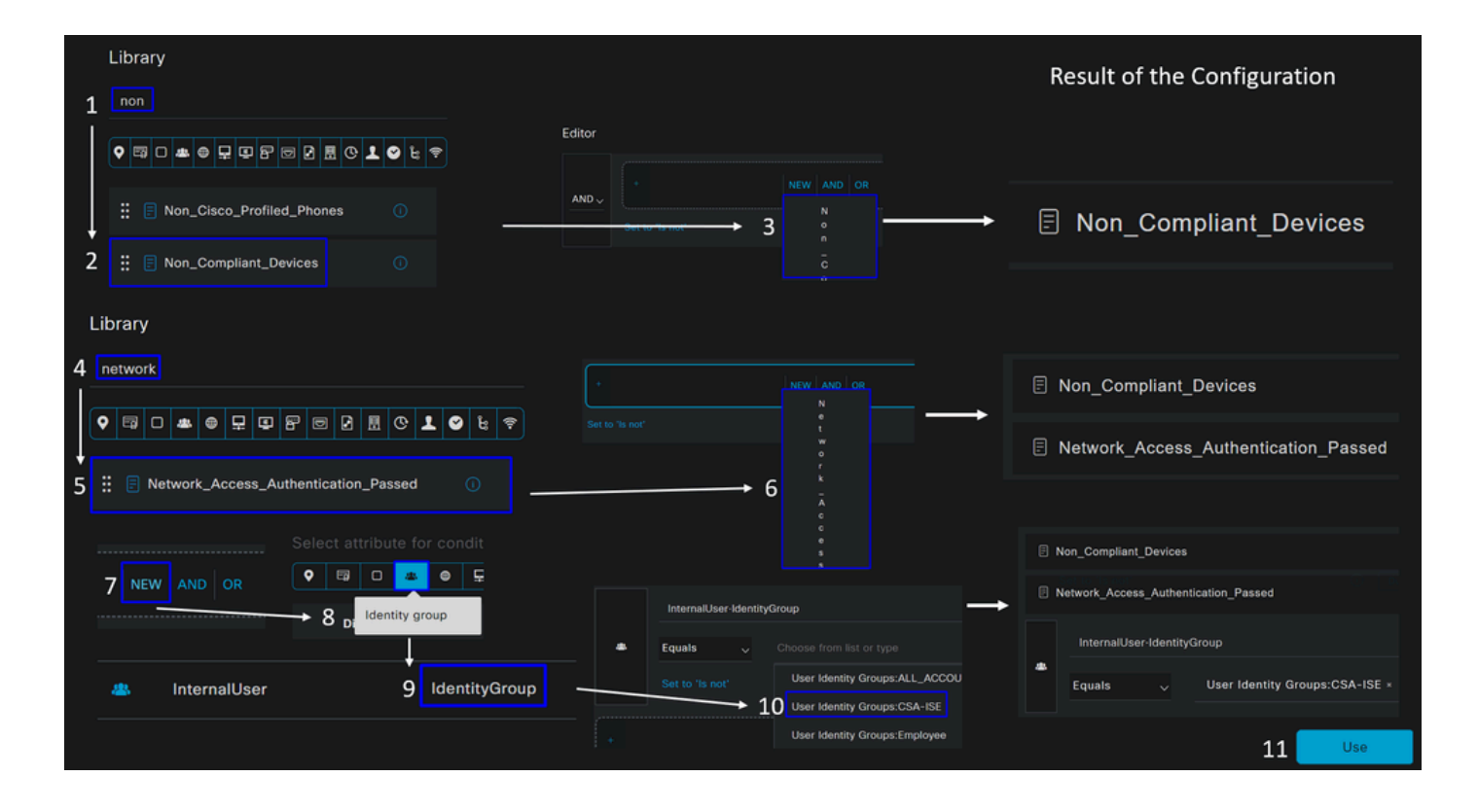

• Como resultado, você terá a próxima imagem

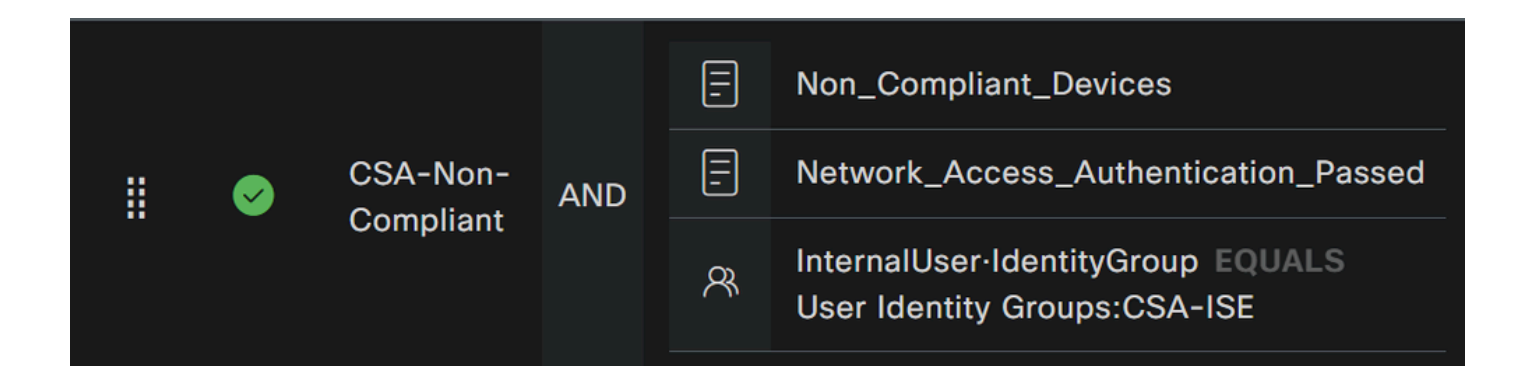

• Em **Profile** clique no botão suspenso e escolha o perfil de autorização de reclamação **DenyAccess**
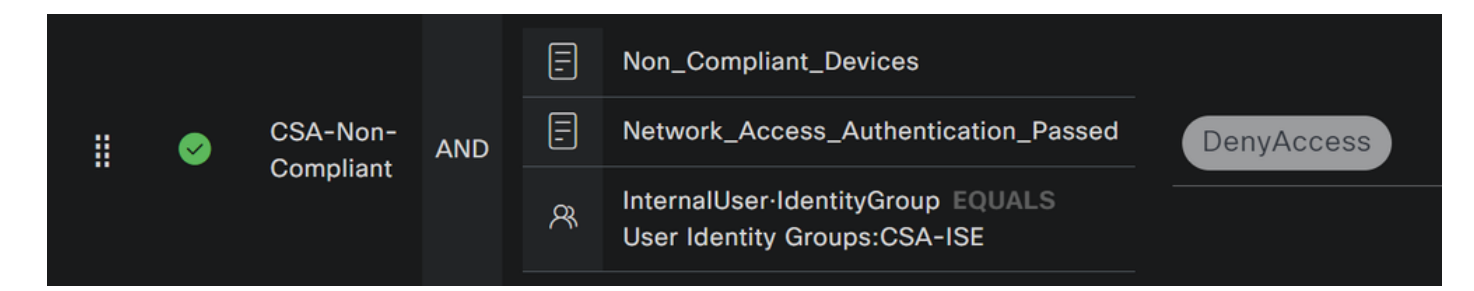

Quando terminar a configuração dos três perfis, você estará pronto para testar sua integração com a postura.

Verificar

Validação de postura

Conexão na máquina

Conecte-se ao domínio FQDN RA-VPN fornecido no Secure Access via Secure Client.

**Observação**: nenhum módulo ISE deve ser instalado para esta etapa.

1. Conecte-se usando o Secure Client.

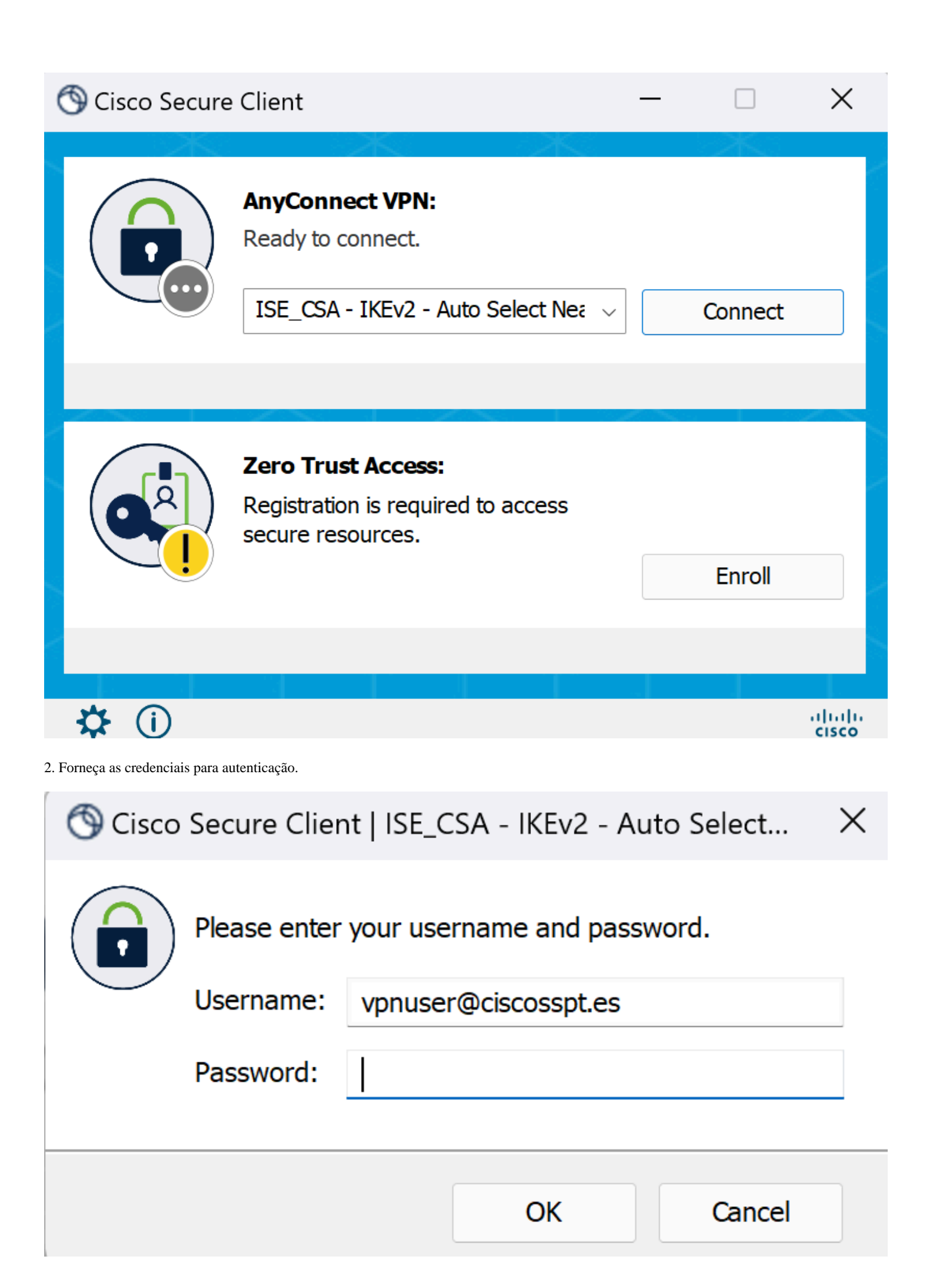

3. Neste ponto, você se conecta à VPN e, provavelmente, será redirecionado para o ISE; caso contrário, tente navegar para **http:1.1.1.1**.

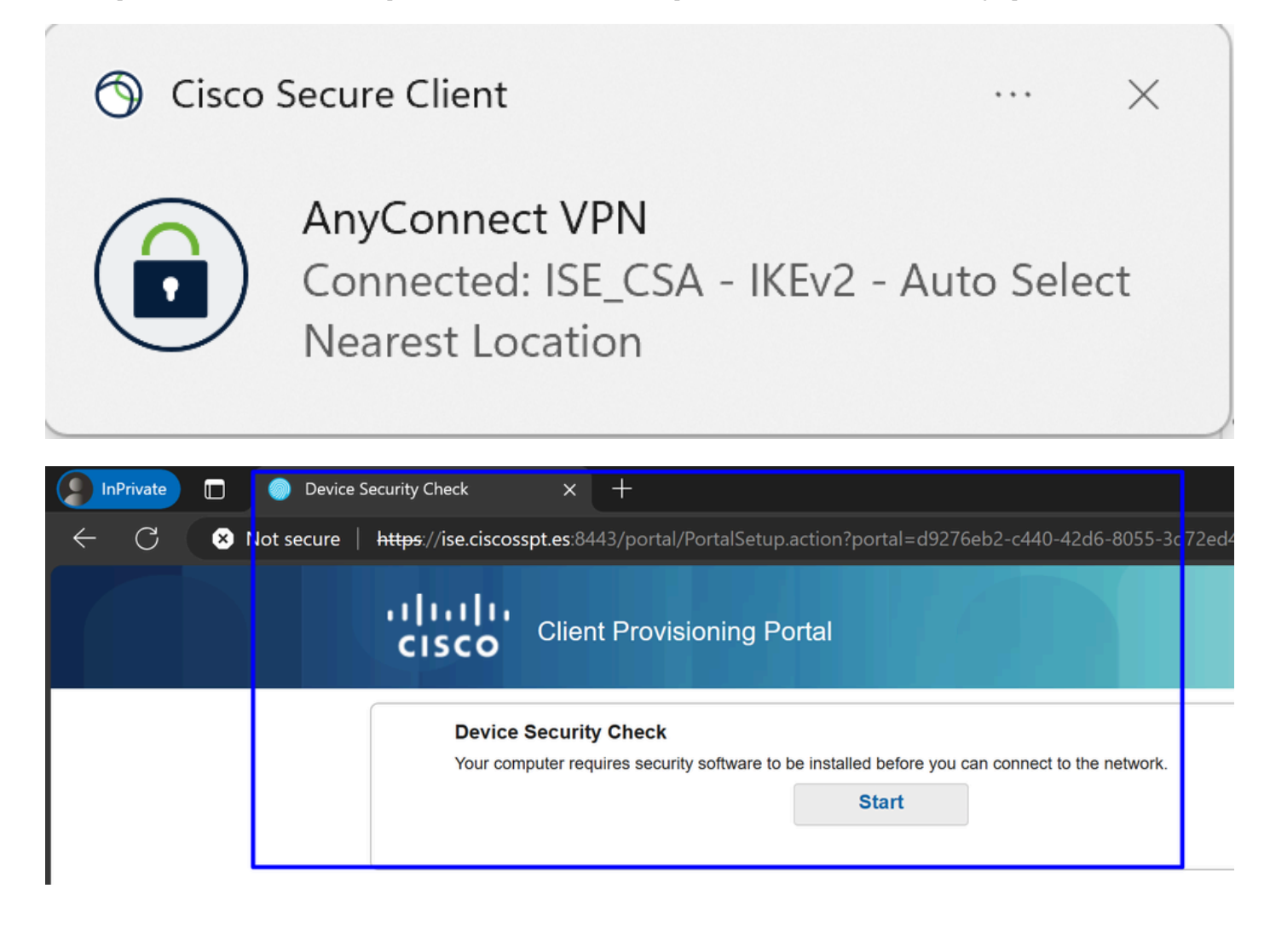

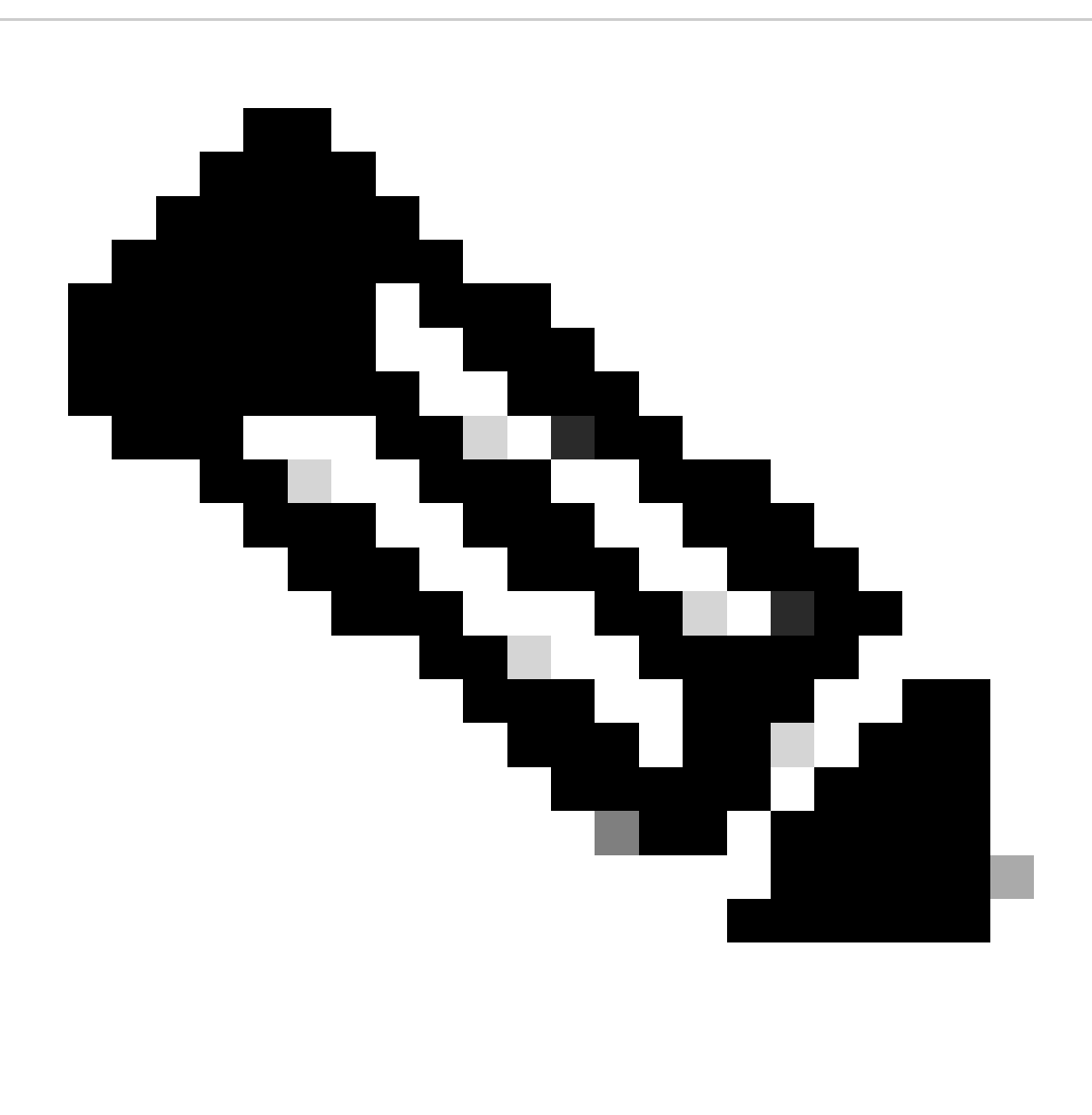

**Observação**: neste momento, você está sob autorização - a política define CSA-Unknown-Compliance porque você não tem o ISE Posture Agent instalado na máquina e é redirecionado para o ISE Provisioning Portal para instalar o agente.

4. Clique em Iniciar para continuar com o provisionamento do agente.

**Device Security Check** Your computer requires security software to be installed before you can connect to the network.

9 Detecting if Agent is installed and running...

5. Clique em **+ This is my first time here**.

## **Device Security Check**

Your computer requires security software to be installed before you can connect to the network.

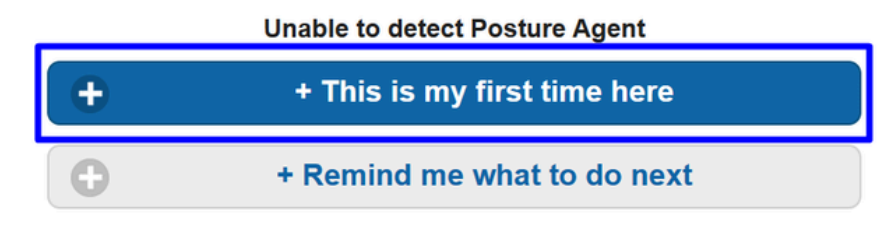

6. Clique em **Click here to download and install agent**

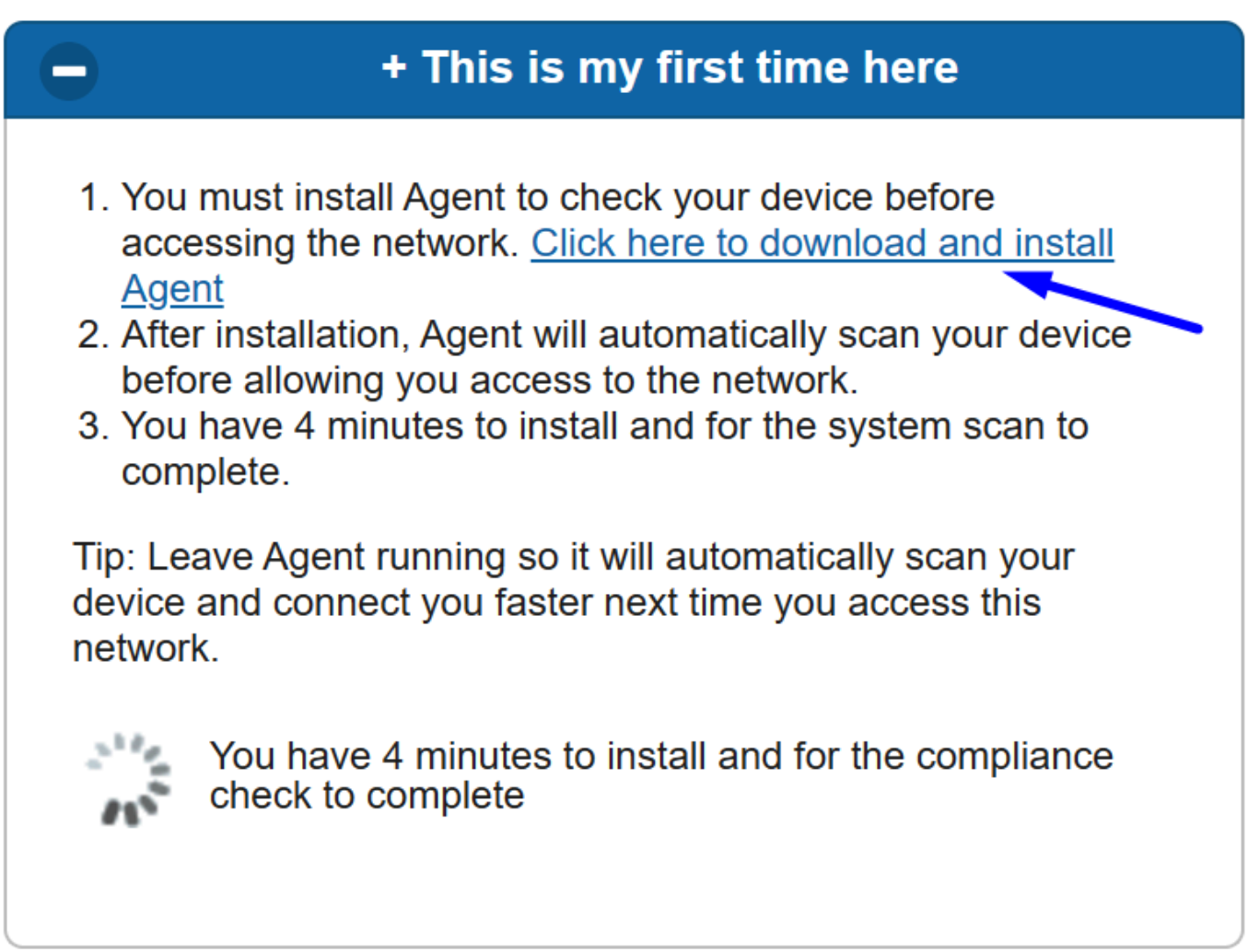

7. Instalar o agente

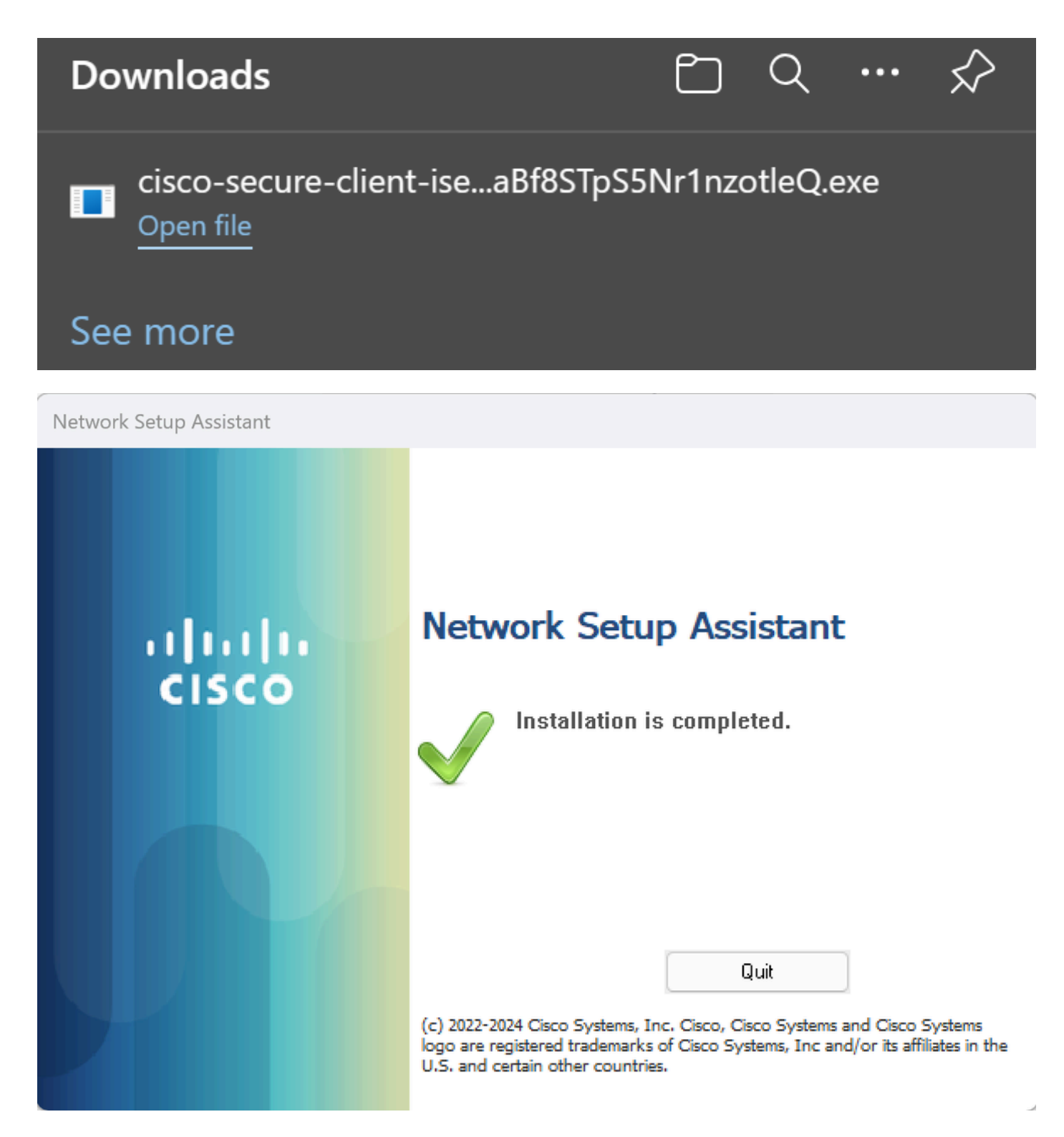

8. Após a instalação do agente, a Postura do ISE começa a verificar a postura atual das máquinas. Se os requisitos da política não forem atendidos, uma janela pop-up será exibida para orientá-lo em relação à conformidade.

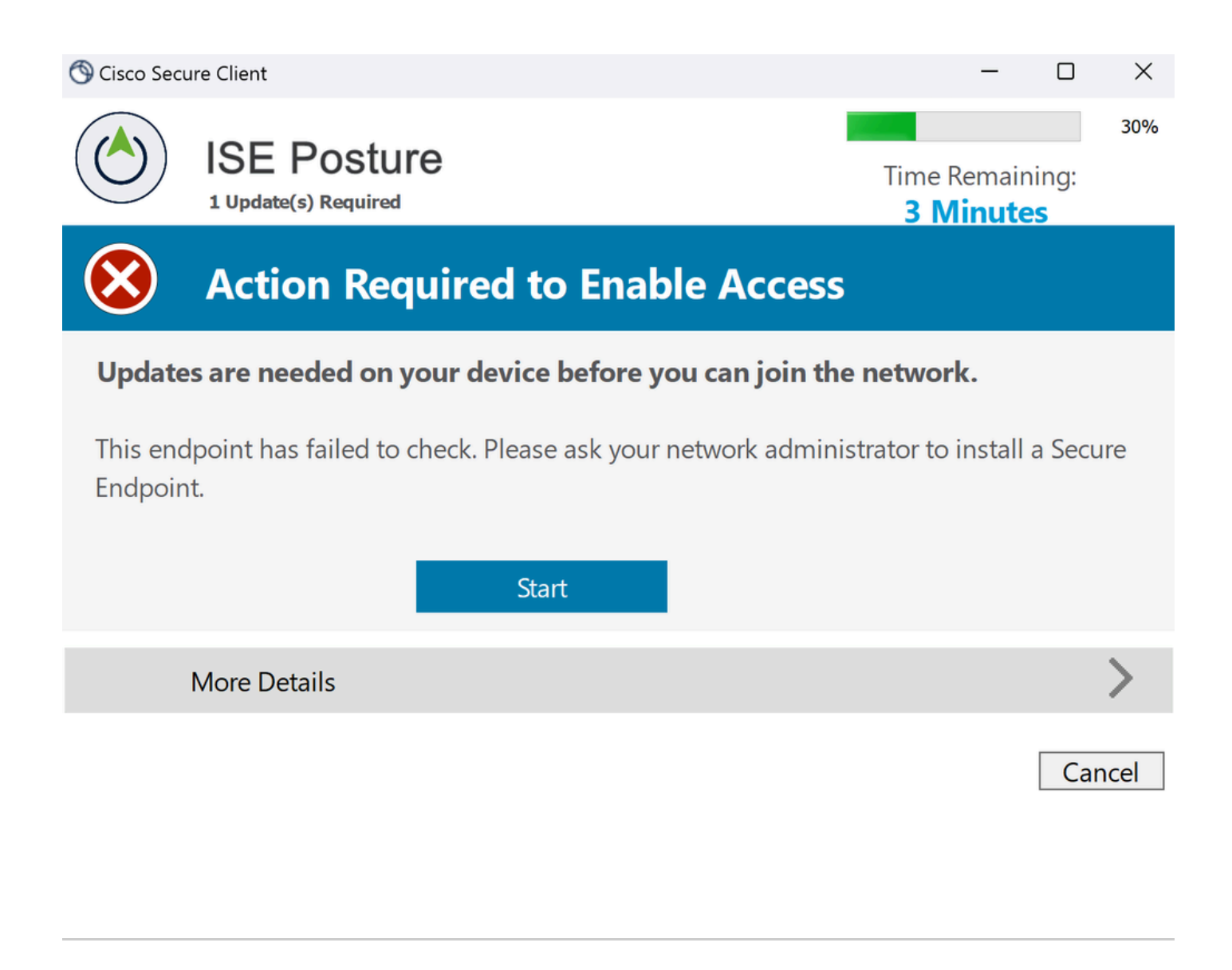

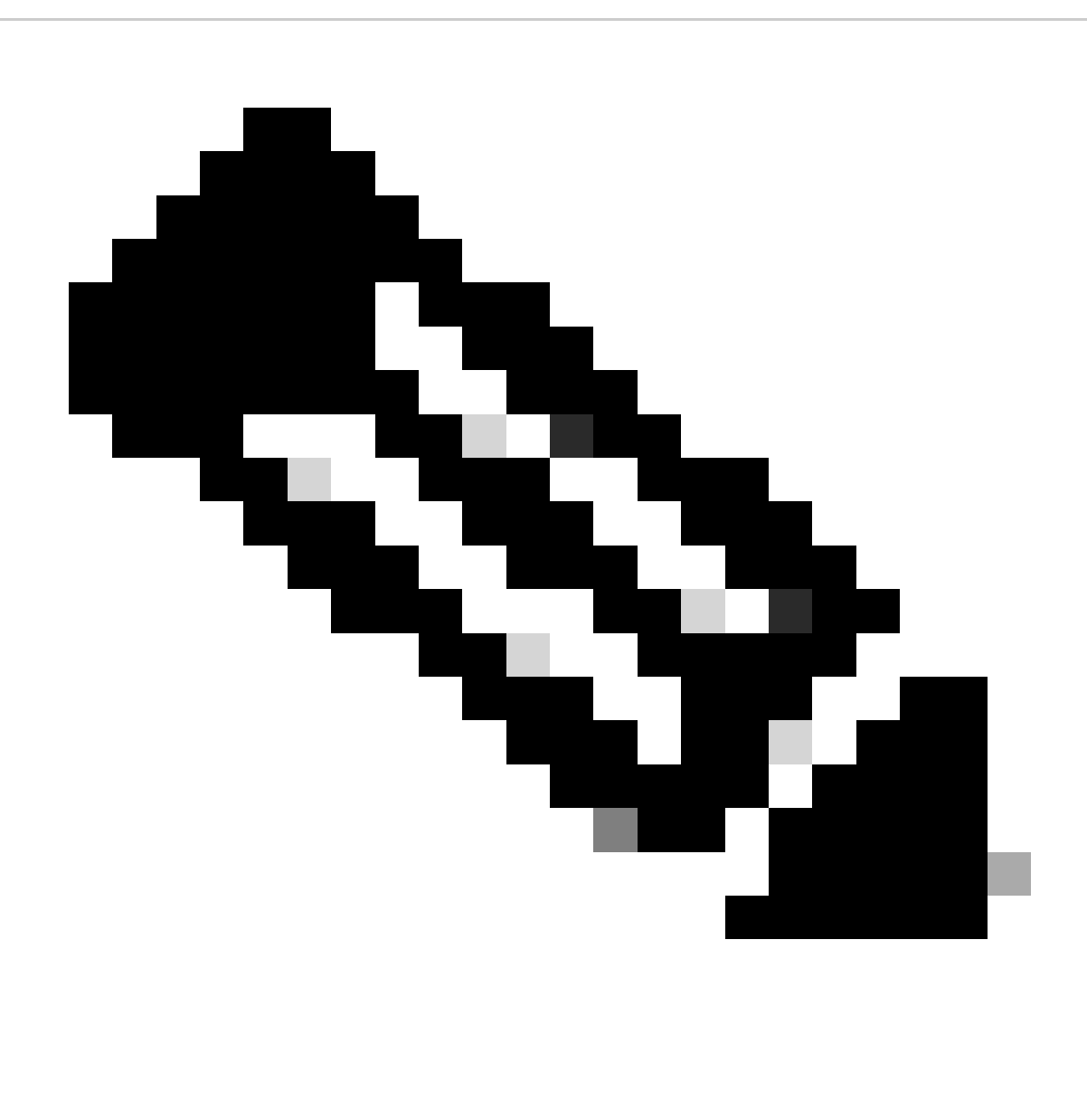

**Observação**: se vocêCancel ou o tempo restante terminar, você se tornará automaticamente não compatível, se enquadra no conjunto de políticas de autorização CSA-Não-Conformidade **e será imediatamente desconectado da VPN.**

9. Instale o Secure Endpoint Agent e conecte novamente à VPN.

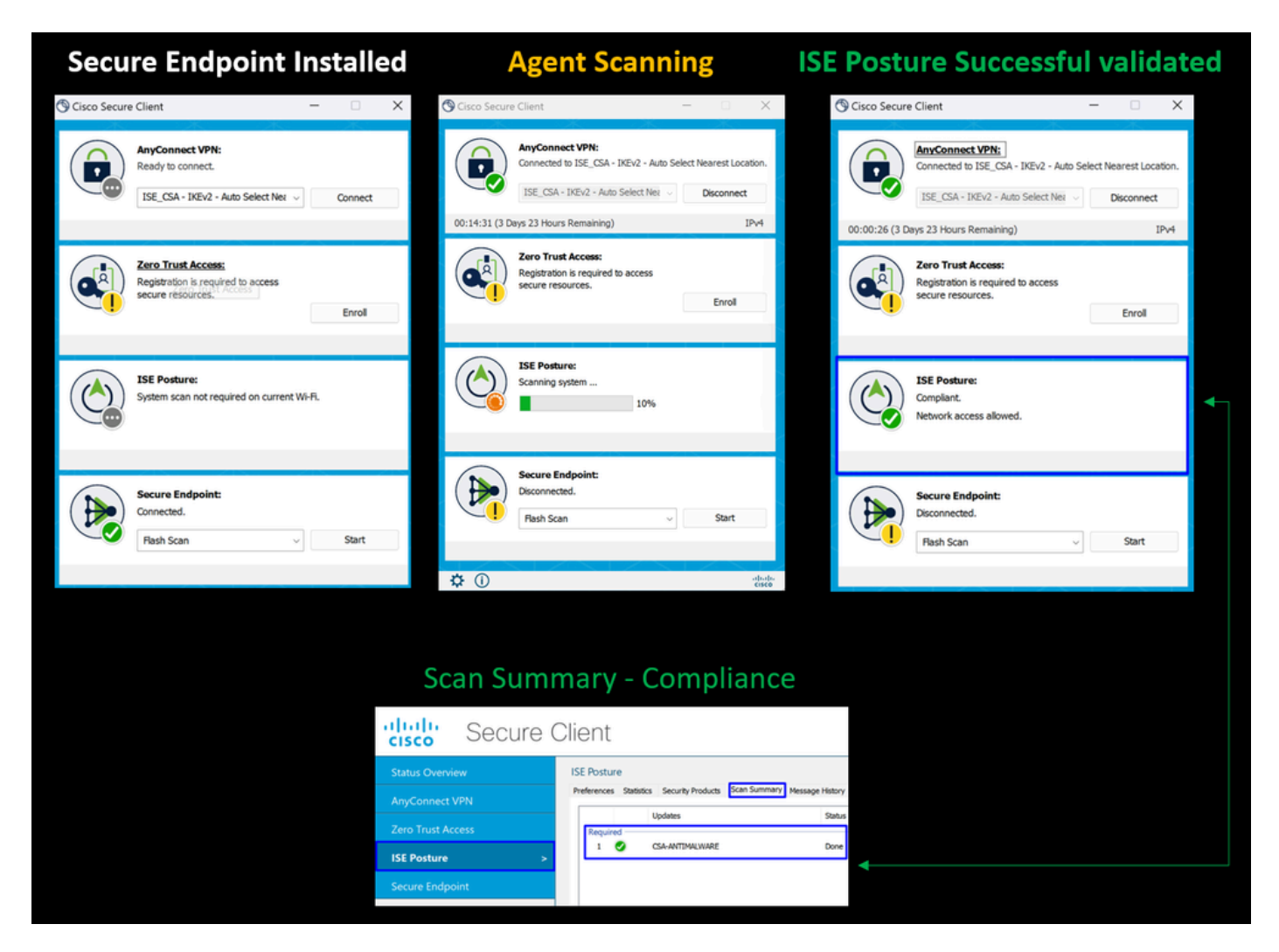

10. Depois que o agente verifica se a máquina está em conformidade, sua postura muda para não receber reclamações e dar acesso a todos os recursos da rede.

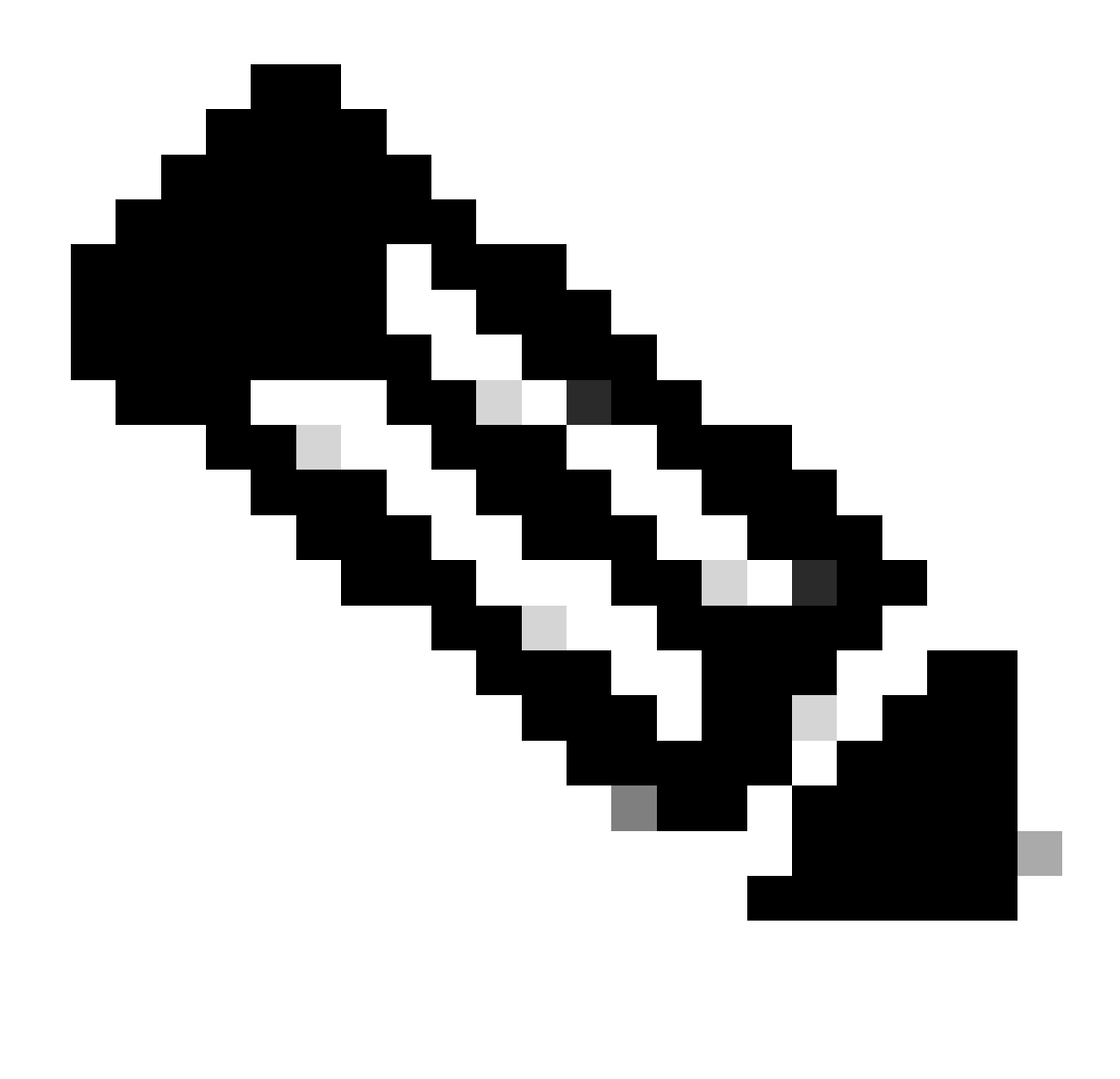

**Observação**: depois de se tornar compatível, você se enquadra no conjunto de políticas de autorização CSA-Compliance e tem acesso imediato a todos os seus recursos de rede.

Como coletar registros no ISE

Para verificar o resultado da autenticação para um usuário, você tem dois exemplos de conformidade e não conformidade. Para revisá-lo no ISE, siga estas instruções:

• Navegue até o painel do ISE

• Clique em Operations > Live Logs

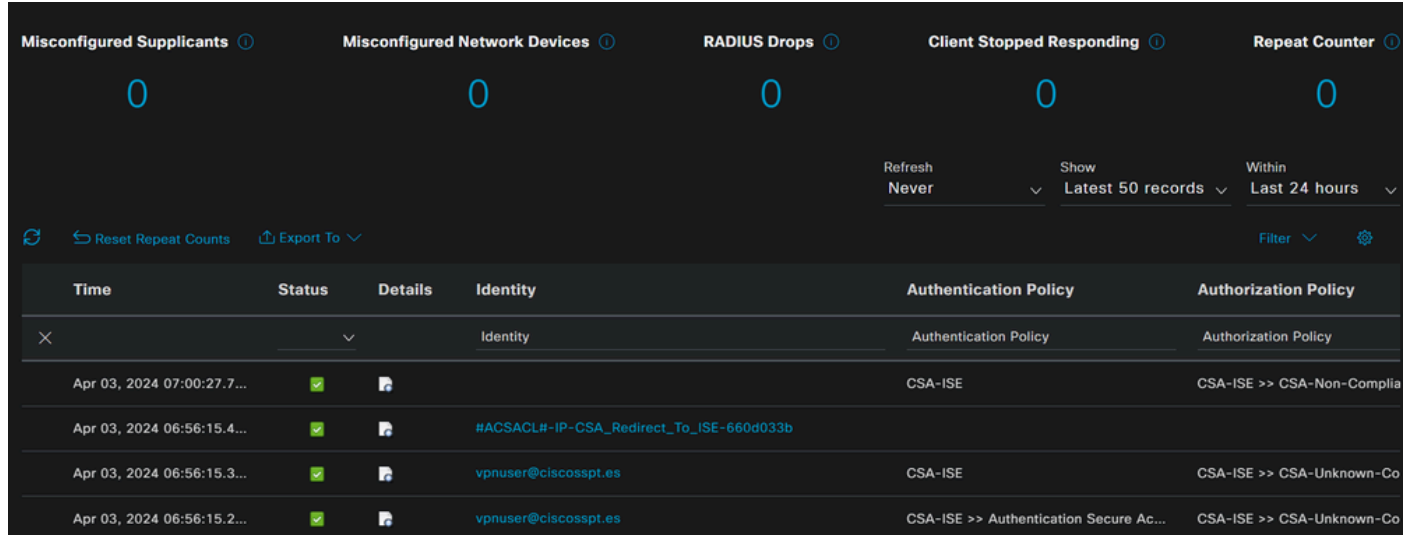

O próximo cenário demonstra como os eventos de conformidade e não-conformidade bem-sucedidos são exibidos em **Live Logs**:

Conformidade

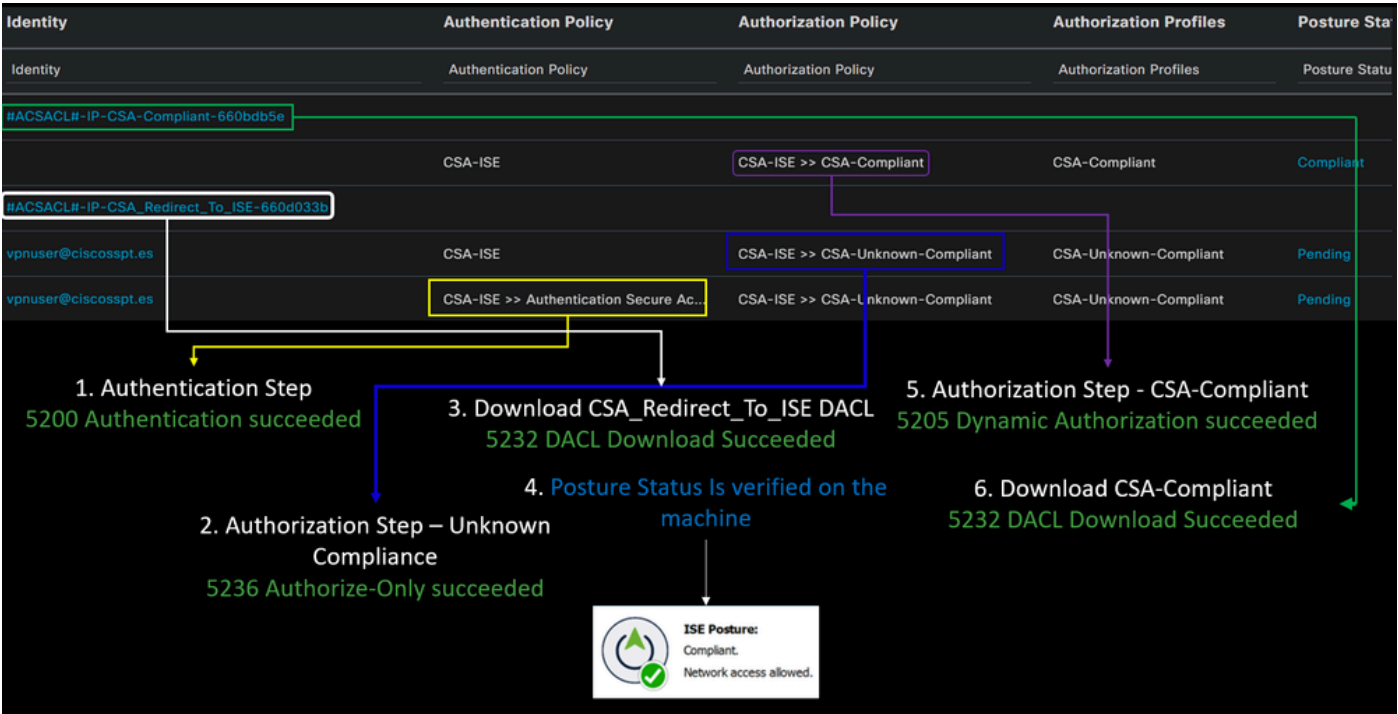

Não-conformidade

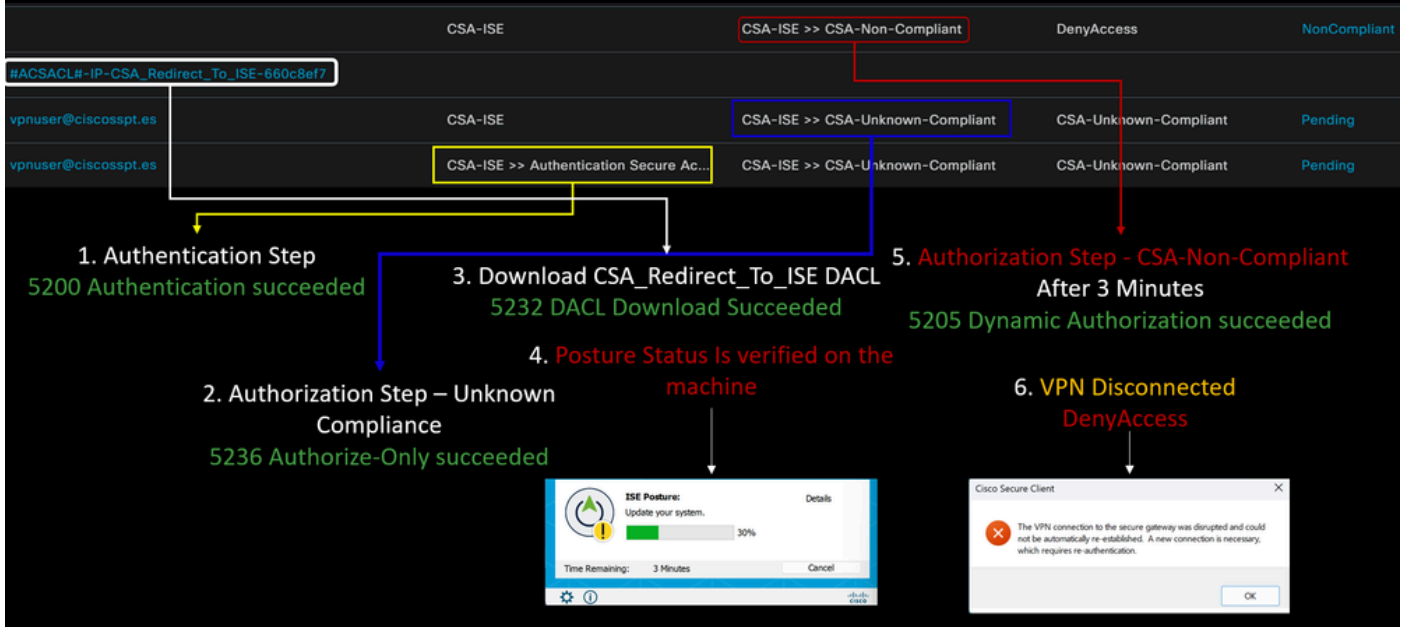

Primeiras etapas com acesso seguro e integração do ISE

No próximo exemplo, o Cisco ISE está na rede 192.168.10.0/24, e a configuração das redes alcançáveis através do túnel precisa ser adicionada na configuração do túnel.

**Step 1**: Verifique a configuração do túnel:

Para verificar isso, navegue até o [Painel de acesso seguro](https://dashboard.sse.cisco.com/).

- Clique em **Connect > Network Connections**
- Clique em **Network Tunnel Groups** > Your Tunnel

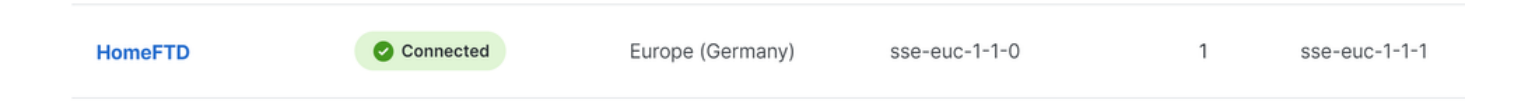

• Em resumo, verifique se o túnel configurou o espaço de endereço onde o Cisco ISE está:

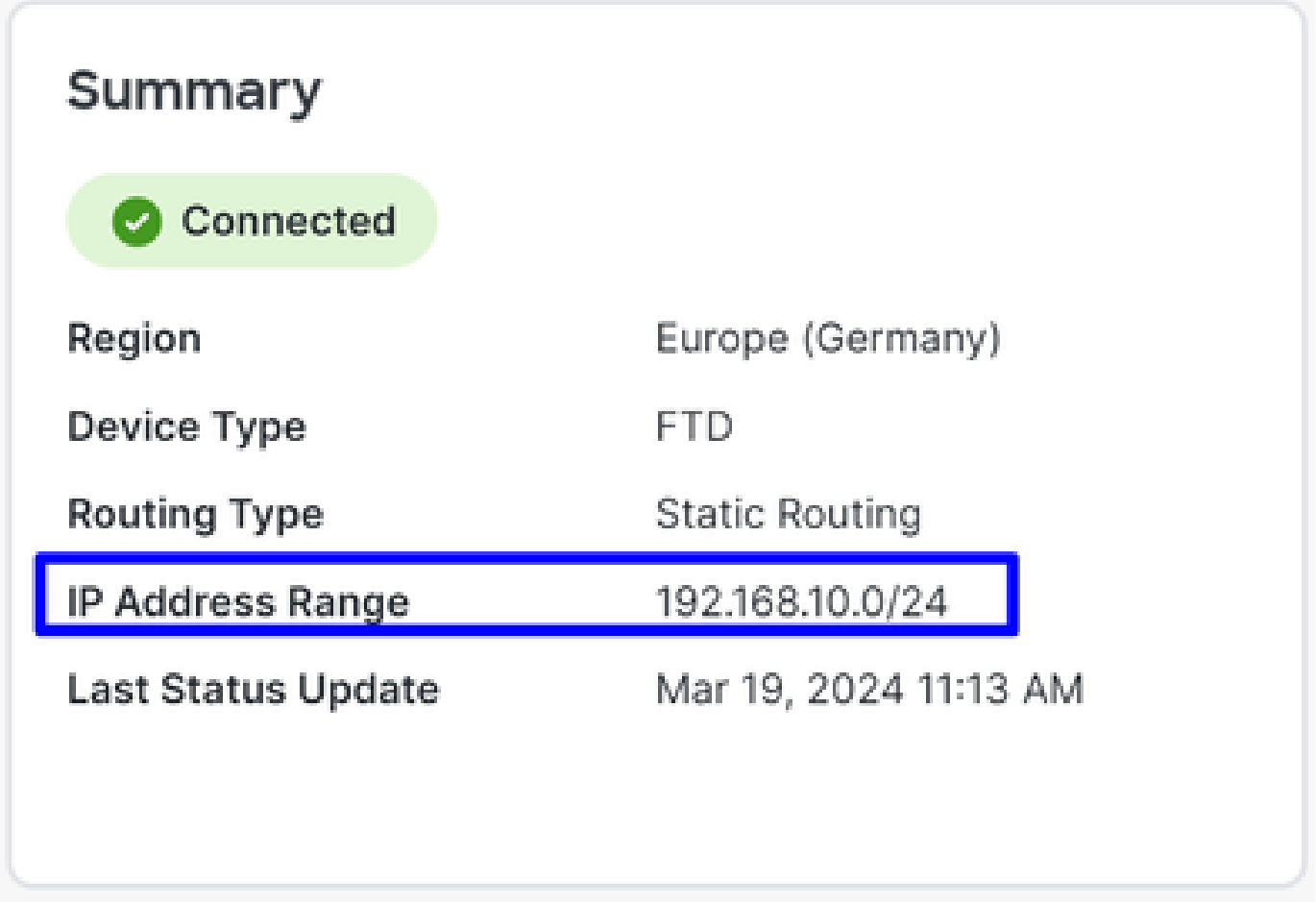

**Step 2**: permita o tráfego no seu firewall.

Para permitir o acesso seguro para usar seu dispositivo ISE para autenticação Radius, você precisa ter configurado uma regra de acesso seguro à sua rede com as portas Radius necessárias:

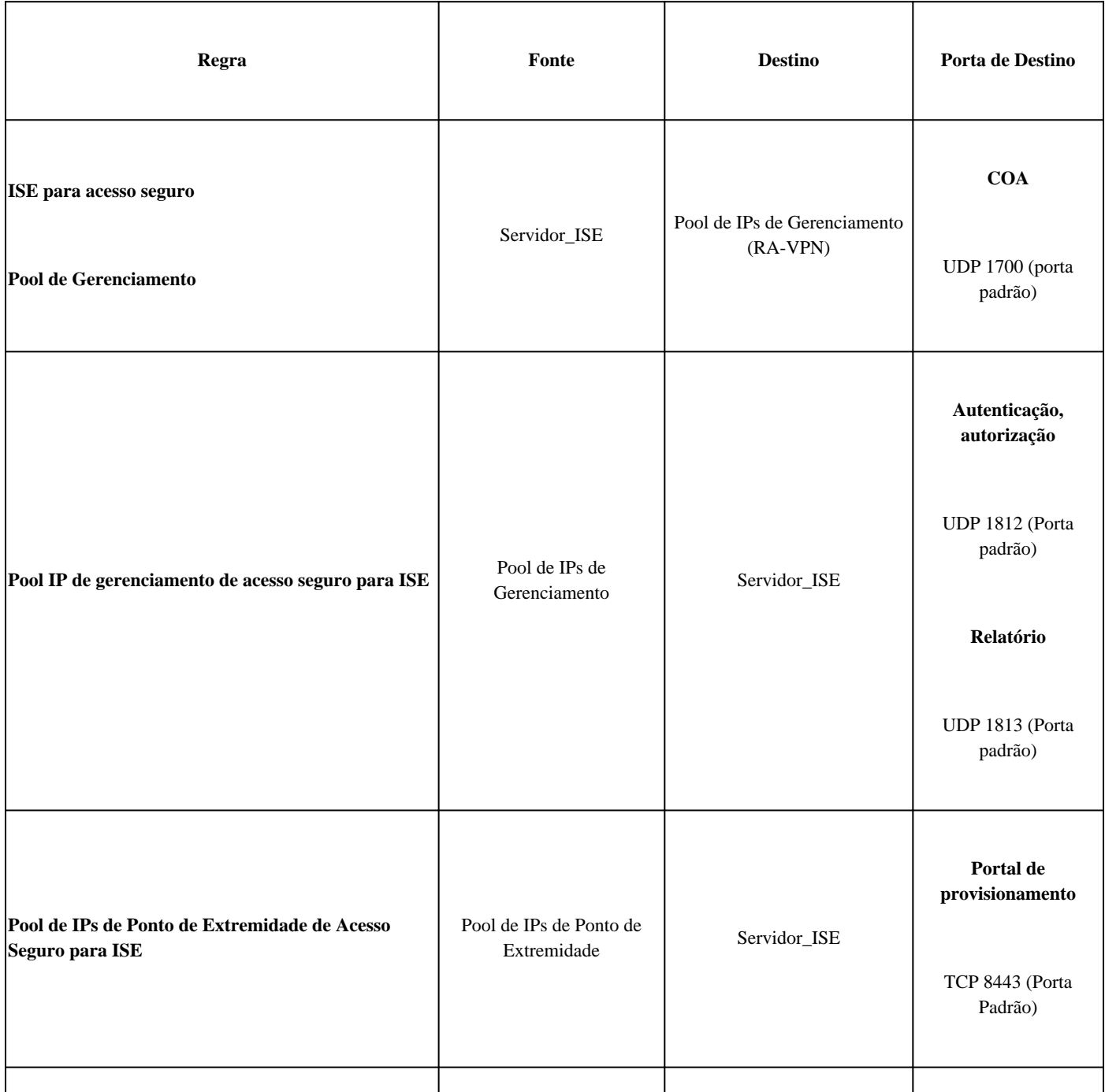

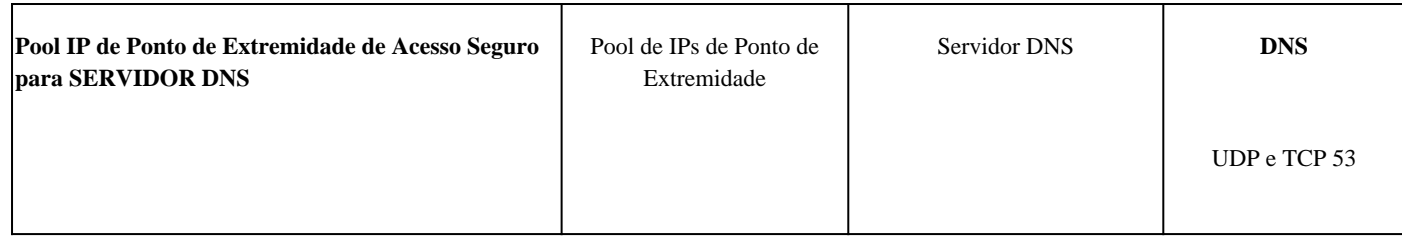

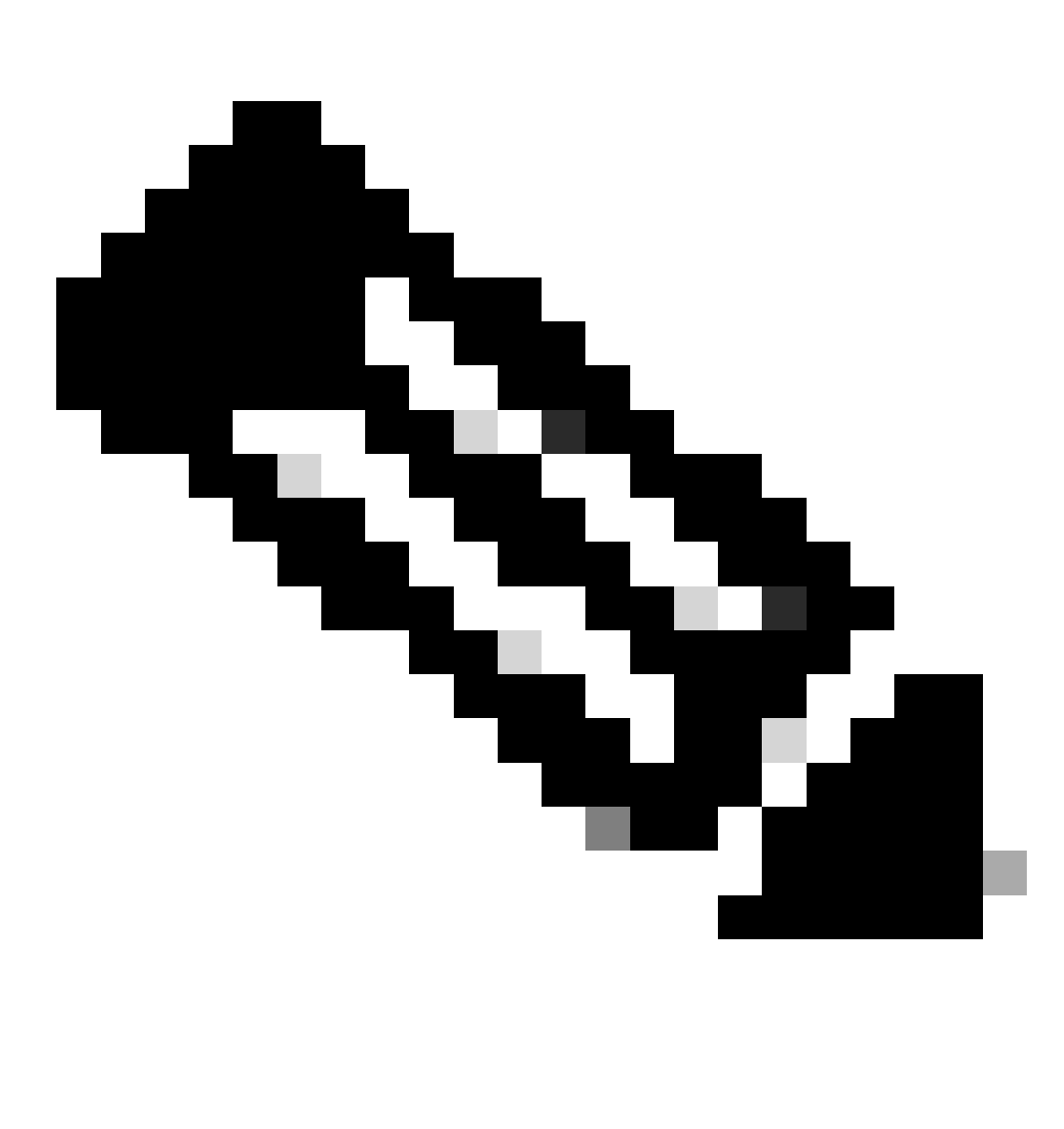

**Observação**: se quiser saber mais sobre portas relacionadas ao ISE, consulte o [Guia do usuário - Referência de porta](http://Emmanuel%20Cano%20Gutierrez%204/3/2024%2010:02%20AM%20%E2%80%A2%20https://www.cisco.com/c/en/us/td/docs/security/ise/3-3/install_guide/b_ise_installationGuide33/b_ise_InstallationGuide33_chapter_7.html).

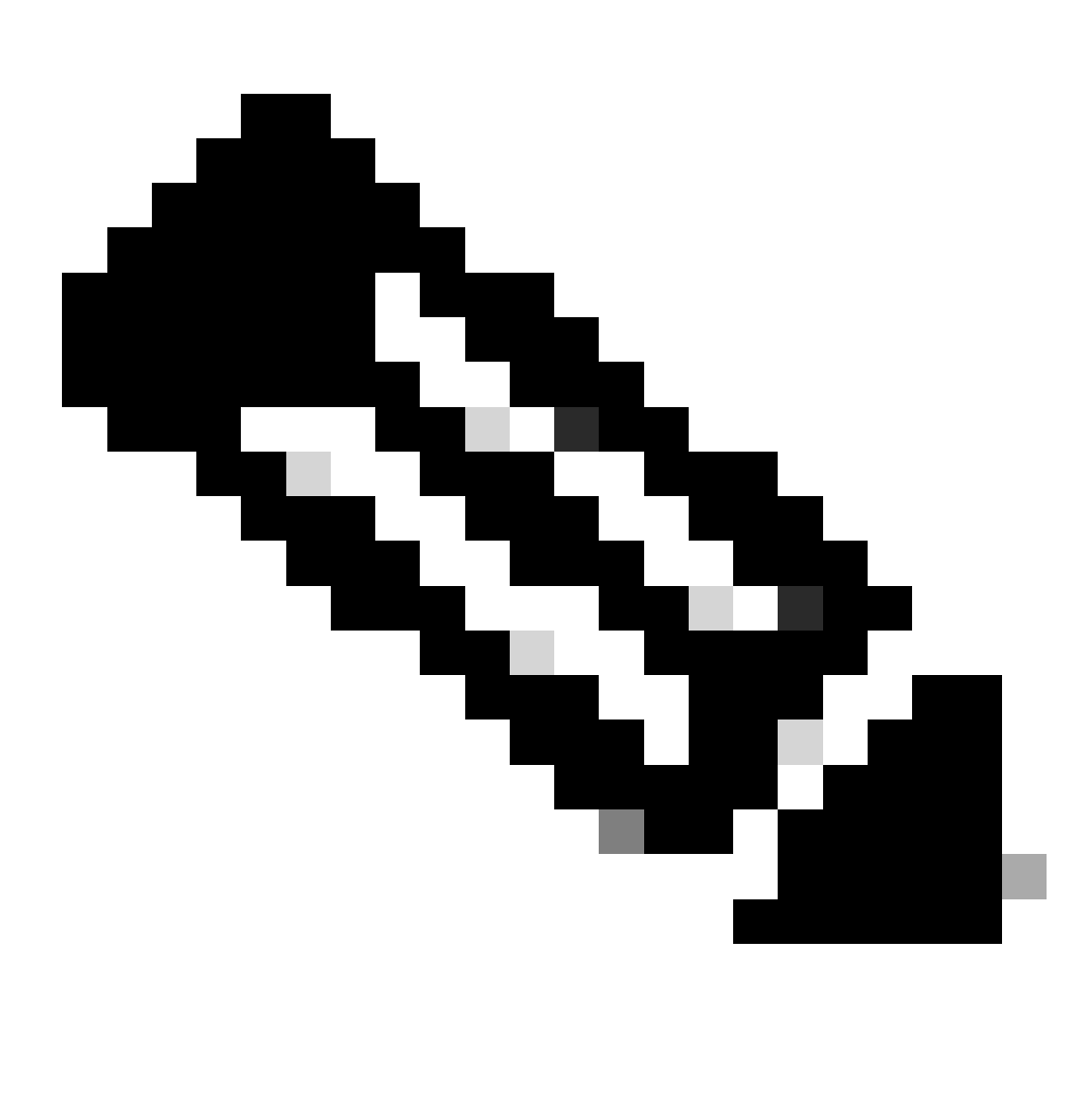

**Observação**: uma regra DNS é necessária se você tiver configurado seu ISE para ser descoberto através de um nome, como ise.ciscosspt.es

#### **Pool de gerenciamento e pools de endpoints IP**

Para verificar o pool de IPs de gerenciamento e endpoint, navegue até o [painel de controle de acesso seguro:](https://dashboard.sse.cisco.com/)

- Clique em **Connect > End User Connectivity**
- Clique em Virtual Private Network
- Sob **Manage IP Pools**
- Clique em **Manage**

| <b>EUROPE</b>              |                     |                                            |                                            |                    |                      | $\mathbf{1}$ |   |
|----------------------------|---------------------|--------------------------------------------|--------------------------------------------|--------------------|----------------------|--------------|---|
| Pop Name                   | <b>Display Name</b> | <b>Endpoint IP Pools</b>                   | <b>Management IP</b><br>Pools              | <b>DNS Servers</b> | <b>RADIUS Groups</b> |              |   |
| <b>Europe</b><br>(Germany) | RA VPN 1            | 192.168.50.0/24<br>256 user<br>connections | 192.168.60.0/24<br>256 user<br>connections | House              | <b>ISE_CSA</b>       | Ø            | 靣 |

**Etapa 3**: Verifique se o ISE está configurado em Recursos privados

Para permitir que os usuários conectados por meio da VPN naveguem para o **ISE Provisioning Portal**, você precisa ter certeza de que configurou seu dispositivo como um recurso privado para fornecer acesso, que é usado para permitir o provisionamento automático do ISE Posture Module por meio da VPN.

Para verificar se você tem o ISE configurado corretamente, navegue até o [Painel de acesso seguro](https://dashboard.sse.cisco.com/):

- Clique em **Resources > Private Resources**
- Clique no ícone ISE Resource

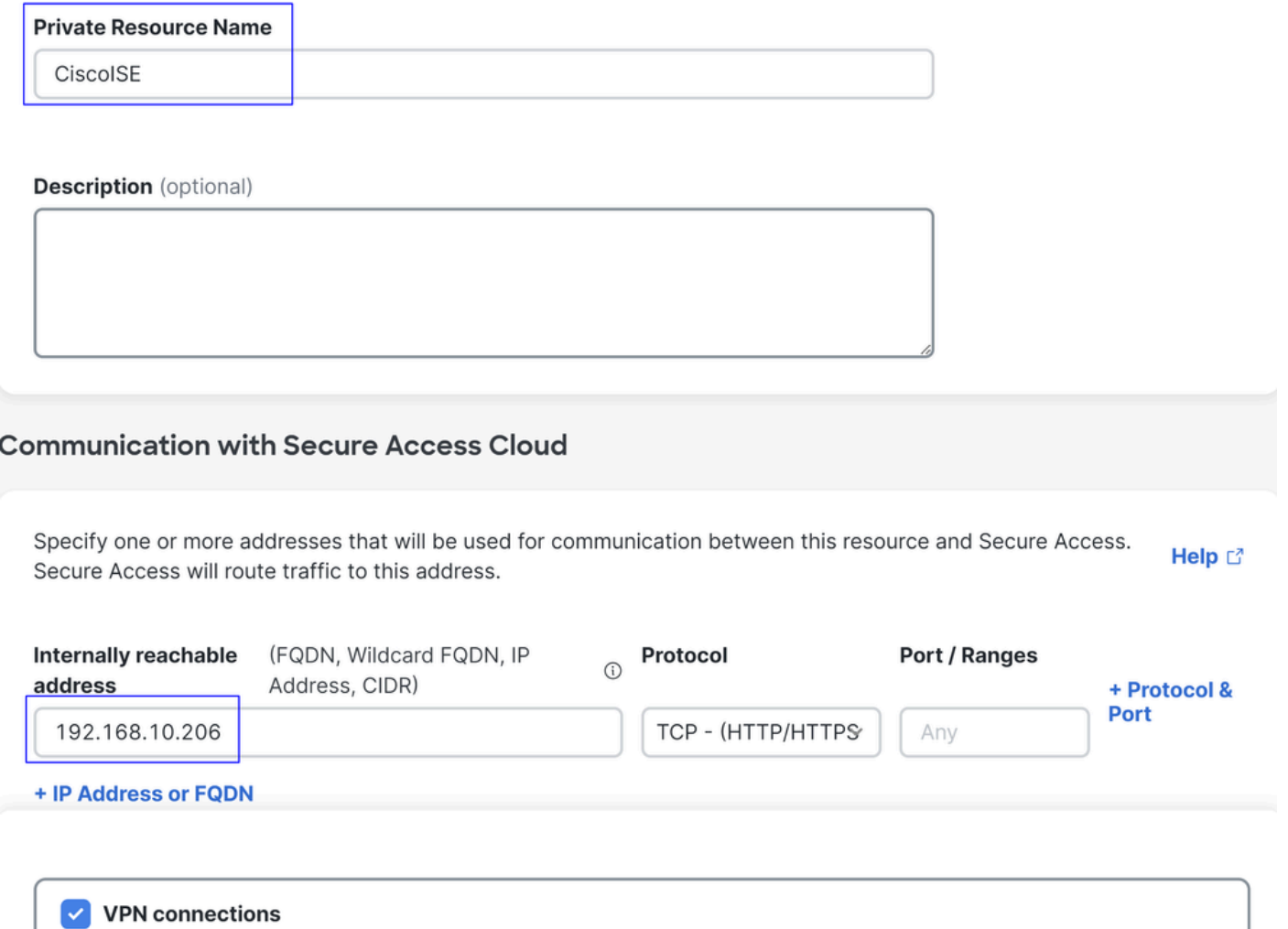

Allow endpoints to connect to this resource when connected to the network using VPN.

Se necessário, você pode restringir a regra à porta do portal de provisionamento (8443).

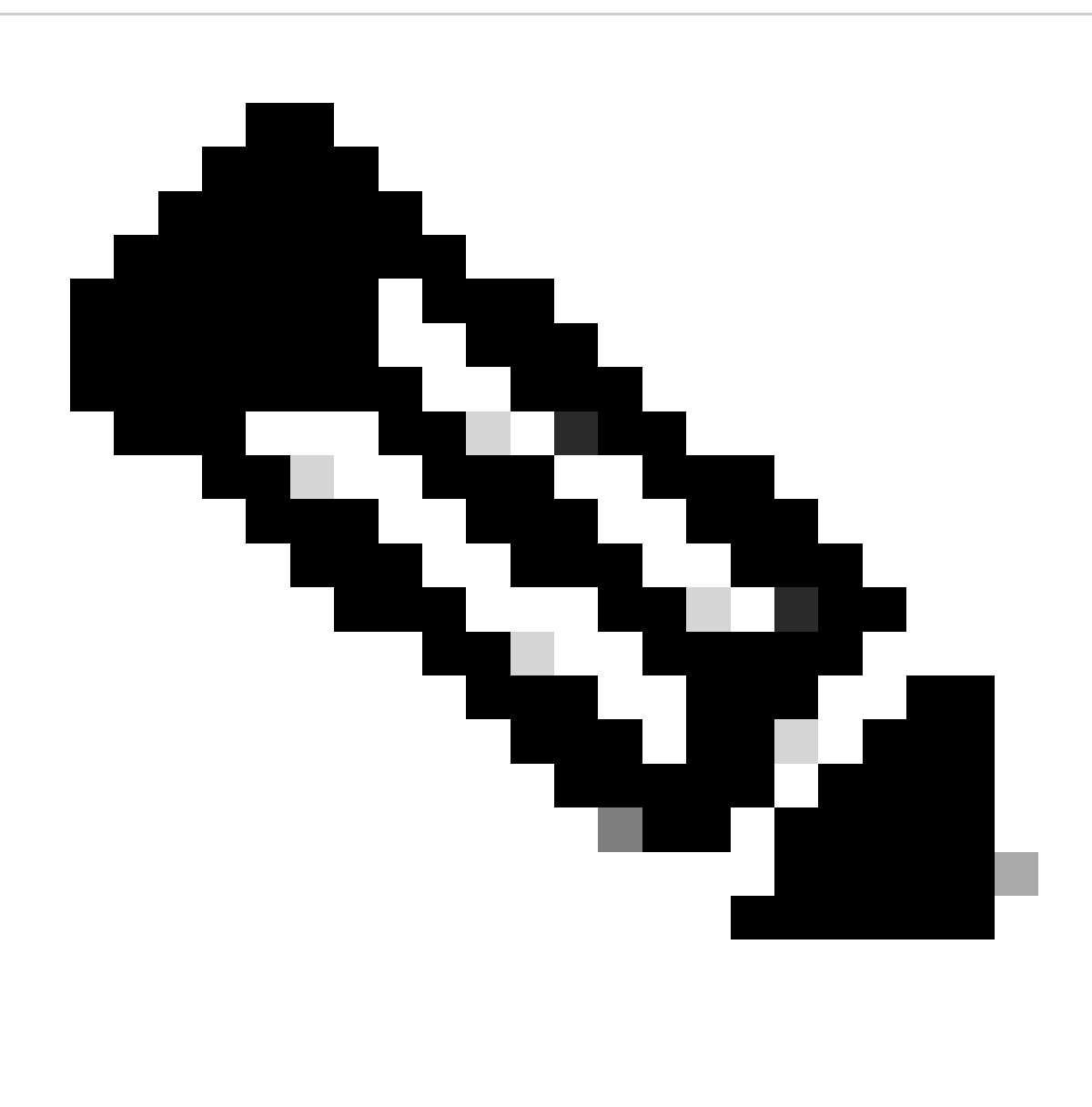

**Observação**: certifique-se de marcar a caixa de seleção para conexões VPN.

**Etapa 4**: Permitir o acesso ao ISE sob a política de acesso

Para permitir que os usuários conectados por meio da VPN naveguem até **ISE Provisioning Portal**o, você precisa ter certeza de que configurou um **Access Policy** para permitir que os usuários configurados sob essa regra acessem o recurso privado configurado no Step3.

Para verificar se você tem o ISE configurado corretamente, navegue até o [Painel de acesso seguro](https://dashboard.sse.cisco.com/):

• Clique em **Secure > Access Policy**

• Clique na regra configurada para permitir o acesso aos usuários VPN ao ISE

**Specify Access** 

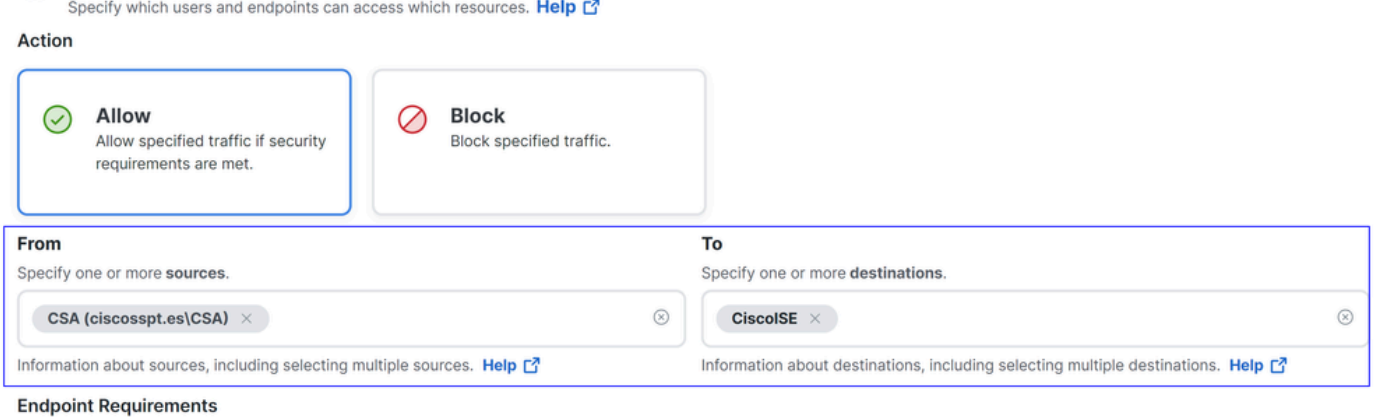

For VPN connections:

[VPN] End-user endpoint devices that are connected to the network using VPN may be able to access destinations specified in this rule. 1

Endpoint requirements are configured in the VPN posture profile. Requirements are evaluated at the time the endpoint device connects to the network. VPN Posture Profiles

For Branch connections:

Endpoint device posture is not evaluated for endpoints connecting to these resources from a branch network.

### Troubleshooting

Como baixar logs de depuração de postura do ISE

Para fazer o download dos logs do ISE para verificar um problema relacionado à postura, siga as próximas etapas:

- Navegue até o painel do ISE
- Clique em Operations > Troubleshoot > Debug Wizard

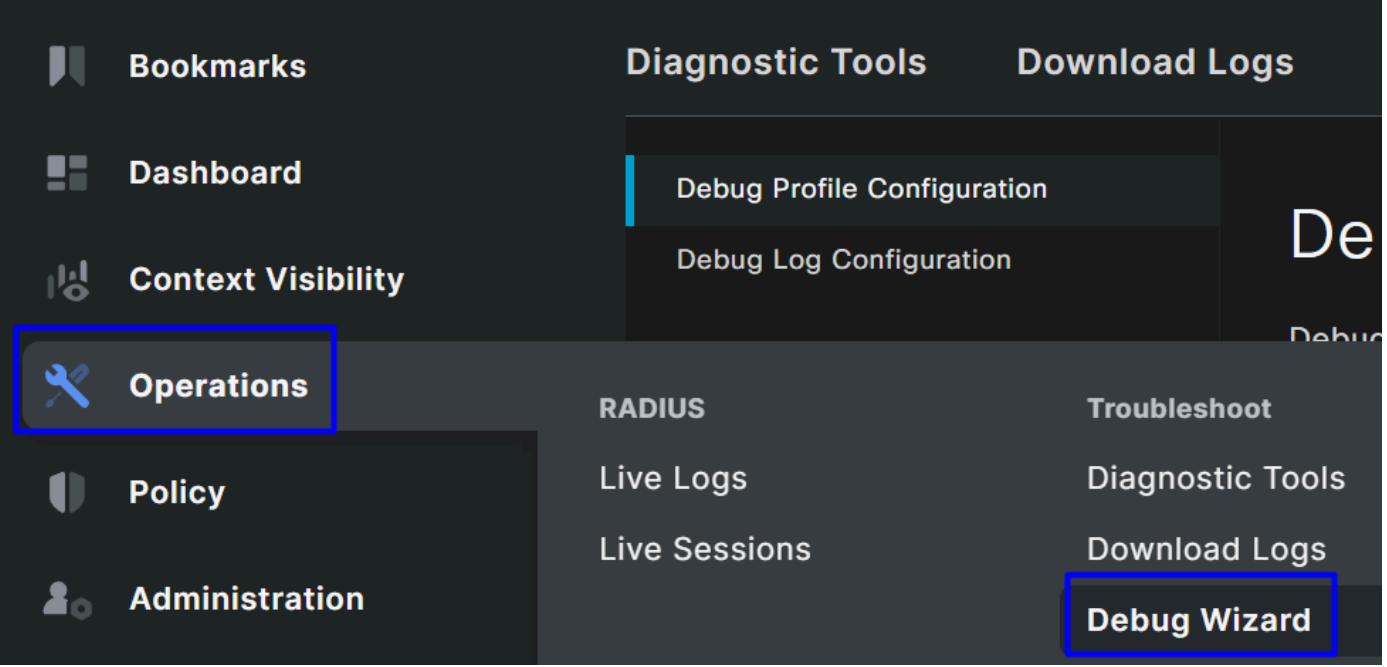

• Clique em Debug Profile Configuration

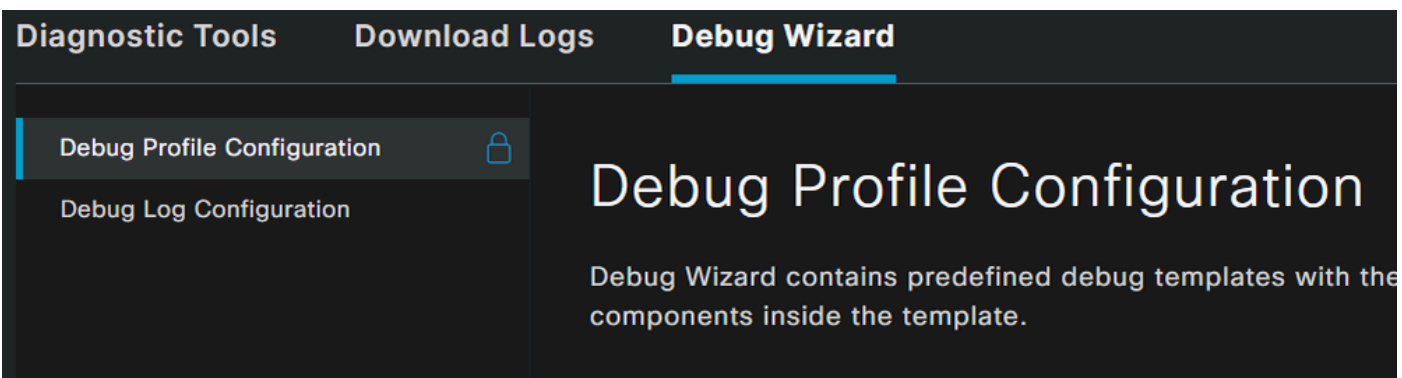

• Marcar a caixa de seleção para **Posture > Debug Nodes** 

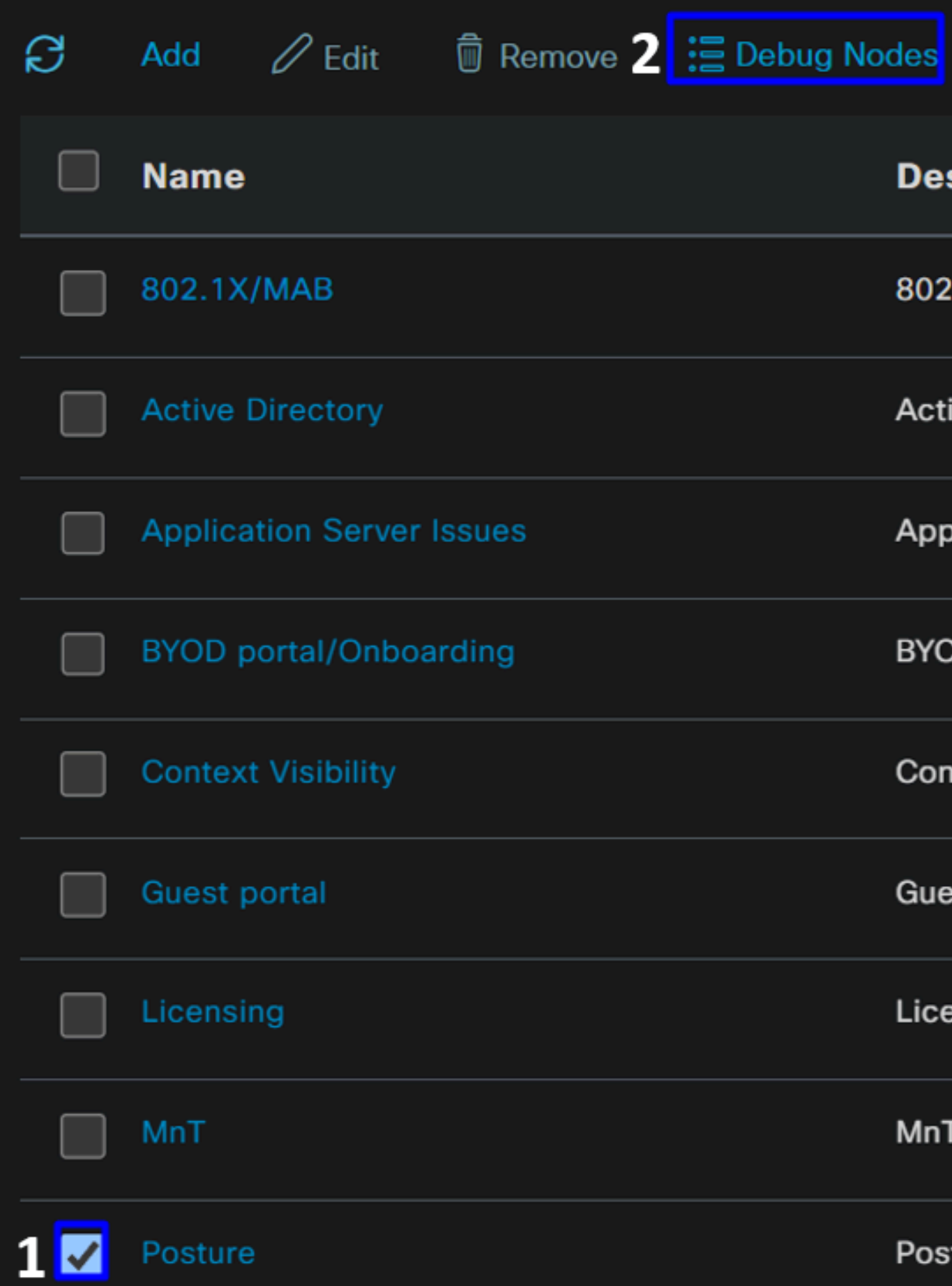

• Marque a caixa de seleção dos nós do ISE nos quais você está habilitando o modo de depuração para solucionar o problema

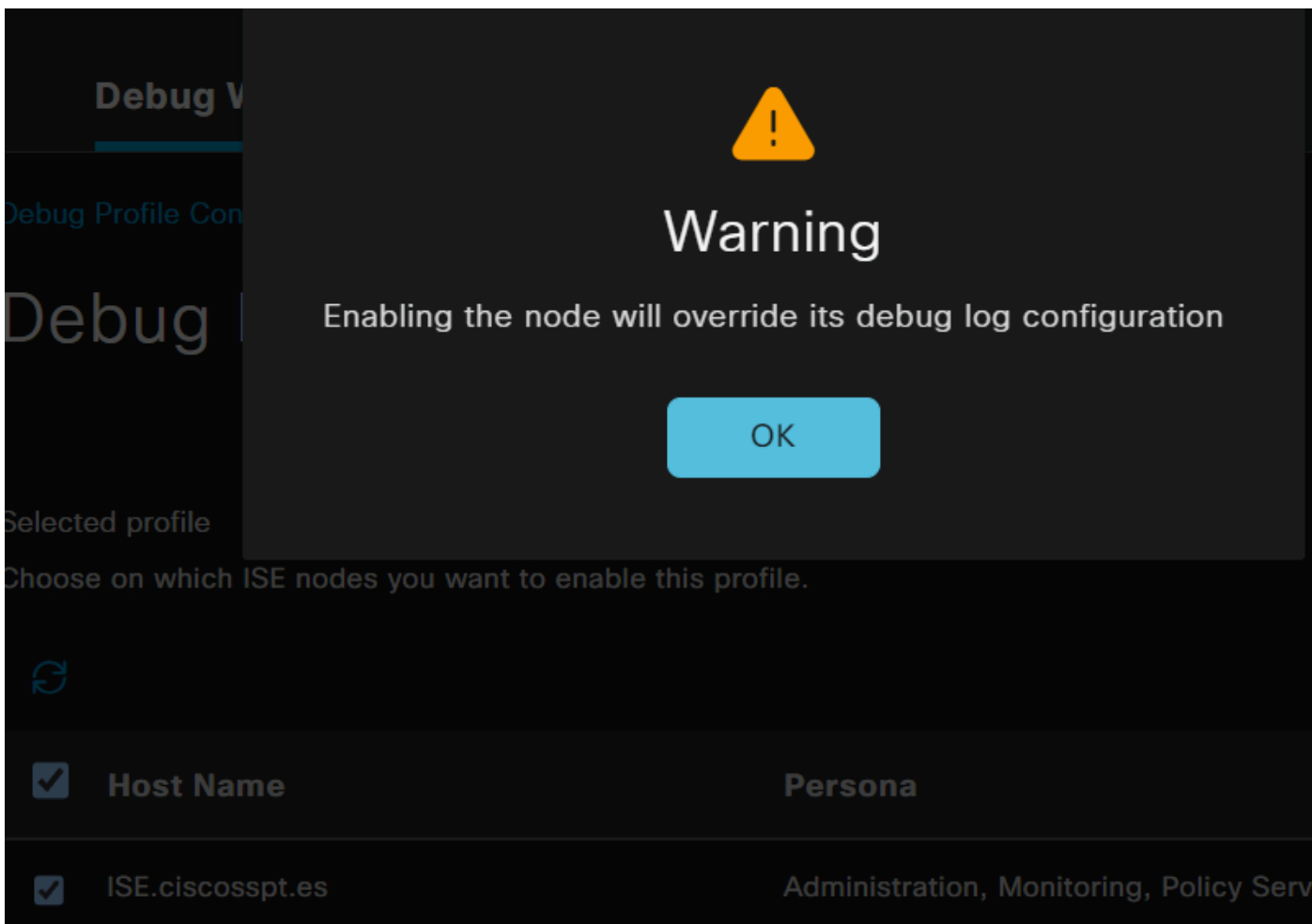

• Clique em Save

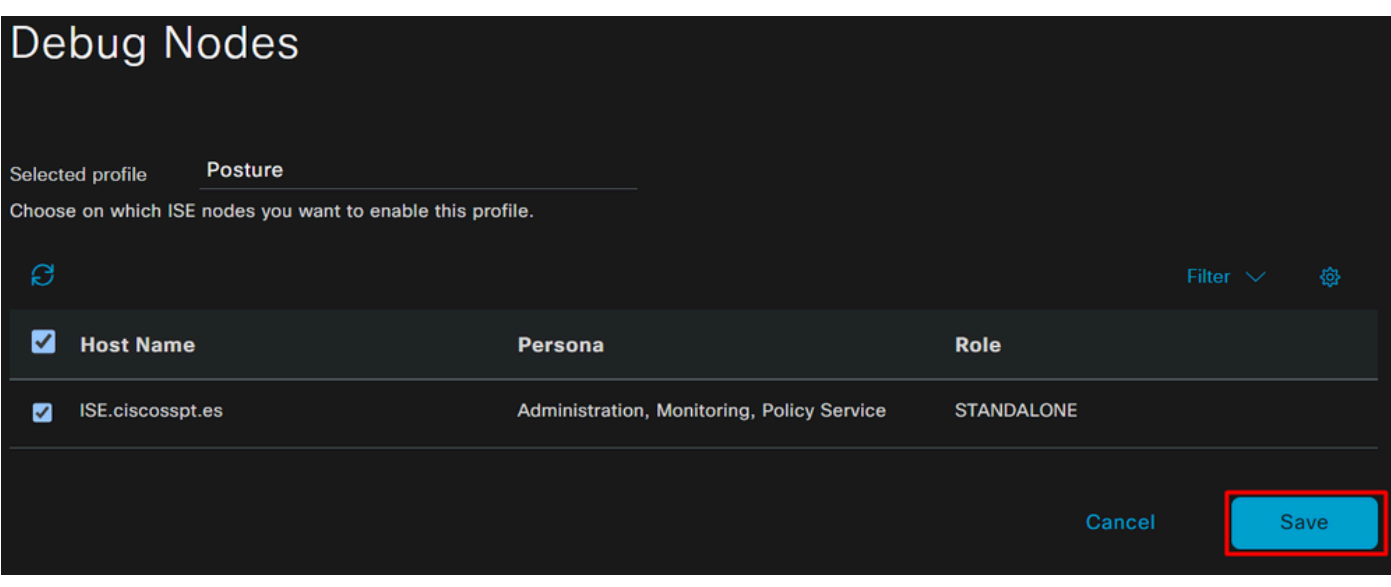

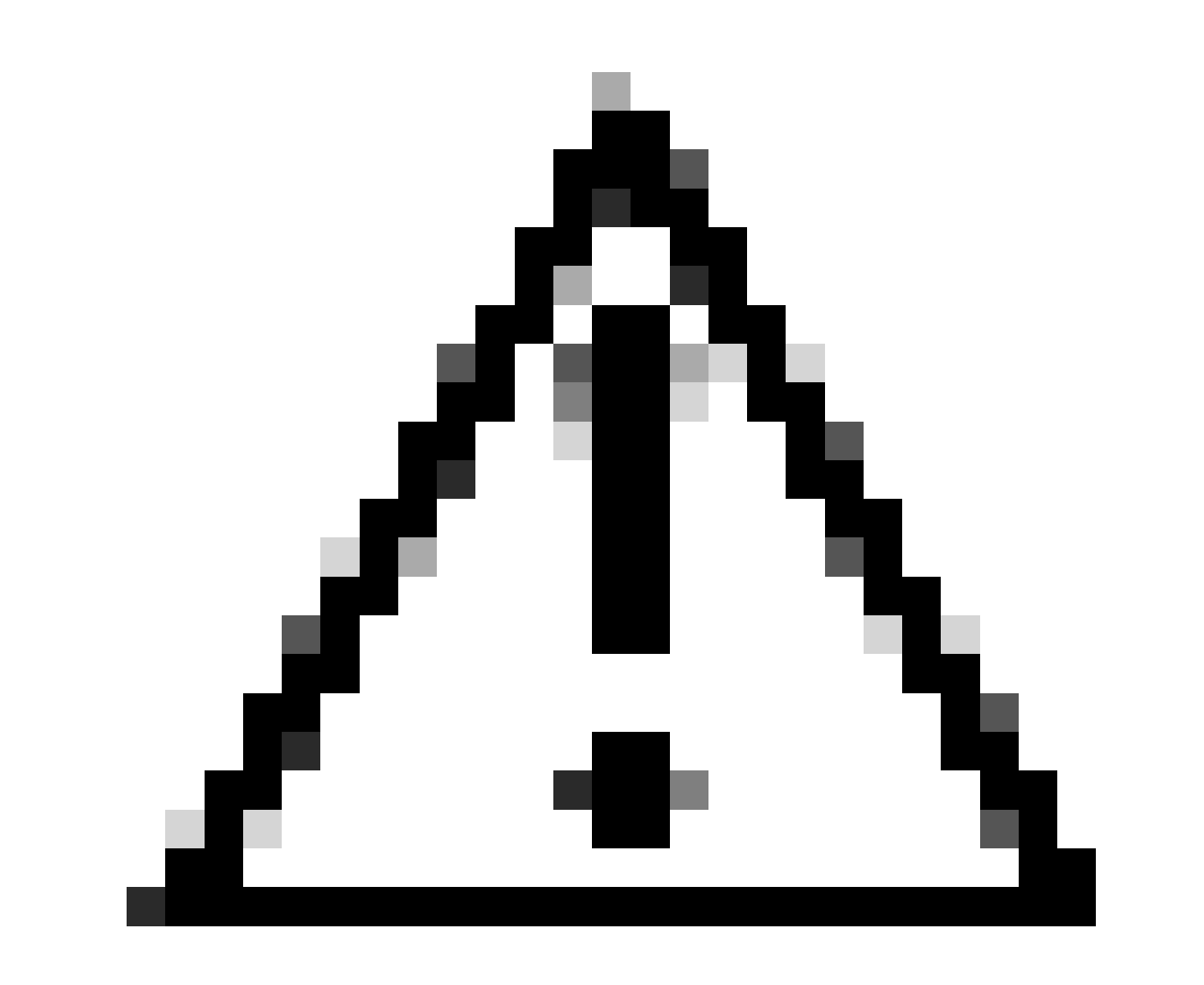

**Cuidado**: depois desse ponto, você deve começar a reproduzir o problema; **the debug logs can affect the performance of your device**.

Depois que o problema for reproduzido, continue com as próximas etapas:

- Clique em Operations > Download Logs
- Escolha o nó de onde deseja obter os logs

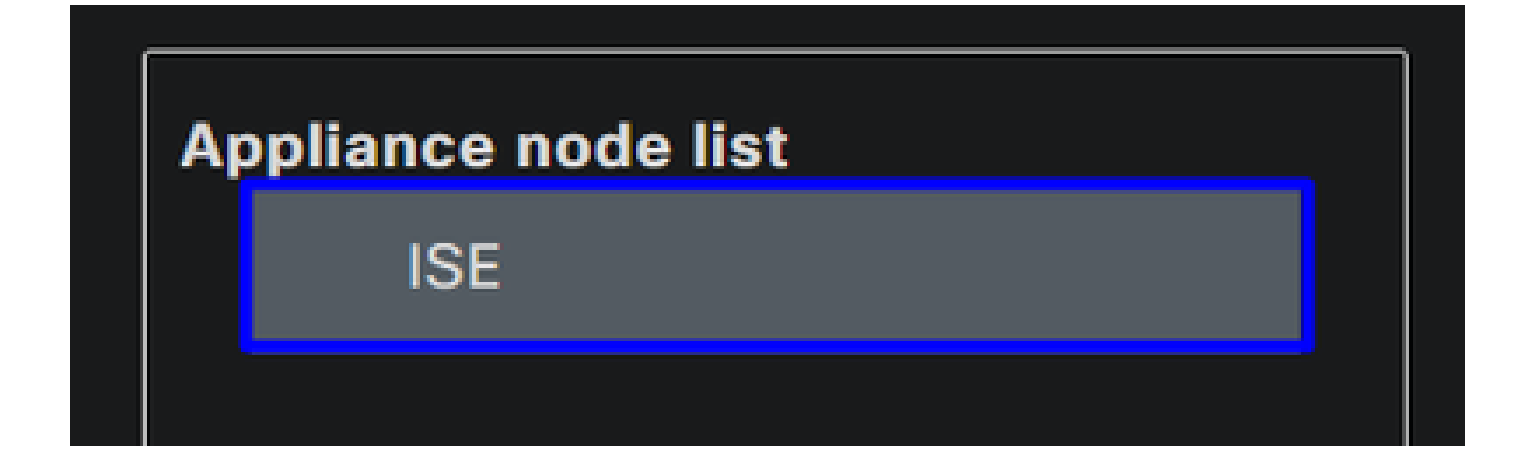

• Em **Support Bundle**, escolha as próximas opções:

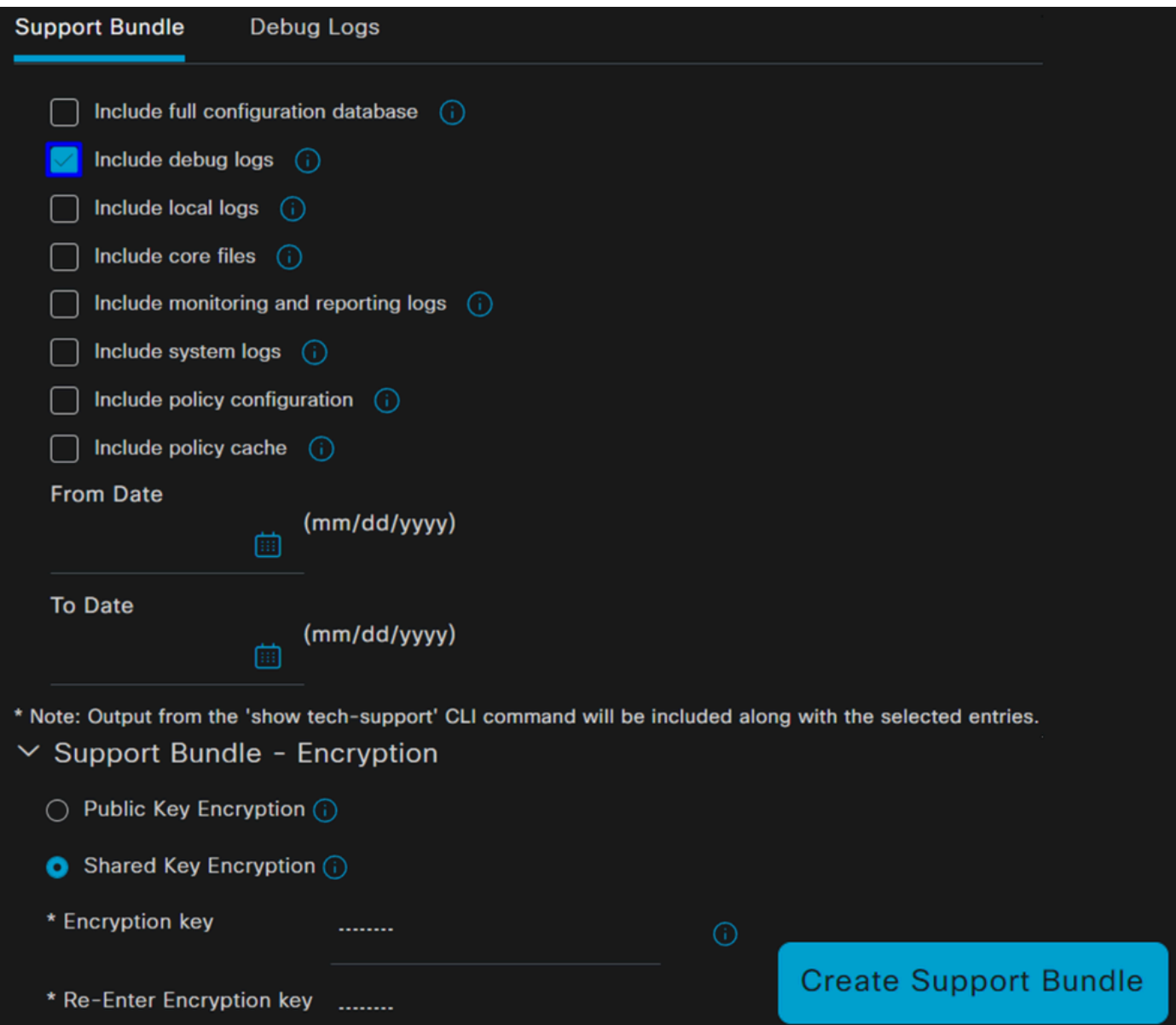

- Include debug logs
- Sob **Support Bundle Encryption**
	- Shared Key Encryption
		- Preenchimento **Encryption key** e **Re-Enter Encryption key**
- Clique em **Create Support Bundle**
- Clique em **Download**

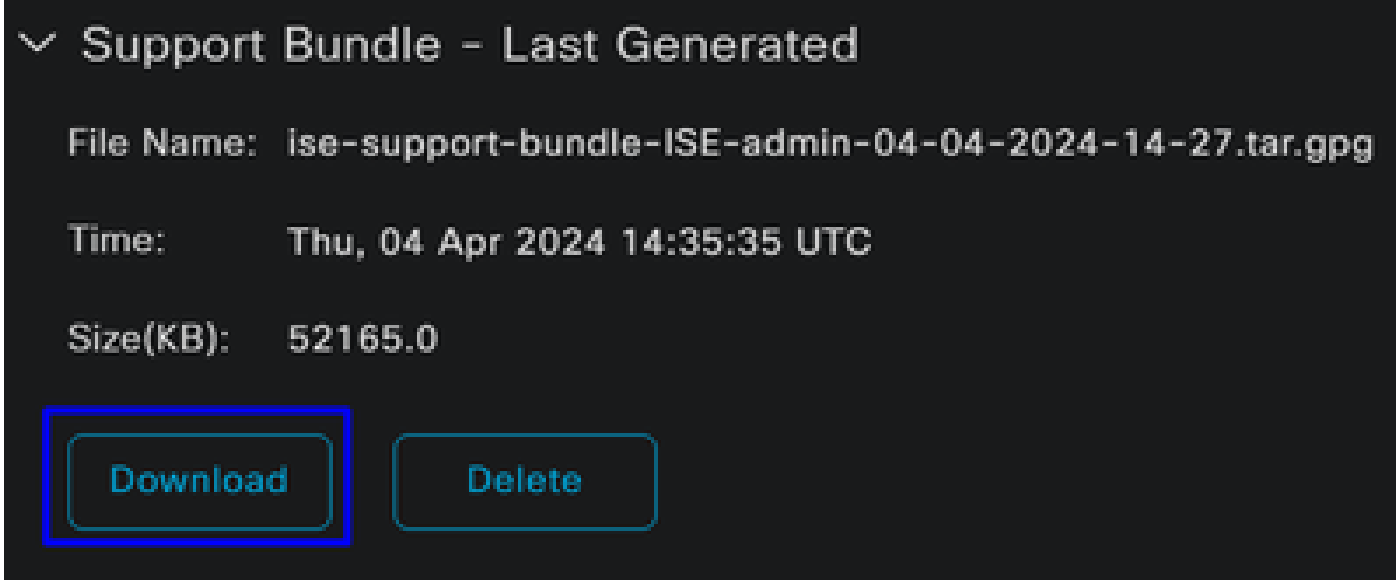

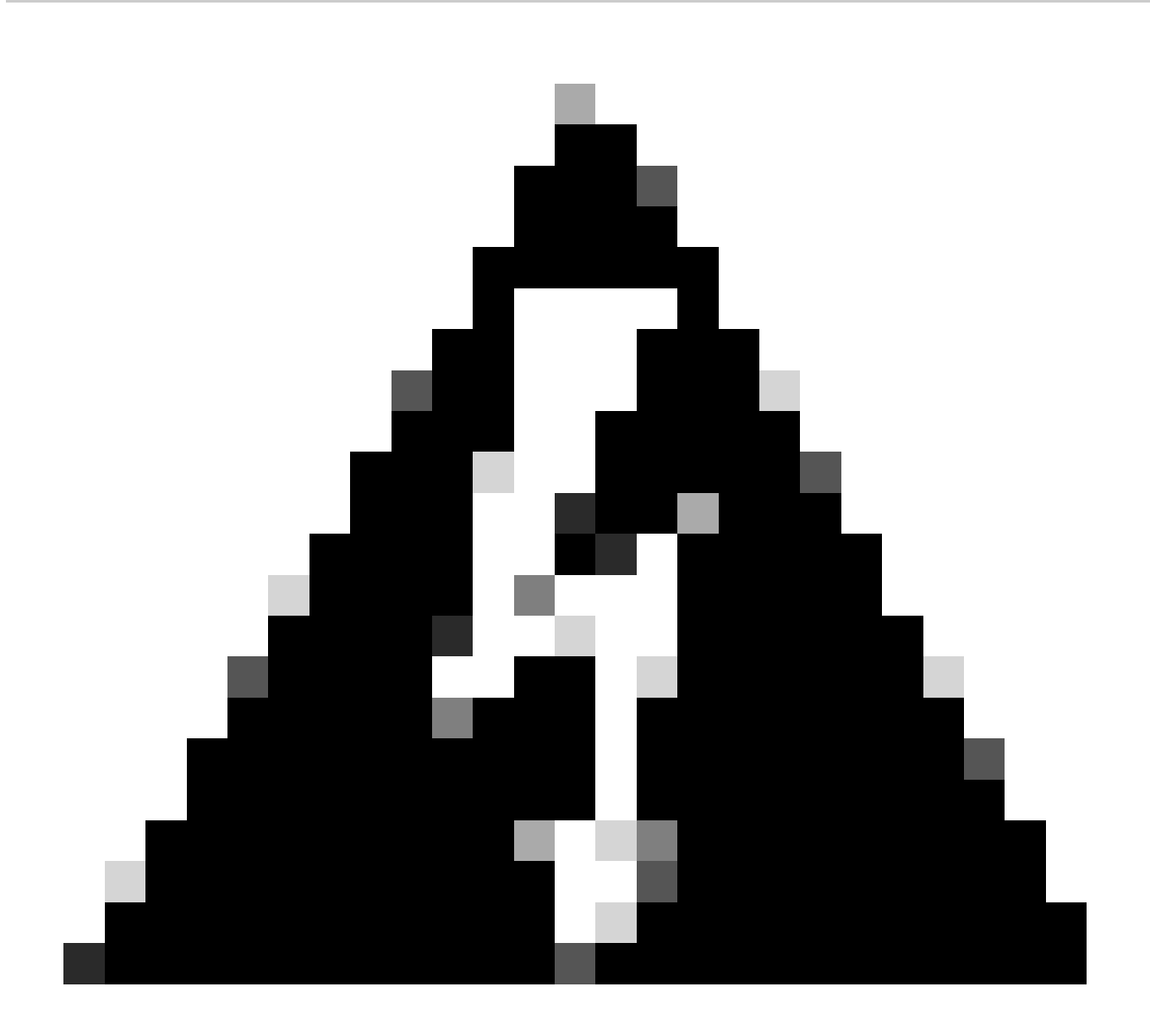

**Aviso**: Desative o modo de depuração ativado na etapa, Depurar Configuração de Perfil

Como verificar os registros de acesso remoto seguro

Navegue até o Painel do Secure Access:

• Clique em Monitor > Remote Access Logs

# 100 Events

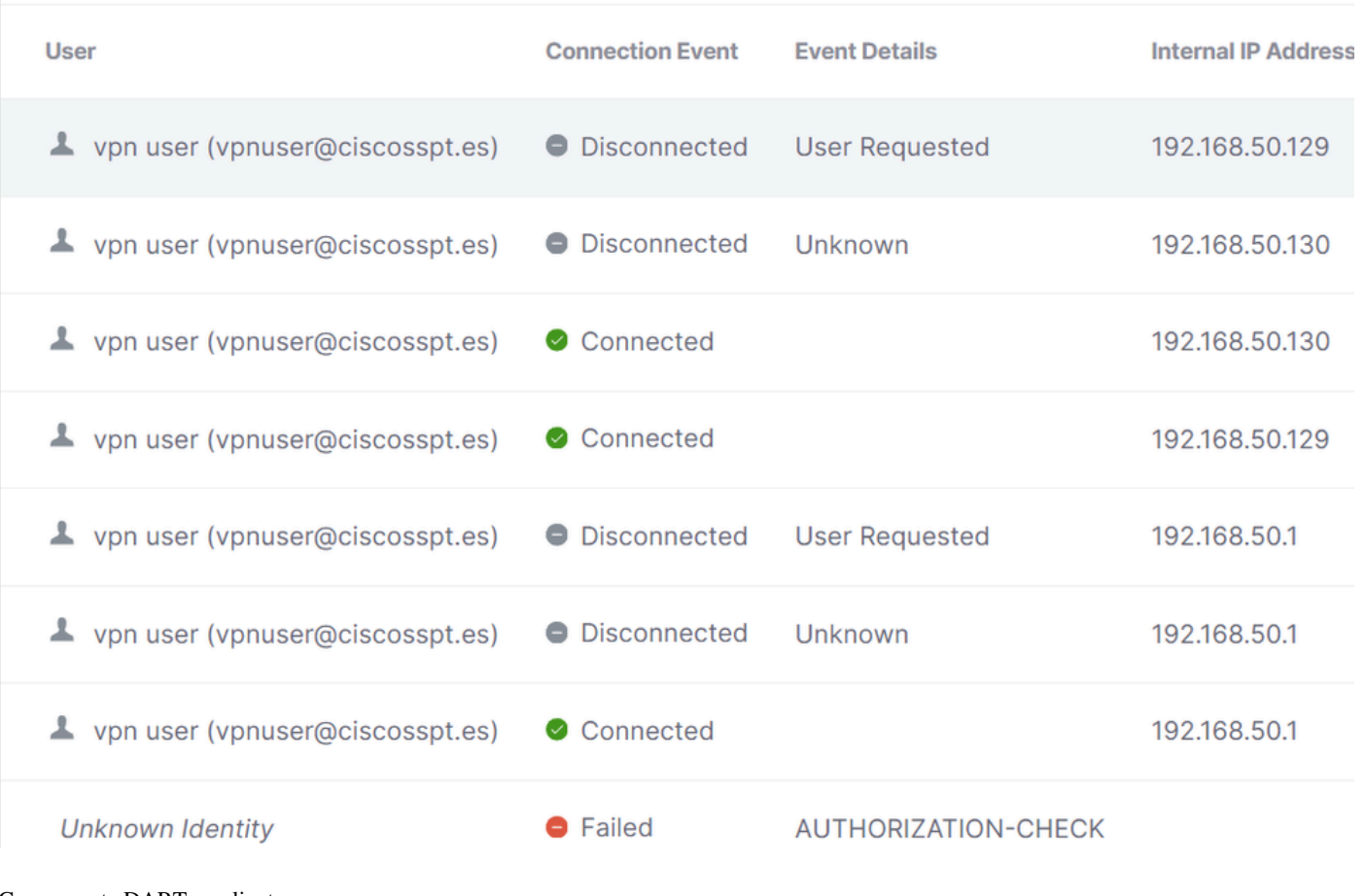

Gerar pacote DART no cliente seguro

Para gerar um pacote DART em sua máquina, verifique o próximo artigo:

[Ferramenta de Diagnóstico e Relatórios do Cisco Secure Client \(DART\)](https://www.cisco.com/c/en/us/support/docs/security/secure-access/221240-troubleshoot-and-collect-basic-informati.html#toc-hId-1076053197)

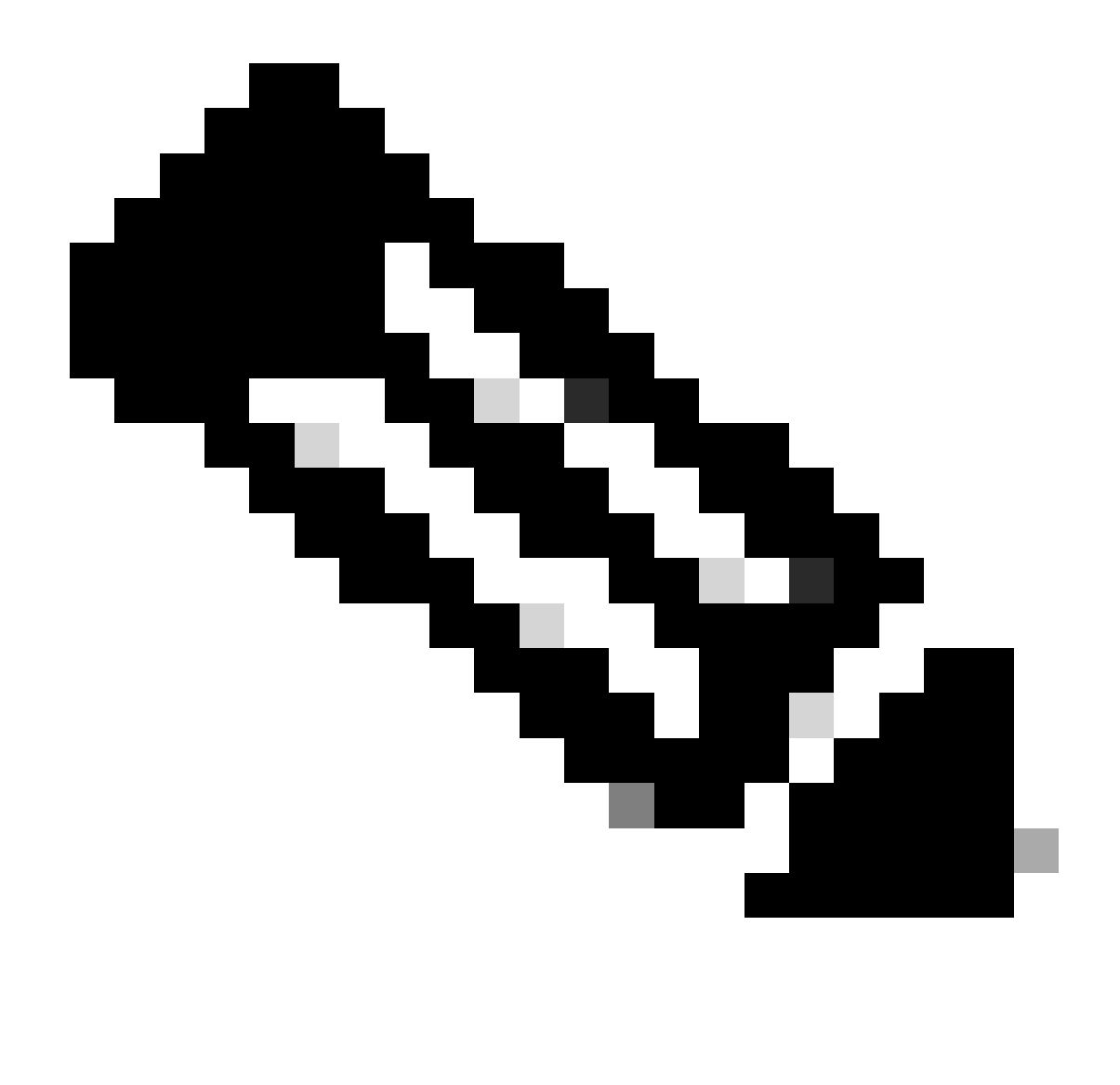

**Observação**: depois de coletar os logs indicados na seção de solução de problemas, abra um caso com **TAC** o para continuar com a análise das informações.

Informações Relacionadas

- **[Suporte técnico e downloads da Cisco](https://www.cisco.com/c/en/us/support/index.html)**
- **[Documentação e Guia do Usuário do Secure Access](https://docs.sse.cisco.com/)**
- **[Download do software Cisco Secure Client](https://www.cisco.com/c/en/us/support/security/secure-client-5/model.html#~tab-downloads)**
- **[Guia do Administrador do Cisco Identity Services Engine, Versão 3.3](https://www.cisco.com/c/en/us/td/docs/security/ise/3-3/admin_guide/b_ise_admin_3_3/new_and_changed_info.html)**

## Sobre esta tradução

A Cisco traduziu este documento com a ajuda de tecnologias de tradução automática e humana para oferecer conteúdo de suporte aos seus usuários no seu próprio idioma, independentemente da localização.

Observe que mesmo a melhor tradução automática não será tão precisa quanto as realizadas por um tradutor profissional.

A Cisco Systems, Inc. não se responsabiliza pela precisão destas traduções e recomenda que o documento original em inglês (link fornecido) seja sempre consultado.